# Novell iManager

12 października 2005 r.

2.6

www.novell.com

PODRĘ CZNIK ADMINISTRACJI

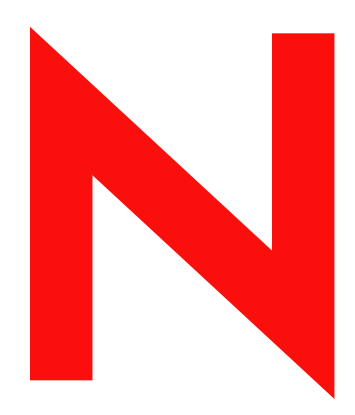

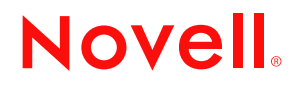

#### **Informacje prawne**

Firma Novell, Inc. nie składa żadnych oświadczeń ani nie udziela żadnych gwarancji odnośnie zawartości lub sposobów korzystania z tej dokumentacji, a w szczególności nie udziela żadnych gwarancji ani rękojmi dotyczących wartości handlowej dokumentacji lub jej przydatności do określonego celu. Co więcej, firma Novell, Inc. zastrzega sobie prawo do korekty i zmian w treści tej publikacji w dowolnym czasie i bez obowiązku powiadamiania jakichkolwiek osób bądź instytucji o dokonaniu takiej korekty lub wprowadzeniu zmian.

Dodatkowo firma Novell, Inc. nie składa żadnych oświadczeń ani nie udziela żadnych gwarancji odnośnie jakiegokolwiek oprogramowania, a w szczególności nie udziela żadnych gwarancji ani rękojmi dotyczących wartości handlowej oprogramowania lub jego przydatności do określonego celu. Dodatkowo Novell, Inc. zastrzega sobie prawo do wprowadzania zmian w każdej z osobna lub we wszystkich częściach oprogramowania Novell w dowolnym czasie i bez obowiązku powiadamiania jakichkolwiek osób albo instytucji o dokonaniu takich zmian.

Wszelkie produkty lub informacje techniczne udostępniane w ramach niniejszej umowy mogą podlegać przepisom eksportowym w Stanach Zjednoczonych i przepisom handlowym w innych krajach. Użytkownik zgadza się przestrzegać wszystkich regulacji związanych z kontrolą eksportową oraz uzyskać wszelkie wymagane licencje lub klasyfikacje potrzebne do eksportu lub importu odpowiednich produktów. Użytkownik oświadcza, że nie będzie prowadzić eksportu do podmiotów ujętych na aktualnych listach wykluczeń eksportowych Stanów Zjednoczonych ani do wszelkich krajów terrorystycznych lub krajów objętych embargiem określonych w przepisach eksportowych Stanów Zjednoczonych. Użytkownik oświadcza również, że produkty te nie staną się przedmiotem końcowego zastosowania w broni nuklearnej, rakietowej ani chemicznej i biologicznej. Więcej informacji na temat eksportowania oprogramowania firmy Novell można znaleźć pod adresem www.novell.com/info/exports/. Firma Novell nie przyjmuje żadnej odpowiedzialności za ewentualne niepowodzenie w uzyskaniu jakichkolwiek wymaganych pozwoleń eksportowych.

Copyright © 2004 – 2005 Novell, Inc. Wszelkie prawa zastrzeżone. Powielanie lub przekazywanie niniejszego dokumentu w jakiejkolwiek formie, w całości lub w części, wymaga uprzedniej pisemnej zgody wydawcy.

Firma Novell, Inc. ma prawa własności intelektualnej dotyczące technologii wykorzystanej w produkcie opisanym w niniejszym dokumencie. Te prawa własności intelektualnej mogą obejmować w szczególności jeden lub więcej patentów zarejestrowanych w USA, wymienionych na stronie http://www.novell.com/company/legal/patents/, oraz jeden lub więcej patentów bądź oczekujących zgłoszeń patentowych w USA i w innych krajach.

Novell, Inc. 404 Wyman Street, Suite 500 Waltham, MA 02451 USA

www.novell.com

Podręcznik administrowania programem Novell iManager 2.6 12 października 2005 r.

**Dokumentacja elektroniczna:** Dokumentacja online dla tego produktu oraz innych produktów firmy Novell, a także aktualizacje produktów są dostępne w Internecie pod adresem www.novell.com/documentation.

#### **Znaki towarowe firmy Novell**

ConsoleOne jest zastrzeżonym znakiem towarowym firmy Novell, Inc. w Stanach Zjednoczonych i w innych krajach. DirXML jest zastrzeżonym znakiem towarowym firmy Novell, Inc. w Stanach Zjednoczonych i w innych krajach. eDirectory jest znakiem towarowym firmy Novell, Inc.

NetWare jest zastrzeżonym znakiem towarowym firmy Novell, Inc. w Stanach Zjednoczonych i w innych krajach. NMAS jest znakiem towarowym firmy Novell, Inc.

Novell jest zastrzeżonym znakiem towarowym firmy Novell, Inc. w Stanach Zjednoczonych i w innych krajach. Novell Certificate Server jest znakiem towarowym firmy Novell, Inc. w Stanach Zjednoczonych i w innych krajach. Nsure jest zastrzeżonym znakiem towarowym firmy Novell, Inc. w Stanach Zjednoczonych i w innych krajach. SUSE jest zastrzeżonym znakiem towarowym firmy SUSE LINUX AG firmy wchodzącej w skład firmy Novell.

#### **Składniki innych firm**

Wszystkie inne znaki towarowe są własnością odpowiednich firm.

# **Spis treści**

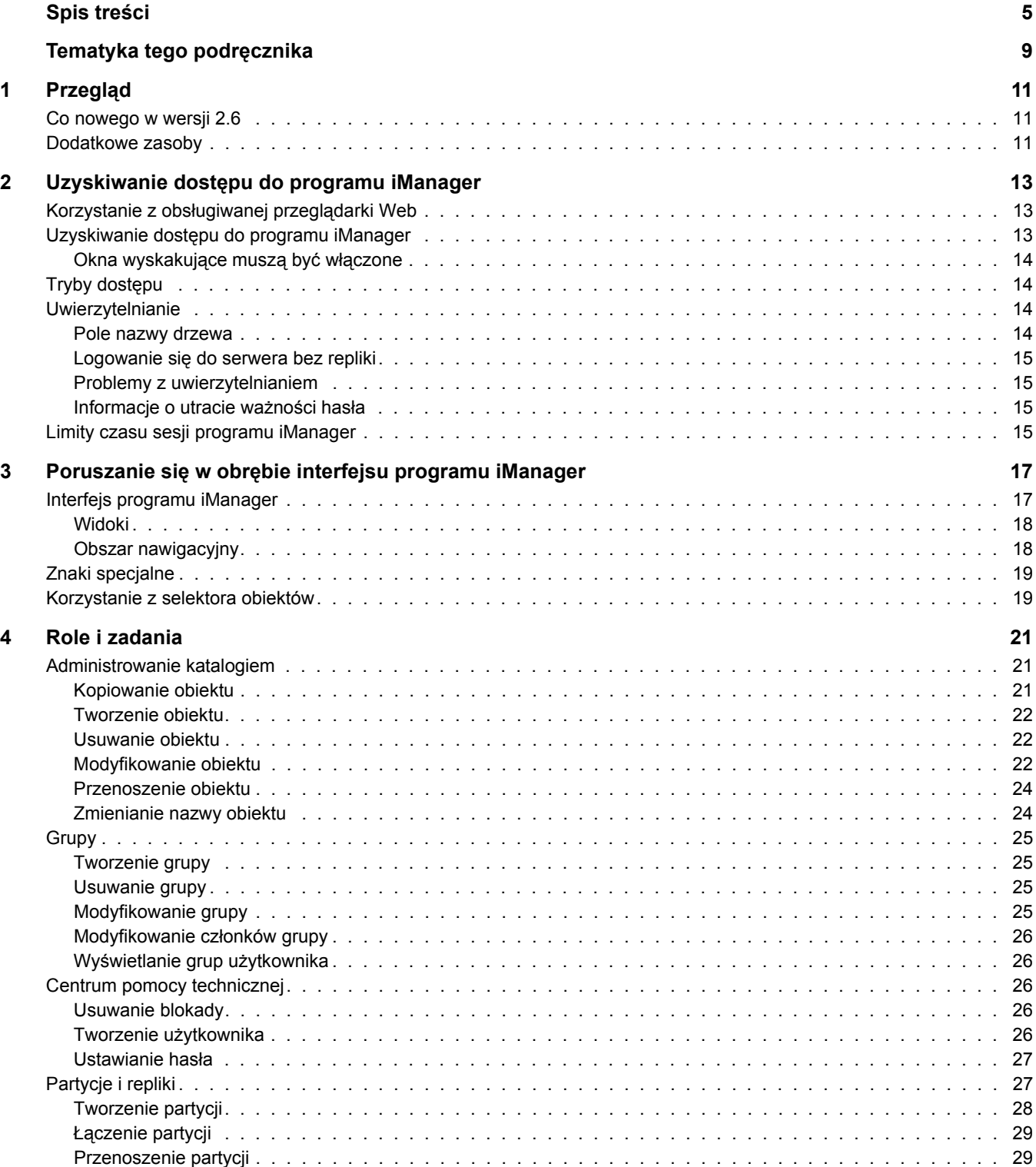

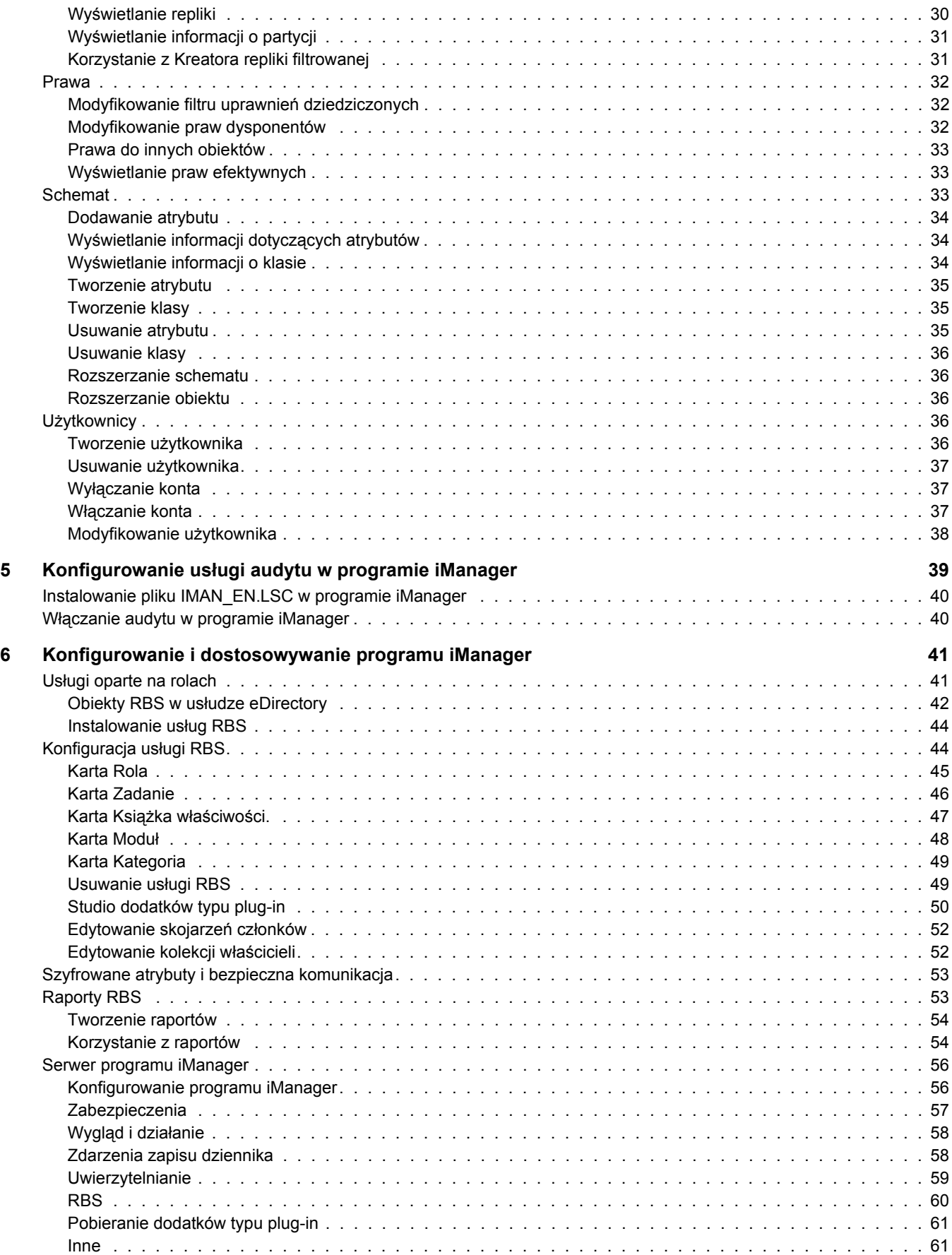

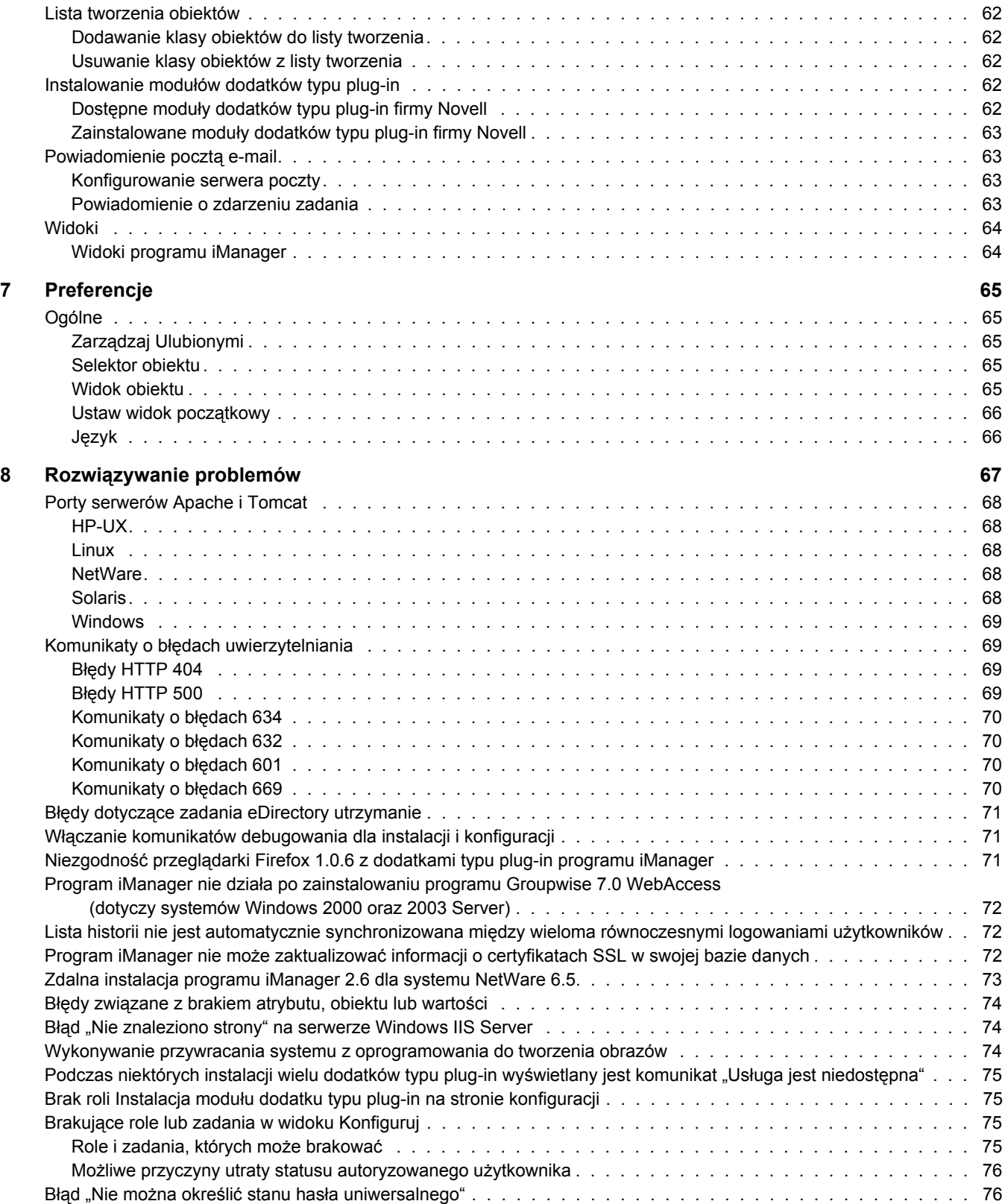

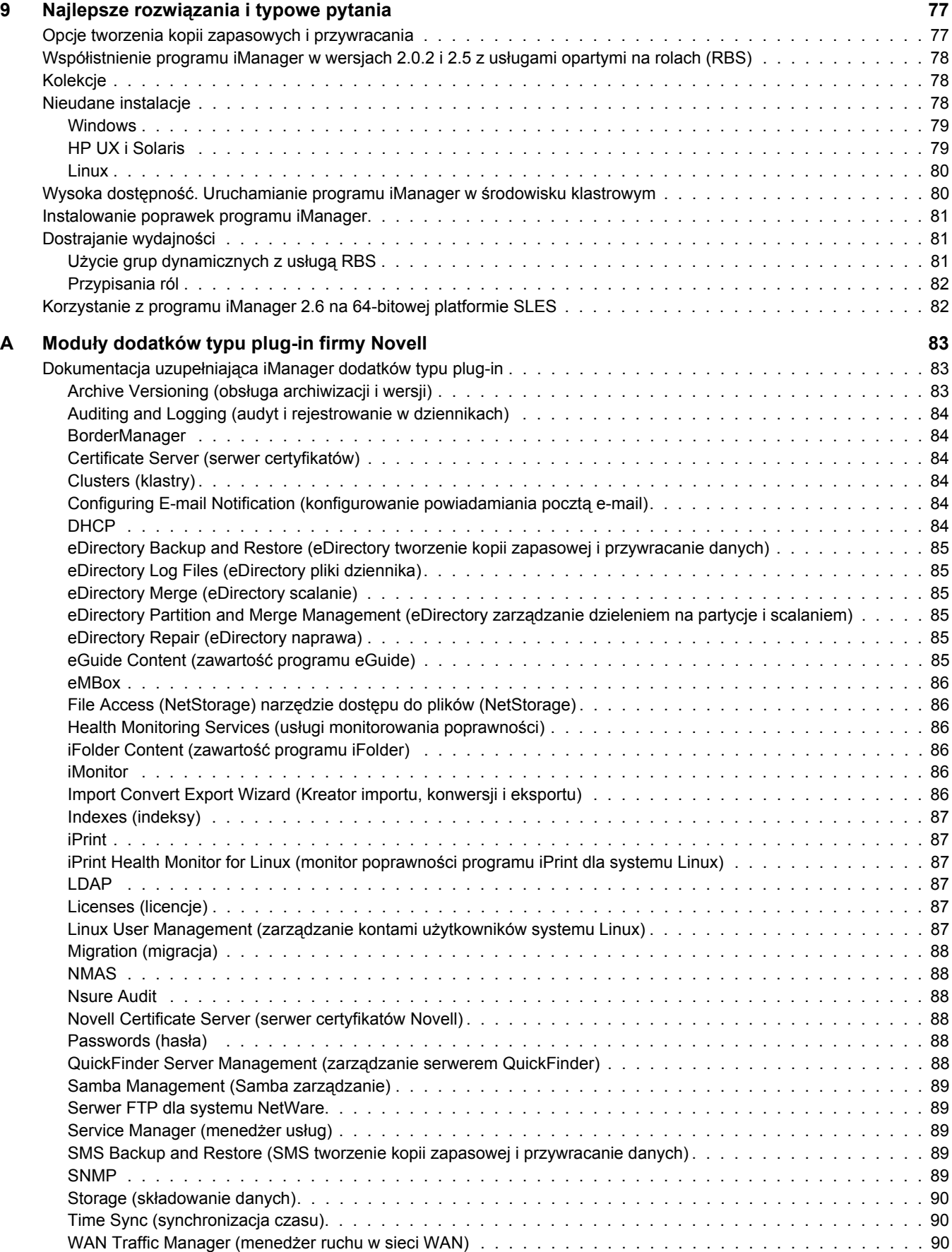

# <span id="page-8-0"></span>**Tematyka tego podręcznika**

W niniejszym podręczniku opisano sposób administrowania programem Novell® iManager 2.6. Podręcznik ten przeznaczony jest dla administratorów sieci i zawiera następujące sekcje:

- Rozdział 1, "Przeglą[d", na stronie 11](#page-10-3)
- Rozdział 2, "Uzyskiwanie dostę[pu do programu iManager", na stronie 13](#page-12-3)
- Rozdział 3, "Poruszanie się w obrę[bie interfejsu programu iManager", na stronie 17](#page-16-2)
- Rozdział [4, "Role i zadania", na stronie 21](#page-20-3)
- Rozdział 5, "Konfigurowanie usł[ugi audytu w programie iManager", na stronie 39](#page-38-1)
- Rozdział [6, "Konfigurowanie i dostosowywanie programu iManager", na stronie 41](#page-40-2)
- Rozdział [7, "Preferencje", na stronie 65](#page-64-5)
- Rozdział 8, "Rozwią[zywanie problemów", na stronie 67](#page-66-1)
- Rozdział 9, "Najlepsze rozwią[zania i typowe pytania", na stronie 77](#page-76-2)

#### **Dodatkowa dokumentacja**

Dokumentacja dla wszystkich produktów firmy Novell jest dostępna pod adresem [www.novell.com/documentation](http://www.novell.com/documentation) (http://www.novell.com/documentation).

Dokumentację dotyczącą instalacji i korzystania z oprogramowania NetWare® można uzyskać w [witrynie sieci Web firmy Novell zawieraj](http://www.novell.com/documentation/NetWare.html)ącej dokumentację tego oprogramowania (http://www.novell.com/documentation/NetWare.html).

Dokumentację dotyczącą instalacji i korzystania z oprogramowania eDirectory™ można uzyskać w [witrynie sieci Web firmy Novell zawieraj](http://www.novell.com/documentation/eDirectory.html)ącej dokumentację tego oprogramowania (http://www.novell.com/documentation/eDirectory.html).

Dokumentację pomocy można znaleźć w [witrynie sieci Web pomocy technicznej firmy Novell.](http://support.novell.com) (http://support.novell.com)

Inne źródła dokumentacji podano w sekcji ["Dodatkowe zasoby" na stronie 11.](#page-10-4)

#### **Aktualizacje dokumentacji**

Najnowszą wersję dokumentacji do programu iManager można znaleźć w [witrynie sieci Web](http://www.novell.com/documentation)  [firmy Novell z dokumentacj](http://www.novell.com/documentation)ą (http://www.novell.com/documentation).

#### **Oznaczenia stosowane w dokumentacji**

W tej dokumentacji znak większości (>) jest używany do oddzielania poszczególnych czynności potrzebnych do wykonania operacji, a także do oddzielania elementów w ścieżce odnośników.

Symbol znaku towarowego  $(\mathbb{R}, \mathbb{M})$  itd.) oznacza znak towarowy firmy Novell. Gwiazdka  $(\mathbb{A})$ oznacza znak towarowy innej firmy.

W nazwach ścieżek, w których w niektórych systemach operacyjnych jest stosowany ukośnik, a w innych ukośnik odwrócony, zawsze stosowany jest ukośnik odwrócony. W przypadku platform, gdzie jest wymagany zwykły ukośnik, na przykład systemu Linux\* lub UNIX\*, należy stosować wówczas zwykły ukośnik.

#### **Uwagi użytkowników**

Oczekujemy na komentarze i propozycje dotyczące tego podręcznika i pozostałej dokumentacji dołączonej do tego produktu. Aby je przekazać, należy skorzystać z funkcji User Comment (Komentarze) dostępnej u dołu każdej strony z dokumentacją online lub przejść pod adres [www.novell.com/documentation/feedback.html](http://www.novell.com/documentation/feedback.html) (http://www.novell.com/documentation/ feedback.html) i wprowadzić tam swój komentarz.

# <span id="page-10-3"></span><span id="page-10-0"></span>**1 Przeglą<sup>d</sup>**

Program Novell® iManager jest działającą w oparciu o sieć Web konsolą administracyjną zapewniającą bezpieczny i dostosowany do potrzeb użytkownika dostęp do programów narzędziowych administrowania siecią oraz do danych z dowolnego miejsca, w którym można skorzystać z przeglądarki Web i połączenia z siecią Internet.

Program iManager łączy w sobie:

- pojedynczy punkt administrowania obiektami, schematami, partycjami i replikami usługi Novell eDirectory<sup>™</sup>;
- funkcje centrum administrowania wieloma innymi zasobami sieciowymi;
- możliwości zarządzania wieloma innymi produktami firmy Novell przy użyciu dodatków typu plug-in programu iManager;
- usługi oparte na funkcjach (RBS) umożliwiające delegowanie zadań administracyjnych.

# <span id="page-10-1"></span>**Co nowego w wersji 2.6**

Program Novell iManager 2.6 zawiera następujące nowe funkcje:

- Funkcję integracji z usługami Novell Virtual Directory Services
- Udoskonalone możliwości pobierania modułów dodatków typu plug-in

### <span id="page-10-4"></span><span id="page-10-2"></span>**Dodatkowe zasoby**

Więcej informacji na tematy związane z programem Novell iManager można znaleźć w następujących witrynach sieci Web:

- [Serwer HTTP Apache](http://httpd.apache.org) (http://httpd.apache.org)
- [Kontener serwletów serwera Tomcat](http://jakarta.apache.org/tomcat) (http://jakarta.apache.org/tomcat)
- [Witryna sieci Web dotycz](http://java.sun.com)ąca języka Java\* (http://java.sun.com)
- Usł[ugi Microsoft\\* Windows\\* Web Services](http://www.microsoft.com/technet/treeview/default.asp?url=/technet/prodtechnol/iis/default.asp) (http://www.microsoft.com/technet/treeview/ default.asp?url=/technet/prodtechnol/iis/default.asp)
- [Strona domowa oprogramowania Novell eDirectory](http://www.novell.com/products/edirectory) (http://www.novell.com/products/ edirectory)
- [Dokumentacja produktu Novell eDirectory](http://www.novell.com/documentation/eDirectory.html) (http://www.novell.com/documentation/ eDirectory.html)
- [Wspólnota produktu Novell eDirectory atrakcyjne rozwi](http://www.novell.com/coolsolutions/nds)ązania (http://www.novell.com/ coolsolutions/nds)

# <span id="page-12-3"></span><span id="page-12-0"></span>**2 Uzyskiwanie dostępu do programu iManager**

Dostęp do programu Novell® iManager odbywa się za pośrednictwem przeglądarki Web. Ten rozdział zawiera omówienie następujących zagadnień:

- Korzystanie z obsługiwanej przeglą[darki Web \(strona 13\)](#page-12-1)
- Uzyskiwanie dostę[pu do programu iManager \(strona 13\)](#page-12-2)
- Tryby dostę[pu \(strona 14\)](#page-13-1)
- [Uwierzytelnianie \(strona 14\)](#page-13-2)
- [Limity czasu sesji programu iManager \(strona 15\)](#page-14-3)

# <span id="page-12-1"></span>**Korzystanie z obsługiwanej przeglądarki Web**

Aby uzyskać dostęp do programu Manager i używać wszystkich jego funkcji, na komputerze musi być uruchomiona jedna z następujących przeglądarek Web:

- Microsoft\* Internet Explorer 6.0 SP1
- $\bullet$  Mozilla\* 1.7.6
- Mozilla Firefox\* 1.0.4

**WAŻNE:** Dostęp do programu iManager można również uzyskać za pomocą przeglądarki Web nieuwzględnionej na powyższej liście, ale w takim przypadku nie można zagwarantować uzyskania pełnej funkcjonalności.

# <span id="page-12-2"></span>**Uzyskiwanie dostępu do programu iManager**

**1** W polu adresu URL obsługiwanej przeglądarki Web wprowadź następujący adres:

**http://***adres\_IP\_serwera***/nps/iManager.html**

**WAŻNE:** W adresach URL uwzględniana jest wielkość liter.

Na przykład:

http://127.0.0.1/nps/iManager.html

**UWAGA:** Zależnie od używanej platformy, może nastąpić przekierowanie do bezpiecznej strony protokołu HTTPS.

Jeśli program iManager działa z użyciem niestandardowego portu, należy określić używany port. Na przykład przy korzystaniu z systemu Linux bez serwera Apache adres URL to http://adres\_IP\_serwera:port/nps/imanager.html lub https://127.0.0.1:8443/nps/iManager.html.

**2** Zaloguj się, korzystając ze swojej nazwy użytkownika i hasła.

Dostępne będą tylko funkcje, do których użytkownik ma uprawnienia. Aby uzyskać pełny dostęp do wszystkich funkcji programu Novell iManager, należy zalogować się jako nadzorca/administrator drzewa.

#### <span id="page-13-0"></span>**Okna wyskakujące muszą być włączone**

Do poprawnego działania niektórych kreatorów i funkcji pomocy programu iManager konieczne jest włączenie okien wyskakujących w przeglądarce Web. Jeśli używana jest aplikacja, która blokuje okna wyskakujące, należy wyłączyć funkcję blokowania na czas pracy w programie iManager lub zezwolić na okna wyskakujące pochodzące od hosta programu iManager.

# <span id="page-13-1"></span>**Tryby dostępu**

Podczas uruchamiania programu iManager *tryb dostępu* jest przyznawany na podstawie przypisanych użytkownikowi praw. W programie iManager istnieją trzy tryby dostępu. Tryb, w którym pracuje użytkownik, jest wyświetlany w lewym górnym narożniku interfejsu programu iManager.

Dostęp bez ograniczeń

Jest to tryb domyślny do czasu skonfigurowania usług RBS. W tym trybie wyświetlane są wszystkie zainstalowane funkcje i zadania. Mimo że wszystkie funkcje i zadania są widoczne, do korzystania z nich przez uwierzytelnionych użytkowników konieczne są odpowiednie prawa.

Istnieje ustawienie, które można dodać do pliku config.xml, umożliwiające wymuszenie dostępu bez ograniczeń, nawet po zainstalowaniu usług opartych na rolach. Aby wymusić dostęp bez ograniczeń dla wszystkich użytkowników, dodaj następujące ustawienie do pliku config.xml w katalogu *tomcat\_home*/webapps/nps/WEB-INF, a następnie uruchom ponownie oprogramowanie Tomcat:

```
<setting>
<name><![CDATA[RBS.forceUnrestricted]]></name>
<value><![CDATA[true]]></value>
</setting>
```
Przypisany dostęp

Wyświetlane są tylko funkcje i zadania przypisane do uwierzytelnionego użytkownika. W tym trybie w pełni wykorzystywana jest technologia usług opartych na rolach (RBS).

Właściciel kolekcji

Wyświetlane są wszystkie funkcje i zadania zainstalowane w kolekcji. Dzięki temu użytkownik może korzystać ze wszystkich funkcji i zadań w kolekcji nawet jeśli konkretne role nie zostały przydzielone. Aby można było korzystać z tego trybu, muszą być zainstalowane usługi oparte na rolach (RBS).

**UWAGA:** Właściciel kolekcji ma dostęp do wszystkich ról i zadań, niezależnie od członkostwa w rolach.

# <span id="page-13-2"></span>**Uwierzytelnianie**

#### <span id="page-13-3"></span>**Pole nazwy drzewa**

Jeśli usługa eDirectoryTM jest zainstalowana i korzysta z innego portu niż domyślny port 524, można zalogować się przy użyciu adresu IP lub nazwy DNS serwera eDirectory pod warunkiem podania również portu (na przykład 127.0.0.1: 1080). Podczas logowania przy użyciu nazwy drzewa nie trzeba podawać portu.

W polu nazwy drzewa można podać nazwę drzewa, adres IP serwera lub nazwę DNS serwera.

Zaleca się używanie adresu IP.

#### <span id="page-14-0"></span>**Logowanie się do serwera bez repliki**

Do serwera bez repliki może zalogować się użytkownik, który wcześniej zalogował się w drzewie przy użyciu nazwy drzewa lub zalogował się w drzewie przy użyciu serwera zawierającego replikę.

#### <span id="page-14-1"></span>**Problemy z uwierzytelnianiem**

Istnieją różne przyczyny błędów logowania. Komunikaty błędów uwierzytelniania są opisane w rozdziale 8, Komunikaty o błę[dach uwierzytelniania \(strona 69\)](#page-68-4).

#### <span id="page-14-2"></span>**Informacje o utracie ważności hasła**

Po wygaśnięciu ważności hasła wyświetlany jest odpowiedni komunikat dla użytkownika. Użytkownicy mogą jednak nie być świadomi, że ich logowania dodatkowe mogą zostać szybko wyczerpane w zależności od określonych operacji, takich jak modyfikowanie grup dynamicznych, wyszukiwanie proste, czy też ustawianie prostego hasła.

Operacje te wykorzystują kolejne dodatkowe logowania przy każdym wykonywanym przez użytkownika zadaniu. Zdecydowanie zalecane jest zachęcanie użytkowników do zmiany swoich haseł przy pierwszym otrzymanym przez nich powiadomieniu na ten temat.

# <span id="page-14-3"></span>**Limity czasu sesji programu iManager**

Limity czasu sesji w programie iManager są określane przez ustawienie limitu czasu w pliku web.xml znajdującym się w katalogu webapps/nps/WEB-INF/. Aby zmienić limit czasu na inną wartość niż domyślny limit 30 minut, należy usunąć znaczniki komentarza, jak pokazano w następującym przykładzie:

<session-config>

<session-timeout>10</session-timeout>

 $\le$ /session-config>

# <span id="page-16-2"></span><span id="page-16-0"></span>**3 Poruszanie się w obrębie interfejsu programu iManager**

W tym rozdziale opisano sposób poruszania się w interfejsie programu Novell® iManager 2.6.

- ["Interfejs programu iManager" na stronie 17](#page-16-1)
- \* ["Znaki specjalne" na stronie 19](#page-18-0)
- ["Korzystanie z selektora obiektów" na stronie 19](#page-18-1)

# <span id="page-16-1"></span>**Interfejs programu iManager**

Poruszając się w obrębie programu iManager, należy używać wyłącznie przycisków wchodzących w skład interfejsu. Przyciski znajdujące się na pasku narzędzi przeglądarki Web (Wstecz, Dalej itd.) nie są obsługiwane.

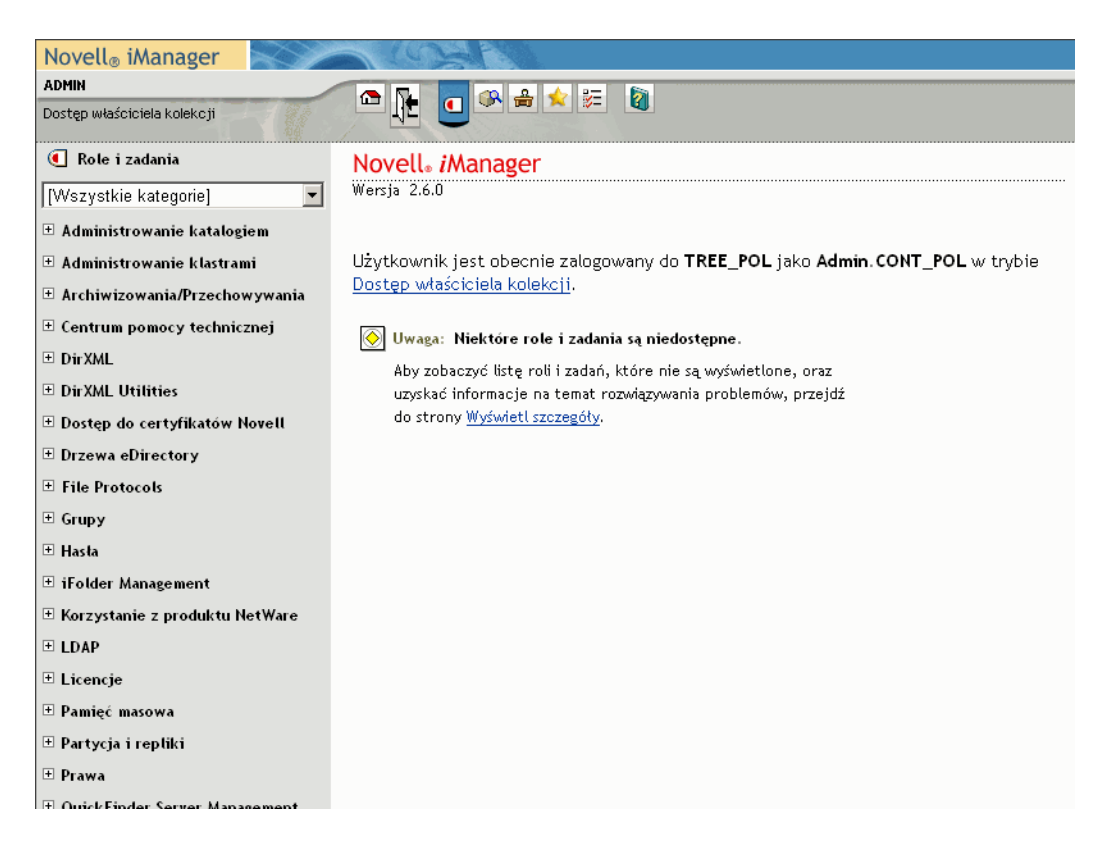

**Rysunek 1 Interfejs domyślny programu iManager: Role i zadania**

Aby uzyskać informacje na temat zmieniania domyślnego widoku w preferencjach, patrz "Ustaw widok począ[tkowy" na stronie 66](#page-65-2).

#### <span id="page-17-0"></span>**Widoki**

W programie iManager 2.6 jest dostępnych kilka widoków, do których można uzyskać dostęp przy użyciu ikon w górnej części interfejsu programu iManager:

- Role i zadania: Zawiera wszystkie zadania, do wykonywania których użytkownik jest uprawniony. Widok domyślny.
- Obiekty: Umożliwia przeglądanie obiektów i zawiera funkcje wyszukiwania służące do znajdowania obiektów.
- Konfiguracja: Umożliwia konfigurowanie w odpowiedni sposób następujących funkcji: Usługi oparte na rolach, Serwer programu iManager, Lista tworzenia obiektów, Instalacja dodatku typu plug-in, Powiadomienie pocztą e-mail oraz Widoki.
- Ulubione: Zawiera najczęściej wykonywane zadania, wybierane na stronie Preferencje > Ulubione.
- Preferencje: Umożliwia określenie preferencji użytkownika zgodnie z najczęściej wykonywanymi zadaniami, sposobu wyświetlania selektora obiektów, widoku wyświetlanego po zalogowaniu się do programu iManager, a także języka interfejsu programu iManager.
- Pomoc: Służy do wyświetlania odpowiednich informacji, zależnie od aktualnie widocznej strony.

Aby uzyskać informacje dotyczące zmieniania domyślnego widoku Role i zadania, patrz Rozdział [6, "Konfigurowanie i dostosowywanie programu iManager", na stronie 41.](#page-40-2)

#### <span id="page-17-1"></span>**Obszar nawigacyjny**

Obszar nawigacyjny w lewym okienku zawiera menu rozwijane kategorii, w którym wyświetlane są opcje wybrane przez użytkownika. W widoku Role i zadania wyświetlane są zainstalowane dodatki typu plug-in:

- Uwierzytelnianie i hasła
- Współpraca
- Katalog
- Zarządzanie plikami
- Identity Manager
- Infrastruktura
- Instaluj/Aktualizuj
- Sieć
- Nsure Audit
- Drukowanie
- Zabezpieczenia
- Serwery
- Licencje na oprogramowanie i korzystanie z sieci
- Użytkownicy i grupy

Zadania w kategoriach są uporządkowane według przewidywanej częstotliwości używania.

# <span id="page-18-0"></span>**Znaki specjalne**

Niektóre znaki mają w programie iManager znaczenie specjalne i dlatego należy wpisywać je razem z ukośnikiem odwrotnym (\):

#### NDAP (NDS):

- $\bullet$  Kropka (.)
- $\bullet$  Znak równości (=)
- $\bullet$  Znak plus  $(+)$
- $\bullet$  Ukośnik odwrócony (\)

#### LDAP:

- Nazwy DN oraz znaki = + \  $\omega$ ; < >
- Początkowy znak #
- Początkowe i końcowe spacje

W przypadku protokołu LDAP do określenia dowolnego znaku można używać sekwencji \*xx*. Aby uzyskać więcej informacji, patrz [RFC 2253](http://www.faqs.org/rfcs/rfc2253.html) (http://www.faqs.org/rfcs/rfc2253.html).

### <span id="page-18-1"></span>**Korzystanie z selektora obiektów**

Podczas korzystania z selektora obiektów (funkcji wyszukiwania programu iManager) należy postępować zgodnie z następującymi wskazówkami:

- W nazwach usług NDS® zawierających kropki, następujące znaki wymagają użycia ukośnika odwróconego (\):
	- $\bullet$  Kropka (.)
	- $\bullet$  Znak równości (=)
	- $\bullet$  Znak plus  $(+)$
	- Ukośnik odwrócony (\)
- Używanie ukośnika odwróconego nie jest zazwyczaj konieczne przy wpisywaniu wartości, ale należy ich używać w nazwach wyróżniających i względnych nazwach wyróżniających.
- W filtrze wyszukiwania następujące znaki wymagają użycia ukośnika odwróconego (\):
	- Gwiazdka (\*)
	- $\bullet$  Ukośnik odwrócony (\)

Na przykład:

Aby wyszukać wszystkie obiekty zawierające kropkę, użyj sekwencji =\*.\* w filtrze wyszukiwania.

Aby wyszukać wszystkie obiekty zawierające znak plus, użyj sekwencji =\*+\* w filtrze wyszukiwania.

Aby wyszukać wszystkie obiekty zawierające ukośnik odwrócony, użyj sekwencji  $=$ \* $\setminus$ \* w filtrze wyszukiwania.

# <span id="page-20-3"></span><span id="page-20-0"></span>**4 Role i zadania**

Ikona Role i zadania umożliwia wyświetlenie wszystkich ról i zadań, które zostały skonfigurowane przez użytkownika. Niektóre z nich są częścią programu iManager, pozostałe są dodatkami typu plug-in. W tym rozdziale opisano tylko wbudowane role i zadania programu iManager:

- [Administrowanie katalogiem \(strona 21\)](#page-20-1)
- [Grupy \(strona 25\)](#page-24-0)
- [Centrum pomocy technicznej \(strona 26\)](#page-25-2)
- [Partycje i repliki \(strona 27\)](#page-26-1)
- [Prawa \(strona 32\)](#page-31-0)
- [Schemat \(strona 33\)](#page-32-2)
- Uż[ytkownicy \(strona 36\)](#page-35-3)

# <span id="page-20-1"></span>**Administrowanie katalogiem**

Administrowanie katalogiem polega między innymi na zarządzaniu obiektami w drzewie katalogu. Obiekty można tworzyć, edytować i organizować.

#### <span id="page-20-2"></span>**Kopiowanie obiektu**

Możliwe jest utworzenie nowego obiektu z takimi samymi wartościami atrybutów jak w istniejącym obiekcie albo skopiowanie wartości atrybutów między obiektami.

- **1** W widoku Role i zadania kliknij polecenie Administrowanie katalogiem > Kopiuj obiekt.
- **2** W polu Obiekt będący źródłem kopii wpisz nazwę i kontekst obiektu lub znajdź obiekt przy użyciu selektora obiektów.
- **3** Wybierz jedną z następujących opcji:
	- Utwórz nowy obiekt i skopiuj wartości atrybutów
	- Skopiuj wartości atrybutów do istniejącego obiektu
- **4** Aby skopiować prawa listy kontroli dostępu dla tego obiektu, zaznacz pole wyboru Skopiuj prawa ACL.

Wykonanie tego etapu może zabrać więcej czasu, zależnie od systemu i środowiska sieciowego.

#### <span id="page-21-0"></span>**Tworzenie obiektu**

- **1** W widoku Role i zadania kliknij polecenie Administrowanie katalogiem > Utwórz obiekt.
- **2** Wybierz klasę obiektu z wyświetlonej listy, a następnie kliknij przycisk OK.
- **3** Podaj wymagane informacje, zależnie od wybranej klasy obiektu, a następnie kliknij przycisk OK.
- **4** Po wyświetleniu komunikatu potwierdzenia Realizacja żądania utworzenia obiektu powiodła się kliknij przycisk OK, Powtórz zadanie lub Modyfikuj.

#### <span id="page-21-1"></span>**Usuwanie obiektu**

- **1** W widoku Role i zadania kliknij polecenie Administrowanie katalogiem > Usuń obiekt.
- **2** Wpisz nazwę i kontekst obiektu lub znajdź obiekt przy użyciu selektora obiektów, a następnie kliknij przycisk OK.

Zostanie wyświetlony komunikat potwierdzenia Realizacja żądania usunięcia obiektu powiodła się.

#### <span id="page-21-2"></span>**Modyfikowanie obiektu**

- **1** W widoku Role i zadania kliknij polecenie Administrowanie katalogiem > Modyfikuj obiekt.
- **2** Wpisz nazwę i kontekst obiektu lub znajdź obiekt przy użyciu funkcji wyszukiwania, a następnie kliknij przycisk OK.

Zostanie wyświetlony ekran Modyfikuj obiekty, który zawiera karty dotyczące wybranego obiektu. Opis kart i ich funkcji znajduje się poniżej opisu tego zadania.

**3** Dokończ modyfikowanie, używając wybranych kart, a następnie kliknij przycisk OK.

#### **Ogólne**

Po kliknięciu strony z kartą Ogólne pojawia się strona Identyfikacja.

- **1** Wypełnij formularz, podając następujące informacje:
	- Inna nazwa
	- Właściciel
	- Położenie
	- Dział
	- Organizacja
	- $\bullet$  Opis

Zmodyfikuj opis przy użyciu funkcji dodawania, usuwania i edytowania.

**2** Kliknij przycisk OK, Anuluj lub Zastosuj.

Na stronie Patrz również wyświetlany jest selektor obiektów, za pomocą którego można zlokalizować inne obiekty w celach informacyjnych.

Na stronie Inne wyświetlane są pola list Atrybuty z wartościami oraz Atrybuty bez wartości. Atrybuty obiektu można przenosić, edytować lub usuwać.

#### **Zabezpieczenia**

Na stronie z kartami Zabezpieczenia wyświetlana jest jedna z poniższych opcji atrybutów lub obie te opcje, zależnie od wybranego obiektu. Te atrybuty służą do określania praw administrowania katalogiem.

Zabezpieczenia na poziomie obecnego użytkownika

Ten atrybut określa inne obiekty, które są równoważnikami zabezpieczeń tego obiektu.

Poziom zabezpieczeń

Ten atrybut określa obiekty, których równoważnikiem zabezpieczeń jest ten obiekt.

#### **Ograniczenia**

Opcja Ogranicz liczbę logowań dodatkowych umożliwia wymuszanie na użytkownikach zmieniania swoich haseł po określonej liczbie logowań przy użyciu hasła, które utraciło ważność.

Należy ustawić maksymalną liczbę połączeń, które może jednocześnie nawiązać użytkownik. Maksymalna liczba połączeń jest określana dla jednego serwera programu iManager. Serwer programu iManager przejmuje rolę stacji roboczej.

#### **Dynamiczne**

Strona Zapytanie o członka służy do określania kryteriów wyszukiwania obiektów członków grup dynamicznych.

**1** Aby przekształcić grupę statyczną w dynamiczną, zaznacz pole wyboru Grupa dynamiczna.

Grupę dynamiczną utworzoną z grupy statycznej można ponownie przekonwertować na statyczną, odznaczając pole wyboru Grupa dynamiczna.

- **2** W polu tekstowym Rozpocznij wyszukiwanie od (w pełni kwalifikowana nazwa bazy) wpisz lokalizację, w której ma rozpocząć się wyszukiwanie.
- **3** Określ zakres wyszukiwania.

Jeśli zakres nie zostanie określony, przyjmowany jest zakres bazowy.

- Wyszukaj w pełni kwalifikowaną nazwę bazową: Umożliwia przeszukiwanie wyłącznie obiektu podstawowego.
- Przeszukaj jeden poziom: Umożliwia przeszukiwanie bezpośrednich elementów podrzędnych obiektu podstawowego bez przeszukiwania obiektu podstawowego.
- Przeszukaj kontenery podrzędne: Umożliwia przeszukiwanie obiektu podstawowego oraz wszystkich obiektów znajdujących się w jego drzewie podrzędnym.
- **4** Zdecyduj, czy wyszukiwanie członków dynamicznych powinno dotyczyć wielu serwerów, czy też jedynie serwera zawierającego obiekt grupy dynamicznej.
	- Tak: Serwer będzie komunikować się z innymi serwerami podczas wyszukiwania członków dynamicznych
	- Nie: Wyszukiwanie członków dynamicznych będzie zwracać jedynie wyniki lokalne
- **5** Użyj dwóch ikon filtru wyszukiwania, aby zawęzić wyniki wyszukiwania i edytować ręcznie łańcuch, jeśli znasz składnię.
- **6** Kliknij przycisk Zastosuj, aby zaktualizować wyniki zapytania.

Strona Ustawienia służy do określania obiektu tożsamości oraz innych parametrów wyszukiwania odnoszących się do obiektów.

**1** Wybierz obiekt tożsamości.

Jest to obiekt, którego używa serwer LDAP do logowania się w drzewie w celu generowania zapytań.

**2** Pozostaw puste pole Przekroczenie czasu albo określ maksymalny czas wczytywania znalezionych obiektów przez program iManager.

Jeśli określona zostanie niewystarczająca ilość czasu i program iManager przekroczy limit czasu podczas wczytywania, obiekt stanie się bezużyteczny. Należy wówczas usunąć obiekt i rozpocząć proces ponownie.

**3** Zaznacz pole wyboru Zezwalaj na wartości powielone, aby zmniejszyć obciążenie serwera podczas tworzenia list członków grup dynamicznych.

Pozostaw to pole wyboru niezaznaczone, chyba że dokładnie rozumiesz działanie tej funkcji.

**4** Pozostaw niezaznaczone pole wyboru Zezwalaj na wartości nieznane, chyba że dokładnie rozumiesz działanie tej funkcji.

Opcja Zezwalaj na wartości nieznane pozwala określić, czy członkowie grup dynamicznych, których członkostwa nie można poprawnie określić, będą uwzględniani czy też wykluczani.

#### <span id="page-23-0"></span>**Przenoszenie obiektu**

- **1** W widoku Role i zadania kliknij polecenie Administrowanie katalogiem > Przenieś obiekt.
- **2** Wpisz nazwę i kontekst obiektu lub znajdź obiekt przy użyciu selektora obiektów, a następnie kliknij przycisk OK.
- **3** W polu Przesuń do wybierz kontener, do którego ma zostać przeniesiony obiekt.
- **4** Zaznacz pole wyboru Utwórz alias w miejscu przeniesionego obiektu, jeśli dla każdego przenoszonego obiektu ma zostać utworzony alias w starej lokalizacji.
- **5** Kliknij przycisk OK.

Zostanie wyświetlony komunikat potwierdzenia: Realizacja żądania przeniesienia obiektu powiodła się.

#### <span id="page-23-1"></span>**Zmienianie nazwy obiektu**

- **1** W widoku Role i zadania kliknij polecenie Administrowanie katalogiem > Zmień nazwę obiektu.
- **2** Wpisz nazwę i kontekst obiektu lub znajdź obiekt przy użyciu funkcji wyszukiwania.
- **3** Wpisz samą nazwę nowego obiektu i nie dołączaj kontekstu.
- **4** Aby zapisać starą nazwę, wybierz opcję zapisania tej nazwy.

Spowoduje to zapisanie starej nazwy jako dodatkowej, nieoficjalnej wartości właściwości Nazwa. Zapisanie starej nazwy umożliwia użytkownikom wyszukiwanie obiektu oparte na tej nazwie. Po zmianie nazwy obiektu można wyświetlić starą nazwę w polu Inna nazwa na karcie Identyfikacja ogólna tego obiektu.

**5** Zaznacz pole wyboru Utwórz alias w miejsce obiektu o zmienionej nazwie, jeśli ma zostać utworzony alias obiektu, któremu nadajesz nazwę.

Dzięki temu wszystkie operacje odnoszące się do starej nazwy obiektu będą w dalszym ciągu funkcjonowały aż do ich aktualizacji w celu uwzględnienia nowej nazwy.

**6** Kliknij przycisk OK.

Zostanie wyświetlony komunikat potwierdzenia: Realizacja żądania Zmień nazwę obiektu powiodła się.

## <span id="page-24-0"></span>**Grupy**

Użytkownik, który utworzył grupę, automatycznie staje się jej właścicielem. Grupy mogą być statyczne lub dynamiczne, zależnie od wybranej opcji.

#### <span id="page-24-1"></span>**Tworzenie grupy**

Po zaznaczeniu pola wyboru Grupa dynamiczna na stronie Utwórz grupę zostanie utworzona grupa dynamiczna o typie klasy dynamicGroup.

Jeśli użytkownik nie zaznaczy pola Grupa dynamiczna podczas tworzenia grupy na tej stronie, zostanie utworzona grupa statyczna o typie klasy group. Można ręcznie edytować tę grupę.

Jeśli grupa utworzona na tej stronie jako statyczna zostanie następnie przekształcona w dynamiczną (polecenie Modyfikuj grupę > Dynamiczna > Grupa dynamiczna), program iManager rozszerzy obiekt tak, aby należał do klasy dynamicGroupAux.

**WAŻNE:** W przypadku wybrania trzeciej opcji przy jednoczesnym korzystaniu z usług RBS, należy włączyć obsługę klasy dynamicGroupAux. Przejdź do strony Konfiguracja > Serwer programu iManager > Konfiguruj program iManager > RBS > Typ wyszukiwania grup dynamicznych. Wybierz pozycję DynamicGroupObjects&AuxClasses z menu rozwijanego, a następnie kliknij przycisk Zapisz.

#### <span id="page-24-2"></span>**Usuwanie grupy**

Określ obiekty do usunięcia (używając jednej z opcji: Wybierz jeden obiekt, Wybierz kilka obiektów, Wybór prosty lub Wybór zaawansowany), a następnie kliknij przycisk OK.

#### <span id="page-24-3"></span>**Modyfikowanie grupy**

Przy użyciu strony Ustawienia należy określić obiekty tożsamości oraz inne parametry wyszukiwania odnoszące się do obiektów. Do przeprowadzenia wyszukiwania serwer używa określonej tożsamości, dzięki czemu wyniki są zawsze spójne. Obiekt tożsamości musi mieć poświadczenia uwierzytelniania, dzięki którym serwer może zostać uwierzytelniony jako ten obiekt. Obiekt tożsamości musi mieć ustawione hasło.

Jeśli na przykład filtr zostanie ustawiony na wartość (&(title=manager)), operacje odczytu lub porównania atrybutu title (tytuł) i wielu innych atrybutów przez tożsamość [Publiczna] mogą okazać się niemożliwe. Obiekt tożsamości musi mieć odpowiednie uprawnienia na poziomie w pełni kwalifikowanej nazwy bazy i niższych, aby możliwe było określenie członkostwa w grupie dynamicznej.

**WAŻNE:** W przypadku utworzenia na tej stronie grupy dynamicznej przy jednoczesnym korzystaniu z usług RBS, należy włączyć obsługę klasy Pomocnicza grupa dynamiczna. Przejdź do strony Konfiguracja > Serwer programu iManager > Konfiguruj program iManager > RBS > Typ wyszukiwania grup dynamicznych. Wybierz pozycję DynamicGroupObjects&AuxClasses z menu rozwijanego, a następnie kliknij przycisk Zapisz.

Przy użyciu strony Zapytanie o członka można określić kryteria wyszukiwania członków grupy:

- Rozpocznij wyszukiwanie od: Lokalizacja, w której rozpocznie się wyszukiwanie (punkt startowy).
- Zakres wyszukiwania: Definiuje głębokość i rozpiętość procesu wyszukiwania.
- Przeszukaj wiele serwerów: Umożliwia określenie, czy wyszukiwanie członków dynamicznych powinno dotyczyć wielu serwerów, czy też jedynie serwera zawierającego obiekt grupy dynamicznej. Jeśli opcja Przeszukaj wiele serwerów zostanie ustawiona na wartość Tak, serwer będzie komunikować się w razie potrzeby z innymi serwerami podczas wyszukiwania członków dynamicznych. Jeśli opcja Przeszukaj wiele serwerów zostanie ustawiona na wartość Nie, wyszukiwanie członków dynamicznych nie będzie dotyczyć innych serwerów i zwróci tylko wyniki lokalne. Należy ostrożnie używać tego rozszerzenia, gdyż może to wydłużyć czas wykonywania operacji.
- Filtr wyszukiwania: Na filtr wyszukiwania składają się dwa przyciski: jeden dotyczący zaawansowanych kryteriów wyszukiwania, a drugi umożliwiający edycję. Aby uzyskać więcej informacji na temat kryteriów wyszukiwania, patrz: [The String Representation of](http://ietf.org/rfc/rfc2254.txt)  [LDAP Search Filters](http://ietf.org/rfc/rfc2254.txt) (http://ietf.org/rfc/rfc2254.txt) (Filtry wyszukiwania protokołu LDAP w postaci łańcuchów).
- Wyniki zapytania: Kliknięcie przycisku Zastosuj powoduje zaktualizowanie wyników.

#### <span id="page-25-0"></span>**Modyfikowanie członków grupy**

Ta funkcja umożliwia modyfikowanie wszystkich członków określonej grupy.

#### <span id="page-25-1"></span>**Wyświetlanie grup użytkownika**

Na tej stronie wyświetlane są grupy, których właścicielem jest użytkownik. Dostępne są funkcje tworzenia nowej grupy oraz edytowania lub usuwania istniejącej grupy.

### <span id="page-25-2"></span>**Centrum pomocy technicznej**

Centrum pomocy technicznej jest rolą z ograniczonymi uprawnieniami, która umożliwia wykonywanie tylko niektórych zadań związanych z użytkownikami. Użytkownik będący właścicielem tej roli może usuwać blokadę użytkownika, tworzyć użytkownika i ustawiać nowe hasło.

#### <span id="page-25-3"></span>**Usuwanie blokady**

Konto użytkownika może zostać zablokowane, jeśli użytkownik wprowadzi nieprawidłowe hasło zbyt wiele razy lub podejmie próbę zalogowania się przy użyciu hasła, które utraciło ważność.

Aby usunąć blokadę, należy wpisać nazwę użytkownika i kliknąć przycisk OK.

#### <span id="page-25-4"></span>**Tworzenie użytkownika**

Zadanie tworzenia użytkownika jest dostępne na stronie Użytkownicy > Tworzenie użytkownika.

- **1** W widoku Role i zadania kliknij polecenie Centrum pomocy technicznej > Tworzenie użytkownika.
- **2** Wypełnij formularz, podając następujące informacje:
	- Nazwa użytkownika (wymagana)
	- $\bullet$  Imie
- Nazwisko (wymagane)
- Imię i nazwisko
- Kontekst (wymagany)
- Hasło (dwukrotnie)

**WAŻNE:** Jeśli hasło nie zostanie wprowadzone, pojawi się monit. Można zezwolić użytkownikowi na logowanie się bez użycia hasła (powoduje to jednak zagrożenie dla bezpieczeństwa) lub nie zezwalać na takie logowanie.

**3** Zaznacz pole wyboru Ustaw hasło proste (opcjonalnie).

Hasło proste jest wymagane, aby użytkownicy systemów Windows\* i Macintosh\* mogli uzyskać dostęp do plików rodzimych. Nie jest ono wymagane w przypadku włączenia hasła uniwersalnego.

**4** Zaznacz pole wyboru Kopiuj z obiektu typu Szablon lub Użytkownik (opcjonalnie).

Obiekt typu Szablon lub Użytkownik jest używany tylko w przypadku pozostawienia odpowiednich pól pustych w czasie tworzenia użytkownika. Podczas kopiowania obiektu użytkownika program iManager umożliwia tworzenie wyłącznie kopii praw NDS nowego obiektu, a nie kopii praw NDS, aby uniemożliwić użytkownikom uzyskanie takich samych praw jak administrator.

**5** Zaznacz pole wyboru Utwórz katalog domowy (opcjonalnie).

Użytkownikowi zostaną przypisane wszystkie prawa oprócz praw nadzorcy. Po określeniu istniejącej ścieżki zostanie utworzony katalog użytkownika. W przypadku podania nieistniejącej ścieżki wyświetlany jest komunikat z informacją, że katalog domowy użytkownika nie został utworzony.

**6** Wprowadź pozostałe informacje w formularzu, a następnie kliknij przycisk OK.

#### <span id="page-26-0"></span>**Ustawianie hasła**

- **1** W widoku Role i zadania kliknij polecenie Centrum pomocy technicznej > Ustaw hasło.
- **2** Wpisz kontekst obiektu użytkownika lub znajdź obiekt przy użyciu funkcji wyszukiwania.
- **3** Wpisz dwukrotnie nowe hasło.
- **4** Zaznacz pole wyboru Proste hasło.

Hasło proste jest wymagane, aby użytkownicy systemów Windows i Macintosh mogli uzyskać dostęp do plików rodzimych. Nie jest ono wymagane w przypadku włączenia hasła uniwersalnego.

# <span id="page-26-1"></span>**Partycje i repliki**

Partycje są obszarami logicznymi bazy danych katalogu firmy Novell®, które stanowią oddzielne jednostki składowania danych w drzewie katalogu oraz umożliwiają administratorom przechowywanie i replikowanie informacji katalogu. Każda partycja składa się z obiektu kontenera, wszystkich obiektów, które się w nim znajdują, oraz informacji o tych obiektach. Partycje nie zawierają żadnych informacji o systemie plików ani znajdujących się w nim katalogach i plikach.

Zamiast kopiować całą bazę danych eDirectory na każdy serwer, można utworzyć kopię partycji eDirectory i przechowywać ją na wielu serwerach w sieci. Każda kopia partycji jest nazywana repliką. Dla każdej partycji eDirectory można utworzyć dowolną liczbę replik i przechowywać je na dowolnym serwerze. Istnieją różne typy replik:

Repliki główne, repliki do zapisu i odczytu oraz repliki tylko do odczytu

Repliki tego typu zawierają wszystkie obiekty i atrybuty dla określonej partycji.

Repliki z odwołaniami podrzędnymi

Repliki tego typu służą do połączeń w drzewach.

Repliki filtrowane

Repliki tego typu zawierają podzbiór informacji z całej partycji, w skład którego wchodzą jedynie odpowiednie klasy i atrybuty, które są zdefiniowane w filtrze replikacji serwera. Ten filtr umożliwia zezwolenie na przekazywanie określonych klas i atrybutów podczas synchronizacji przychodzącej i zmian lokalnych.

Repliki filtrowane umożliwiają administratorom tworzenie replik rozrzedzonych i replik częściowych.

- Repliki rozrzedzone zawierają jedynie określone klasy obiektów
- Repliki częściowe zawierają jedynie określone atrybuty

Funkcje replik filtrowanych umożliwiają aplikacjom szybki odczyt danych przechowywanych w katalogu eDirectory. Ponadto repliki filtrowane pozwalają przechowywać więcej replik na pojedynczym serwerze.

Filtrowane repliki do zapisu i odczytu

Repliki tego typu umożliwiają lokalne modyfikowanie klas i atrybutów, które są podzbiorem filtru replikacji serwera. Tworzenie obiektów za pomocą takich replik jest jednak możliwe tylko wówczas, gdy filtr replikacji zawiera wszystkie atrybuty obowiązkowe klasy.

Filtrowane repliki tylko do odczytu

Repliki tego typu nie umożliwiają modyfikacji lokalnych.

Aby uzyskać więcej informacji, patrz Zarzą[dzanie partycjami i replikami](http://www.novell.com/documentation/edir873/index.html?page=/documentation/edir873/edir873/data/a2iiiik.html) (http://www.novell.com/ documentation/edir873/index.html?page=/documentation/edir873/edir873/data/a2iiiik.html) w podręczniku *eDirectory Podręcznik administratora*.

#### <span id="page-27-0"></span>**Tworzenie partycji**

Podczas tworzenia partycji dokonywany jest podział drzewa na obszary logiczne. Te obszary można replikować i rozpowszechniać na inne serwery eDirectory w sieci. Nowo utworzona partycja jest oddzielana od partycji nadrzędnej, a zatem staje się ona partycją podrzędną.

Po wybraniu na przykład jednostki organizacyjnej i utworzeniu jej jako nowej partycji, jednostka ta wraz ze wszystkimi obiektami podrzędnymi zostanie oddzielona od partycji nadrzędnej. Wybrana jednostka stanie się poziomem głównym nowej partycji. Repliki nowej partycji będą znajdować się na tych samych serwerach co repliki partycji nadrzędnej, a obiekty nowej partycji będą należeć do obiektu głównego nowej partycji.

- **1** W widoku Role i zadania kliknij polecenie Partycja i repliki > Utwórz partycję.
- **2** Wpisz nazwę i kontekst kontenera lub znajdź kontener przy użyciu funkcji wyszukiwania, a następnie kliknij przycisk OK.

Po kilku sekundach zostanie wyświetlony komunikat potwierdzenia: "Zakończono: Utwórz partycję".

#### <span id="page-28-0"></span>**Łączenie partycji**

W wyniku połączenia partycji z jej partycją nadrzędną wybrana partycja i jej repliki zostaną połączone z partycją nadrzędną. Partycji nie można usuwać, możliwe jest tylko łączenie i tworzenie partycji w celu zdefiniowania podziału drzewa katalogu na obszary logiczne.

Istnieje kilka powodów łączenia partycji z jej partycją nadrzędną:

- Informacje katalogu zawarte w dwóch partycjach są ściśle powiązane.
- Należy usunąć partycję podrzędną bez usuwania obiektów, które zawiera.
- Należy usunąć obiekty, które zawiera partycja.
- Należy usunąć wszystkie repliki partycji. Połączenie partycji z jej partycją nadrzędną jest jedynym sposobem usunięcia repliki głównej partycji.
- Przeniesiony kontener (który musi być katalogiem głównym partycji bez partycji podrzędnych) nie powinien być partycją.
- Nastąpiła zmiana organizacji firmy i należy zaprojektować ponownie drzewo katalogów, zmieniając strukturę partycji.

Przed połączeniem partycji należy sprawdzić synchronizację obu partycji i poprawić wszelkie błędy przed rozpoczęciem operacji. Dzięki poprawieniu błędów można wykryć problemy z katalogiem oraz zapobiec powielaniu błędów i powstawaniu nowych. Przed podjęciem próby łączenia partycji należy upewnić się, że wszystkie serwery zawierające repliki (włącznie z odwołaniami podrzędnymi) dołączanej partycji są uruchomione. Jeśli serwer jest wyłączony, usługa eDirectory nie będzie mogła odczytać replik tego serwera i wykonać operacji.

Jeśli w trakcie łączenia partycji pojawią się błędy, należy usuwać je od razu po wystąpieniu. Nie należy podejmować próby usunięcia błędu przez kontynuowanie operacji, gdyż spowoduje to powstanie większej liczby błędów.

Aby połączyć partycję podrzędną z jej partycją nadrzędną:

- **1** W widoku Role i zadania kliknij polecenie Partycja i repliki > Połącz partycję.
- **2** Wpisz nazwę i kontekst partycji lub znajdź partycję przy użyciu funkcji wyszukiwania, a następnie kliknij przycisk OK.

Po kilku sekundach zostanie wyświetlony komunikat potwierdzenia: "Zakończono: Łączenie partycji."

#### <span id="page-28-1"></span>**Przenoszenie partycji**

Przenoszenie partycji pozwala przenieść drzewo podrzędne w drzewie katalogu. Główny obiekt partycji (który jest obiektem kontenera) można przenieść tylko wtedy, gdy nie ma on partycji podrzędnych.

Przenosząc partycję, trzeba przestrzegać reguł przynależności drzewa eDirectory. Na przykład nie można przenieść jednostki organizacyjnej bezpośrednio do katalogu głównego bieżącego drzewa, ponieważ reguły przynależności katalogu głównego zezwalają na obiekty typu Umiejscowienie, Kraj lub Organizacja, ale nie typu Jednostka organizacyjna.

Po przeniesieniu partycji drzewo eDirectory zmienia wszystkie odwołania do głównego obiektu tej partycji. Nazwa zwykła obiektu pozostaje niezmieniona, ale zmienia się pełna nazwa kontenera (i wszystkich jego elementów podrzędnych).

- **1** W widoku Role i zadania kliknij polecenie Partycja i repliki > Przenieś partycję.
- **2** Wpisz nazwę i kontekst obiektu lub znajdź obiekt przy użyciu funkcji wyszukiwania.
- **3** W polu tekstowym Przesuń do wpisz lokalizację, do której ma zostać przeniesiona partycja.
- **4** Zaznacz pole wyboru Utwórz alias w miejscu przeniesionego obiektu, a następnie kliknij przycisk OK.

Dzięki temu wszystkie operacje odnoszące się do starej lokalizacji będą w dalszym ciągu funkcjonowały aż do ich aktualizacji w celu uwzględnienia nowego położenia. Użytkownicy będą mogli nadal logować się do sieci i znajdować obiekty w pierwotnym położeniu katalogu.

Utworzony obiekt aliasu będzie miał taką samą nazwę zwykłą jak przeniesiony kontener i będzie się odwoływał do nowej pełnej nazwy tego kontenera.

Przed przeniesieniem partycji należy upewnić się, że synchronizacja drzewa katalogu odbywa się poprawnie. Jeśli występują błędy podczas synchronizowania partycji, która ma zostać przeniesiona, lub partycji docelowej, nie należy przenosić partycji. Najpierw należy usunąć błędy synchronizacji. Jeśli przeniesiona partycja nie powinna być nadal oddzielną partycją, po przeniesieniu należy połączyć ją z partycją nadrzędną.

#### <span id="page-29-0"></span>**Wyświetlanie repliki**

Wyświetlenie informacji o replice umożliwia poznanie jej stanu. W zależności od przeprowadzanych operacji dotyczących partycji lub jej samej, replika eDirectory może znajdować się wróżnych stanach.

- **1** W widoku Role i zadania kliknij polecenie Partycja i repliki > Widok repliki.
- **2** Wybierz partycję lub serwer, dla którego ma zostać wyświetlona tabela partycji, a następnie kliknij przycisk OK.

Zostanie wyświetlona tabela z informacjami o partycji, typie, filtrze i stanie repliki. Poniższa lista opisuje stany replik, które występują wprogramie iManager.

- Włączona: Aktualnie nie podlega żadnym operacjom dotyczącym partycji lub replik
- Nowa: Jest wtrakcie dodawania jako nowa replika na serwerze
- Zanikająca: Jest wtrakcie usuwania zserwera
- Zlikwidowana: Została usunięta zserwera
- W trakcie zmiany na główną: Zmienia się na replikę główną
- Zmiana na główną zakończona: Zmieniła się na replikę główną
- Zmiana typu: Zmienia się na replikę innego typu
- Zablokowana: Zablokowana wprzygotowaniu do przeniesienia partycji lub operacji naprawczej
- Przygotowanie do przeniesienia: Rozpoczyna się operacja przenoszenia partycji
- Przenoszenie: Jest wtrakcie przenoszenia partycji
- Przygotowanie do podziału: Rozpoczyna się operacja podziału partycji (tworzenia partycji podrzędnej)
- Podział: Jest wtrakcie operacji podziału partycji (tworzenia partycji podrzędnej)
- Łączenie: Jest łączona ze swoją partycją nadrzędną
- Przygotowanie do włączenia: W trakcie powrotu do stanu Włączona.
- Nieznany: Jest wstanie nieznanym programowi iManager.

Aby uzyskać więcej informacji, patrz [Widok repliki](http://www.novell.com/documentation/edir873/edir873/data/fbgeaaeg.html#fbgeaaeg) (http://www.novell.com/documentation/ edir873/edir873/data/fbgeaaeg.html#fbgeaaeg) w podręczniku *Novell eDirectory Podręcznik administratora*.

#### <span id="page-30-0"></span>**Wyświetlanie informacji o partycji**

Aby uzyskać więcej informacji o partycjach, patrz eDirectory Podrę[cznik administratora](http://www.novell.com/documentation/edir873/edir873/data/fbgeaaeg.html#a2iiijy) (http://www.novell.com/documentation/edir873/edir873/data/fbgeaaeg.html#a2iiijy).

- **1** W widoku Role i zadania kliknij polecenie Partycja i repliki > Wyświetl informacje o partycji.
- **2** Wpisz nazwę i kontekst obiektu partycji lub znajdź obiekt partycji przy użyciu funkcji wyszukiwania, a następnie kliknij przycisk OK.

#### <span id="page-30-1"></span>**Korzystanie z Kreatora repliki filtrowanej**

Funkcja replik filtrowanych jest zazwyczaj używana przez administratorów do tworzenia serwera eDirectory, na którym przechowywany jest zestaw replik filtrowanych, zawierających wyłącznie określone obiekty i atrybuty, które mają być synchronizowane. Repliki filtrowane zawierają filtrowany podzbiór informacji z partycji eDirectory (obiekty lub klasy obiektów oraz filtrowany zestaw atrybutów i wartości dla tych obiektów).

Kreator repliki filtrowanej pomaga w wykonaniu kolejnych etapów konfiguracji replik filtrowanych na wybranym serwerze.

- **1** W widoku Role i zadania kliknij polecenie Partycja i repliki > Kreator repliki filtrowanej.
- **2** Wpisz nazwę i kontekst serwera, na którym należy skonfigurować replikę filtrowaną, lub znajdź serwer przy użyciu funkcji wyszukiwania, a następnie kliknij przycisk Dalej.
- **3** Kliknij przycisk Zdefiniuj zestaw filtru, aby zdefiniować klasy i atrybuty zestawu filtru na wybranym serwerze.

Filtr replikacji obejmuje zestaw klas i atrybutów eDirectory, które mają się znaleźć w zestawie replik filtrowanych na tym serwerze.

**4** Kliknij przyciski Dalej > Zakończ.

Aby uzyskać więcej informacji, patrz [Konfigurowanie replik filtrowanych i zarz](http://www.novell.com/documentation/edir873/edir873/data/a5lhibw.html)ądzanie nimi (http://www.novell.com/documentation/edir873/edir873/data/a5lhibw.html) w podręczniku *eDirectory 8.7.3 Podręcznik administratora*.

# <span id="page-31-0"></span>**Prawa**

Prawa są związane z prawami dysponentów eDirectory i dysponentami. Domyślne prawa przypisywane podczas tworzenia drzewa umożliwiają ogólny dostęp do sieci z zachowaniem zabezpieczeń. Domyślnie przypisywane są między innymi następujące prawa:

- Użytkownik Admin ma prawa nadzorcy na szczycie drzewa, co daje mu pełną kontrolę nad całym katalogiem. Ponadto użytkownik Admin ma prawa nadzorcy do obiektu serwera NetWare, co daje mu pełną kontrolę nad wszystkimi woluminami na tym serwerze.
- Obiekt [Publiczna] ma prawo do przeglądania na szczycie drzewa, dzięki czemu wszyscy użytkownicy mają prawo do wyświetlania wszystkich obiektów w drzewie.
- Do obiektów utworzonych w trakcie uaktualnienia na przykład podczas migracji systemu NetWare, uaktualnienia funkcji drukowania lub migracji użytkowników systemu Windows NT\* przypisywani są dysponenci według zasad odpowiednich w większości przypadków.

Przypisanie praw dotyczy dysponenta i obiektu docelowego. Dysponent reprezentuje użytkownika lub grupę użytkowników otrzymujących uprawnienie. Obiekt docelowy reprezentuje zasoby sieciowe, do których użytkownicy ci mają uprawnienia.

#### <span id="page-31-1"></span>**Modyfikowanie filtru uprawnień dziedziczonych**

W eDirectory przydziały uprawnień do kontenerów mogą być dziedziczone lub nie. W systemie plików NetWare wszystkie przydziały praw do folderów są dziedziczone. Zarówno wkatalogu eDirectory, jak iwsystemie NetWare można zablokować dziedziczenie dla wybranych obiektów podrzędnych, aby uprawnienia nie miały do nich zastosowania, niezależnie od tego, kim jest dysponent. Jedynym wyjątkiem jest wykluczenie możliwości blokowania uprawnień nadzorcy wsystemie plików NetWare.

Aby zablokować dziedziczenie praw przez obiekty podrzędne w drzewie eDirectory:

- **1** W widoku Role i zadania kliknij polecenie Prawa > Modyfikuj filtr uprawnień dziedziczonych.
- **2** Określ nazwę i kontekst obiektu, którego filtr uprawnień dziedziczonych ma zostać zmodyfikowany, a następnie kliknij przycisk OK.

Zostanie wyświetlona lista filtrów uprawnień dziedziczonych, które zostały dotychczas ustawione dla tego obiektu.

**3** Na stronie właściwości wprowadź odpowiednie zmiany na liście filtrów uprawnień dziedziczonych.

**UWAGA:** Filtry te nie blokują praw do obiektu nadanych bezpośrednio dysponentowi, ponieważ takie prawa nie są dziedziczone.

**4** Do edytowania listy filtrów niezbędne jest posiadanie praw nadzorcy lub kontroli dostępu do właściwości ACL obiektu. Można ustawić filtry blokujące uprawnienia dziedziczone do obiektu jako całości albo do wszystkich lub wybranych właściwości obiektu. Następnie należy kliknąć przycisk OK.

#### <span id="page-31-2"></span>**Modyfikowanie praw dysponentów**

- **1** W widoku Role i zadania wybierz polecenie Prawa > Modyfikuj dysponentów.
- **2** Określ nazwę dysponenta, którego prawa mają zostać wyświetlone, a następnie kliknij przycisk OK.
- **3** Kliknij przycisk Przydzielone prawa, aby wyświetlić i zmienić prawa.
- **4** Kliknij przycisk Dodaj dysponenta lub Usuń dysponenta, zależnie wykonywanej operacji.
- **5** Kliknij przycisk OK.

#### <span id="page-32-0"></span>**Prawa do innych obiektów**

To zadanie umożliwia wyświetlanie i modyfikowanie obiektów, do których dysponent ma bezpośrednie prawa.

Wypełnij pola Nazwa dysponenta i Kontekst do wyszukiwania. Program iManager będzie szukać nazwy dysponenta wewnątrz zakresu kontenera zdefiniowanego w kontekście.

#### <span id="page-32-1"></span>**Wyświetlanie praw efektywnych**

Prawa można nadawać użytkownikom na kilka sposobów, takich jak bezpośrednie przypisanie dysponenta, dziedziczenie lub równoważność zabezpieczeń. Ponadto można ograniczać prawa za pomocą filtrów uprawnień dziedziczonych, a także zmieniać lub odwoływać prawa, przypisując dysponentów o niższych uprawnieniach. Prawa użytkownika przypisane w wyniku tych działań noszą nazwę *praw efektywnych*.

Prawa efektywne użytkownika do obiektu są określane przy każdej podjętej przez niego próbie wykonania czynności. Aby wyświetlić prawa efektywne:

- **1** W widoku Role i zadania kliknij polecenie Prawa > Wyświetl prawa efektywne.
- **2** Określ nazwę dysponenta, którego prawa mają zostać wyświetlone, a następnie kliknij przycisk OK.
- **3** Określ nazwę obiektu, dla którego mają zostać wyświetlone bezpośrednie prawa dostępu.

# <span id="page-32-2"></span>**Schemat**

Schemat definiuje typy obiektów, które można tworzyć w danym drzewie (takie jak Użytkownicy, Drukarki i Grupy) i określa, które informacje są wymagane, a które opcjonalne w chwili tworzenia obiektu. Każdy obiekt ma zdefiniowaną klasę schematu dla danego typu obiektu. Klasa jest zbiorem reguł określonych dla obiektu. Obiekt jest nowym rekordem zawierającym dane, tworzonym zgodnie z regułami swojej klasy. Każda klasa ma nazwę klasy, klasę nadrzędną (z wyjątkiem klas znajdujących się na szczycie hierarchii), flagi klasy i grupę atrybutów. Nazwy klas są podobnie do nazw obiektów — Użytkownik, Drukarka, Kolejka, Serwer — lecz klasy określają jedynie strukturę oraz reguły i nie zawierają danych.

Schemat dostarczany razem z katalogiem eDirectory jest schematem bazowym. Jeśli schemat bazowy zostanie w jakikolwiek sposób zmodyfikowany, np. przez dodanie nowej klasy lub nowego atrybutu, wówczas jest uważany za schemat rozszerzony.

Rozszerzanie schematu nie jest konieczne, ale istnieje taka możliwość. Rola Schemat w programie iManager umożliwia rozszerzanie schematu zgodnie z wymaganiami organizacji. Schemat można rozszerzyć jeśli na przykład pracownicy organizacji muszą nosić specjalne obuwie, co wymaga przechowywania danych o rozmiarach buta pracowników. W takim przypadku można utworzyć nowy atrybut o nazwie Rozmiar buta, a następnie dodać go do klasy Użytkownik.

#### <span id="page-33-0"></span>**Dodawanie atrybutu**

Istnieje możliwość dodawania atrybutów opcjonalnych do istniejących klas, jeśli zmieni się struktura informacji używanych przez organizację, a także w czasie przygotowania do łączenia drzew.

**UWAGA:** Atrybuty obowiązkowe można definiować tylko w trakcie procesu tworzenia klasy. Wartości wszystkich atrybutów obowiązkowych muszą zostać określone podczas tworzenia klasy.

- **1** W widoku Role i zadania kliknij polecenie Schemat > Dodaj atrybut.
- **2** Wybierz klasę, do której ma zostać dodany atrybut, a następnie kliknij przycisk OK.
- **3** Z listy Dostępne atrybuty opcjonalne wybierz atrybuty, które mają zostać dodane, a następnie kliknij strzałkę w prawo, aby dodać te atrybuty do listy Dodaj następujące atrybuty opcjonalne.

Jeśli dodasz atrybut przez pomyłkę lub zmienisz decyzję, wybierz atrybut z listy Dodaj następujące atrybuty opcjonalne, a następnie kliknij strzałkę w lewo, aby usunąć atrybut z listy atrybutów, które mają zostać dodane.

**4** Kliknij przycisk OK.

Nowo utworzone obiekty należące do tej klasy będą zawierać właściwość, która została dodana. Aby ustawić wartości dodanych właściwości, użyj dla obiektu standardowej strony właściwości Inne.

**WSKAZÓWKA:** Istniejącą klasę można zmodyfikować, dodając wartości do listy Bieżące atrybuty przy użyciu tej strony. Można usuwać tylko atrybuty dodane przed kliknięciem przycisku OK. Nie można usuwać atrybutów, które zostały wcześniej dodane i zapisane.

#### <span id="page-33-1"></span>**Wyświetlanie informacji dotyczących atrybutów**

- **1** W widoku Role i zadania kliknij polecenie Schemat > Informacje dotyczące atrybutu.
- **2** Wybierz atrybut, dla którego należy wyświetlić informacje, a następnie kliknij przycisk Wyświetl.

#### <span id="page-33-2"></span>**Wyświetlanie informacji o klasie**

Strona Informacje o klasie zawiera informacje dotyczące wybranej klasy i umożliwia dodawanie atrybutów. Większość informacji wyświetlanych na tej stronie została określona podczas tworzenia klasy. Niektóre atrybuty opcjonalne mogły zostać dodane później.

Jeśli podczas tworzenia klasy określono, że klasa będzie dziedziczyć atrybuty innej klasy, atrybuty dziedziczone są klasyfikowane w taki sam sposób, jak w klasie nadrzędnej. Jeśli na przykład klasa obiektu jest obowiązkowym atrybutem klasy nadrzędnej, atrybut ten jest wyświetlany jako atrybut obowiązkowy wybranej klasy.

- **1** W widoku Role i zadania kliknij polecenie Schemat > Informacje dotyczące atrybutu.
- **2** Wybierz klasę, dla której należy wyświetlić informacje, a następnie kliknij przycisk Wyświetl.

#### <span id="page-34-0"></span>**Tworzenie atrybutu**

Jeśli porównamy klasę do formularza, to atrybut będzie jednym z jego pól. Podczas tworzenia atrybutu określana jest jego nazwa (na przykład nazwisko lub numer pracownika) i typ składni (na przykład łańcuch znaków A-Z, 0-9 lub liczba od -999 do 999). Utworzony atrybut jest dostępny na liście atrybutów.

Istnieje możliwość definiowania niestandardowych typów atrybutów idodawania ich jako atrybutów opcjonalnych do istniejących klas obiektów. Nie można jednak dodawać atrybutów obowiązkowych do istniejących klas.

- **1** W widoku Role i zadania kliknij polecenie Schemat > Utwórz atrybut.
- **2** Aby utworzyć atrybut, postępuj zgodnie z instrukcjami Kreatora tworzenia atrybutów.

#### <span id="page-34-1"></span>**Tworzenie klasy**

Klasa jest zbiorem reguł określonych dla obiektu. Obiekt jest nowym rekordem zawierającym dane, tworzonym zgodnie z regułami swojej klasy. Każda klasa ma nazwę klasy, klasę nadrzędną (z wyjątkiem klas znajdujących się na szczycie hierarchii), flagi klasy i grupę atrybutów. Nazwy klas są podobnie do nazw obiektów — Użytkownik, Drukarka, Kolejka, Serwer — lecz klasy określają jedynie strukturę oraz reguły i nie zawierają danych.

Klasa pomocnicza to zbiór właściwości (atrybutów), które są dodawane do określonego obiektu zamiast do całej klasy obiektów. Aplikacja poczty elektronicznej może na przykład rozszerzyć schemat drzewa eDirectory tak, aby znalazła się wnim klasa pomocnicza Właściwości poczty e-mail, anastępnie rozszerzyć odpowiednio poszczególne obiekty ote właściwości.

Za pomocą Menedżera schematu można definiować własne klasy pomocnicze. Następnie można rozszerzać poszczególne obiekty, dodając właściwości zdefiniowane w klasach pomocniczych.

- **1** W widoku Role i zadania kliknij polecenie Schemat > Utwórz klasę.
- **2** Określ nazwę klasy oraz identyfikator ASN1 (opcjonalnie), a następnie kliknij przycisk Dalej.
- **3** Podczas ustawiania flag klasy zaznacz pole wyboru Klasa pomocnicza, a następnie kliknij przycisk Dalej.
- **4** Aby zdefiniować nową klasę pomocniczą, postępuj zgodnie z instrukcjami Kreatora tworzenia klasy.

#### <span id="page-34-2"></span>**Usuwanie atrybutu**

Możliwe jest usuwanie nieużywanych atrybutów, które nie należą do podstawowego schematu drzewa eDirectory.

Usunięcie atrybutu należy rozważyć w dwóch przypadkach:

- Po połączeniu dwóch drzew i usunięciu różnic atrybutów
- Gdy atrybut stanie się przestarzały
- **1** W widoku Role i zadania kliknij polecenie Schemat > Usuń atrybut.
- **2** Wybierz atrybut, który ma zostać usunięty.

Wyświetlane są jedynie te atrybuty, które można usunąć.

**3** Kliknij przycisk Usuń.

#### <span id="page-35-0"></span>**Usuwanie klasy**

Możliwe jest usuwanie nieużywanych klas, które nie należą do podstawowego schematu drzewa eDirectory. Program iManager nie zezwala na usuwanie tylko tych klas, które nie są aktualnie używane w partycjach replikowanych lokalnie.

- **1** W widoku Role i zadania kliknij polecenie Schemat > Usuń klasę.
- **2** Wybierz klasę, która ma zostać usunięta.

Wyświetlane są jedynie te klasy, które można usunąć.

**3** Kliknij przycisk Usuń.

#### <span id="page-35-1"></span>**Rozszerzanie schematu**

Schemat drzewa można rozszerzyć, tworząc nową klasę lub nowy atrybut. Do rozszerzenia schematu drzewa eDirectory wymagane są uprawnienia administratora/nadzorcy dla całego drzewa.

- **1** W widoku Role i zadania kliknij polecenie Schemat > Rozwiń schemat.
- **2** Postępuj zgodnie z instrukcjami kreatora ICE\*, aby wykonać operację importu, eksportu, migracji danych lub aktualizacji i porównania schematu.

#### <span id="page-35-2"></span>**Rozszerzanie obiektu**

- **1** W widoku Role i zadania kliknij polecenie Schemat > Rozszerzenia obiektu.
- **2** Określ nazwę i kontekst obiektu, który ma zostać rozszerzony, a następnie kliknij przycisk OK.
- **3** Kliknij jedną z następujących opcji zależnie od tego, czy klasa pomocnicza, która ma zostać użyta, znajduje się na liście Bieżące rozszerzenia klasy pomocniczej:
	- Tak: Zakończ tę procedurę. W takim przypadku zobacz sekcję [Modyfikowanie](http://www.novell.com/documentation/edir873/edir873/data/fbbdchgh.html#a3olrac)  właściwoś[ci pomocniczych obiektu](http://www.novell.com/documentation/edir873/edir873/data/fbbdchgh.html#a3olrac) (http://www.novell.com/documentation/edir873/ edir873/data/fbbdchgh.html#a3olrac) w podręczniku *eDirectory Podręcznik administratora*.
	- Nie: Kliknij przycisk Dodaj, wybierz klasę pomocniczą, a następnie kliknij przycisk OK.
- **4** Kliknij przycisk Zamknij.

# <span id="page-35-3"></span>**Użytkownicy**

Informacje ogólne można znaleźć w sekcji Planowanie uż[ytkowników i grup](http://www.novell.com/documentation/nw312/instlenu/data/a4qsie4.html)  (http://www.novell.com/documentation/nw312/instlenu/data/a4qsie4.html).

#### <span id="page-35-4"></span>**Tworzenie użytkownika**

- **1** W widoku Role i zadania kliknij polecenie Użytkownicy > Tworzenie użytkownika.
- **2** Wypełnij formularz, podając następujące informacje:
	- Nazwa użytkownika (wymagana)
	- Imie
	- Nazwisko (wymagane)
- Imię i nazwisko
- Kontekst (wymagany)
- Hasło (dwukrotnie)

**WAŻNE:** Jeśli hasło nie zostanie wprowadzone, pojawi się monit. Można zezwolić użytkownikowi na logowanie się bez użycia hasła (powoduje to jednak zagrożenie dla bezpieczeństwa) lub nie zezwalać na takie logowanie.

**3** Zaznacz pole wyboru Ustaw hasło proste (opcjonalnie).

Hasło proste jest wymagane, aby użytkownicy systemów Windows i Macintosh mogli uzyskać dostęp do plików rodzimych, natomiast nie jest wymagane w przypadku włączenia hasła uniwersalnego.

**4** Zaznacz pole wyboru Kopiuj z obiektu typu Szablon lub Użytkownik (opcjonalnie).

Obiekt typu Szablon lub Użytkownik jest używany tylko w przypadku pozostawienia pustych odpowiednich pól podczas tworzenia użytkownika. Podczas kopiowania obiektu użytkownika program iManager umożliwia tworzenie wyłącznie kopii praw NDS nowego obiektu, a nie kopii praw NDS.

**5** Zaznacz pole wyboru Utwórz katalog domowy (opcjonalnie).

Użytkownikowi zostaną przypisane wszystkie prawa oprócz praw nadzorcy. Wypełnienie pól Wolumen i Ścieżka jest wymagane. W przypadku określenia tylko istniejącej ścieżki wyświetlony zostanie komunikat z informacją, że katalog domowy użytkownika nie został utworzony.

**6** Kliknij przycisk OK.

# **Usuwanie użytkownika**

- **1** W widoku Role i zadania kliknij polecenie Użytkownicy > Usuwanie użytkownika.
- **2** Wpisz nazwę i kontekst obiektu lub znajdź obiekt przy użyciu funkcji wyszukiwania, a następnie kliknij przycisk OK.
- **3** Kliknij przycisk Usuń.

Zostanie wyświetlony komunikat potwierdzenia: Zakończono: Realizacja żądania usunięcia użytkownika powiodła się.

# **Wyłączanie konta**

- **1** W widoku Role i zadania kliknij polecenie Użytkownicy > Wyłącz konto.
- **2** Wpisz nazwę i kontekst obiektu lub znajdź obiekt przy użyciu funkcji wyszukiwania, a następnie kliknij przycisk OK.
- **3** Kliknij przycisk Wyłącz.

# **Włączanie konta**

- **1** W widoku Role i zadania kliknij polecenie Użytkownicy > Włącz konto.
- **2** Wpisz nazwę i kontekst obiektu lub znajdź obiekt przy użyciu funkcji wyszukiwania, a następnie kliknij przycisk OK.
- **3** Kliknij przycisk Włącz.

# **Modyfikowanie użytkownika**

- **1** W widoku Role i zadania kliknij polecenie Użytkownicy > Modyfikuj użytkownika.
- **2** Wpisz nazwę i kontekst obiektu lub znajdź obiekt przy użyciu funkcji wyszukiwania, a następnie kliknij przycisk OK.

Zostaną wyświetlone następujące karty, które umożliwiają wyświetlanie stron z poszczególnymi właściwościami:

- Ogólne
- Zabezpieczenia
- Ograniczenia

Zostaną wyświetlone także inne karty związane z zainstalowanymi dodatkami typu plug-in.

**3** Wprowadź zmiany, a następnie kliknij przycisk Zastosuj, aby wyświetlić podgląd, lub kliknij przycisk OK, aby zapisać zmiany.

# **5 Konfigurowanie usługi audytu w programie iManager**

Do wykonywania zadań audytu w programie iManager służy usługa Nsure® Audit. Więcej informacji na ten temat można znaleźć w dokumentacji *[Nsure Audit Podr](http://www.novell.com/documentation/nsureaudit/index.html)ęcznik administratora* (http://www.novell.com/documentation/nsureaudit/index.html).

Aby można było korzystać z rozwiązania Nsure, muszą zostać spełnione następujące wymagania wstepne:

- $\Box$  Serwer (NetWare<sup>®</sup>, Solaris\*, Windows\* lub Linux\*) w drzewie katalogów z usługą Nsure Audit 1.0.3. Należy skorzystać z [instrukcji instalacji](http://www.novell.com/documentation/nsureaudit/index.html) (http://www.novell.com/documentation/ nsureaudit/index.html).
- $\Box$  Agent platformy Nsure Audit zainstalowany na serwerze iManager lub na pulpicie programu Mobile iManager i skonfigurowany tak, aby wskazywał na serwer bezpiecznego gromadzenia dzienników.

Usługa Nsure Audit przechwytuje dane dotyczące następujących zdarzeń:

- Dodanie autoryzowanego użytkownika
- Pomyślne zalogowanie
- Pomyślna instalacja modułu NPM
- Uruchomienie programu iManager
- Nieudane nawiązanie połączenia SSL
- Wylogowanie
- Zmiana konfiguracji
- Nieudane logowanie
- Nieudana instalacja modułu NPM
- Zamknięcie programu iManager

Plik IMAN\_EN.LSC zawierający te dane jest udostępniany w folderze nps/support/audit i instalowany za pośrednictwem procesu usługi Nsure Audit. Można również zainstalować go ręcznie za pomocą dodatku typu plug-in usługi Nsure Audit w programie iManager. Proces ten został opisany w dalszej części.

Dodatkowe informacje na temat usługi Nsure Audit można znaleźć w oficjalnym dokumencie usługi [Novell](http://www.novell.com/collateral/4621347/4621347.html#3)<sup>®</sup> Nsure Audit (http://www.novell.com/collateral/4621347/4621347.html#3).

# **Instalowanie pliku IMAN\_EN.LSC w programie iManager**

Przed zainstalowaniem pliku IMAN\_EN.LSC należy zainstalować usługę Nsure Audit 1.0.3.

- Zaloguj się do programu iManager.
- Wybierz rolę Audyt i zapis dziennika.
- Wybierz zadanie Opcje serwera zapisu dziennika.
- Przejdź do obiektu serwera zapisu dziennika i kliknij przycisk OK.
- Kliknij kartę Aplikacje zapisu dziennika.
- Wybierz opcję Aplikacje.
- Kliknij łącze czynności dotyczących aplikacji, a następnie kliknij polecenie Nowy.
- Kliknij przycisk OK, aby utworzyć w kontenerze nową aplikację zapisu dziennika.
- Określ nazwę aplikacji zapisu dziennika.
- Aby zaimportować plik IMAN \_EN.LSC, kliknij przycisk Przeglądaj i wybierz ten plik z katalogu TOMCAT\_HOME\webapps\nps\support\audit, a następnie kliknij przycisk OK.

W kontenerze Aplikacje powinna zostać wyświetlona nowa aplikacja zapisu dziennika.

# <span id="page-39-0"></span>**Włączanie audytu w programie iManager**

- Zaloguj się do programu iManager.
- W widoku Konfiguruj kliknij opcję Konfiguracja programu iManager > Konfiguruj program iManager.
- Zaznacz opcję Włącz usługę NSure Audit, wybierz zdarzenia, które mają być rejestrowane, a następnie kliknij przycisk Zapisz.

# **6 Konfigurowanie i dostosowywanie programu iManager**

W tym rozdziale kompleksowo opisano różne funkcje konfiguracji programu Novell® iManager. Tematy są prezentowane w kolejności, w jakiej są wyświetlane w interfejsie.

Należy uzyskać dostęp do programu iManager, a następnie kliknąć ikonę Konfiguruj. W menu Konfiguruj, w lewym okienku interfejsu, jest wyświetlana lista następujących ról:

- Usł[ugi oparte na rolach \(strona 41\)](#page-40-0)
- [Szyfrowane atrybuty i bezpieczna komunikacja \(strona 53\)](#page-52-0)
- [Raporty RBS \(strona 53\)](#page-52-1)
- [Serwer programu iManager \(strona 56\)](#page-55-0)
- [Lista tworzenia obiektów \(strona 62\)](#page-61-0)
- Instalowanie moduł[ów dodatków typu plug-in \(strona 62\)](#page-61-1)
- [Powiadomienie poczt](#page-62-0)ą e-mail (strona 63)
- [Widoki \(strona 64\)](#page-63-0)

**WAŻNE:** Korzystanie z usług opartych na rolach (RBS) jest opcjonalne, jednak zaleca się ich skonfigurowanie w celu zapewnienia optymalnego użytkowania programu iManager. Usługi RBS muszą zostać skonfigurowane w drzewie eDirectoryTM, aby możliwe było korzystanie ze Studia dodatków typu plug-in.

Do modyfikowania i usuwania obiektów usług RBS nie należy używać programu Novell ConsoleOne®. Obiektami RBS należy zarządzać wyłącznie przy użyciu programu iManager.

# <span id="page-40-0"></span>**Usługi oparte na rolach**

Korzystając z programu iManager, użytkownik może przypisywać użytkownikom określone zakresy odpowiedzialności i udostępniać im narzędzia (wraz z odpowiednimi prawami) niezbędne do wykonywania czynności w ramach tych zakresów odpowiedzialności. Technika ta stanowi istotę usług opartych na rolach (RBS).

Usługi oparte na rolach to zbiór rozszerzeń schematu eDirectory. Usługi RBS definiują kilka klas i atrybutów obiektów, zapewniających administratorom mechanizm, za pomocą którego mogą przyznawać użytkownikom dostęp do zarządzania zadaniami w oparciu o role poszczególnych użytkowników w organizacji. W ten sposób poszczególnym użytkownikom można przyznać dostęp tylko do tych zadań, które powinni wykonywać. Usługi RBS dają użytkownikom jedynie prawa wymagane do wykonywania przypisanych im zadań.

**UWAGA:** Kontrola dostępu usług opartych na rolach (RBS) w programie Novell iManager przyznaje prawa na podstawie funkcji list kontroli dostępu (ACL) drzewa Novell eDirectoryTM. Takie listy kontroli dostępu umożliwiają przyznanie dysponentowi praw do konkretnego obiektu lub jego obiektów podrzędnych. Prawa list kontroli dostępu nie są przyznawane na podstawie typów poszczególnych obiektów. Każde zadanie programu Novell iManager definiuje odpowiadające mu typy obiektów i niezbędne listy kontroli dostępu. Te listy kontroli dostępu umożliwiają jednak użytkownikowi wykonywanie tych operacji z innymi typami obiektów za pośrednictwem interfejsów API usługi eDirectory lub innych narzędzi, takich jak Novell ConsoleOne lub NWAdmin.

Za pomocą usług RBS można utworzyć określone role w organizacji, obejmujące zadania, które przypisany użytkownik może wykonywać w programie iManager, na przykład tworzenie nowego użytkownika lub zmiana hasła. Zadania są wstępnie przypisane do ról, ale można je zastąpić, przypisać ponownie lub usunąć.

Co więcej, użytkownicy są skojarzeni z rolami w określonym zakresie, będącym kontenerem w drzewie, w obrębie którego użytkownik ma uprawnienia do wykonywania zadania. Rola wymaga tego trzystopniowego skojarzenia roli, członków i zakresu, aby była kompletna.

Obiekt roli RBS tworzy skojarzenie między użytkownikami i zadaniami. Administrator przyznaje użytkownikowi dostęp do zadania, określając go jako członka roli, do której dane zadanie jest przypisane.

Istnieją następujące sposoby przypisania użytkownika do funkcji:

- Bezpośrednio jako użytkownika
- Za pomocą przypisań grup i grup dynamicznych

Jeśli użytkownik jest członkiem grupy lub grupy dynamicznej przypisanej do funkcji, ma on dostęp do tej funkcji.

Za pomocą przypisań ról organizacyjnych

Jeśli użytkownik pełni funkcję organizacyjną, do której przypisano funkcję, ma on dostęp do tej funkcji.

Za pomocą przypisania kontenera

Obiekt użytkownika ma dostęp do wszystkich ról, do których jest przypisany jego kontener nadrzędny. Może to również dotyczyć innych kontenerów nadrzędnych w drzewie.

Użytkownik może być kojarzony z funkcją wiele razy za każdym razem z uwzględnieniem innego zakresu.

# **Obiekty RBS w usłudze eDirectory**

Poniższa tabela zawiera listę obiektów RBS. Po zainstalowaniu usług RBS program iManager rozszerza schemat eDirectory, aby uwzględnić te obiekty. Więcej informacji można znaleźć w sekcji Instalowanie usł[ug RBS \(strona 44\)](#page-43-0).

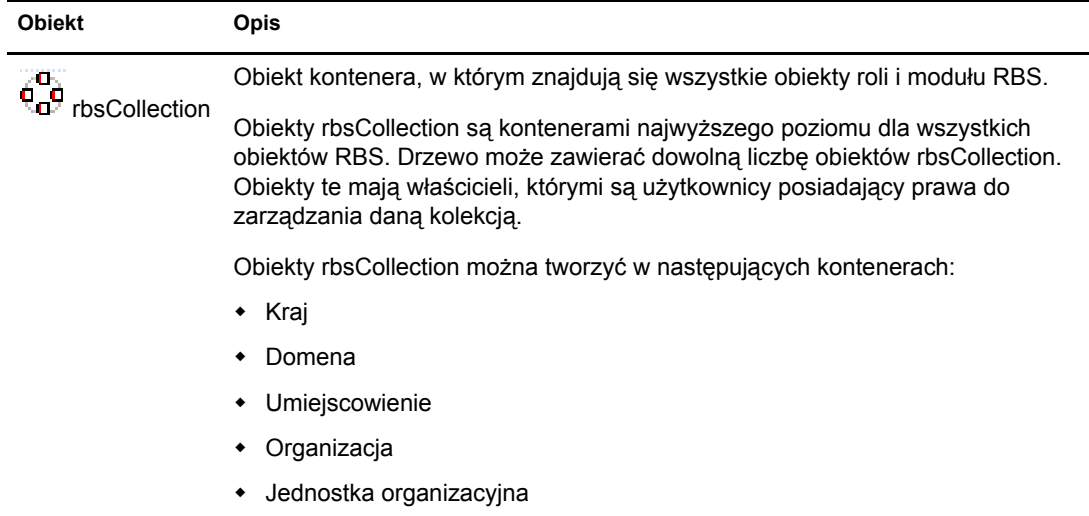

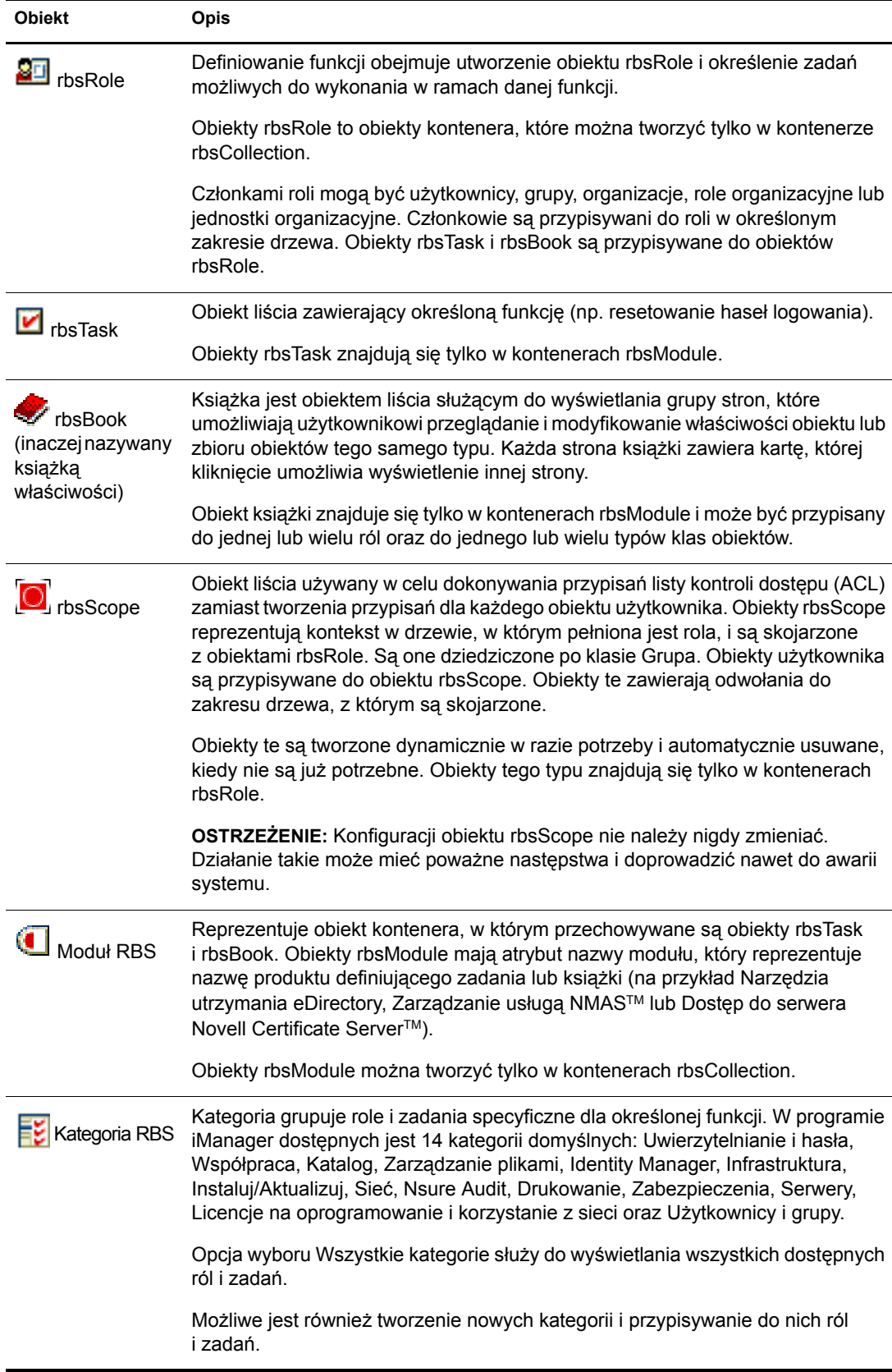

Poniższy rysunek przedstawia rozmieszczenie obiektów RBS w drzewie eDirectory.

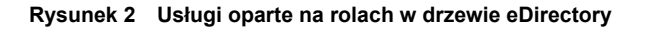

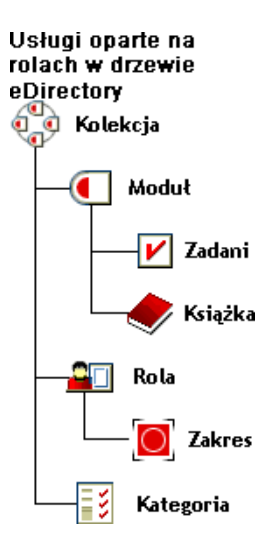

# <span id="page-43-0"></span>**Instalowanie usług RBS**

Usługi RBS są instalowane przy użyciu kreatora konfiguracji programu iManager.

- **1** W widoku Konfiguruj wybierz opcję Usługi oparte na rolach > Konfiguracja usługi RBS.
- **2** Kliknij w powiadomieniu opcję Konfiguruj program iManager.
- **3** Postępuj zgodnie z instrukcjami wyświetlanymi na ekranie.

# **Konfiguracja usługi RBS**

Zadanie Konfiguracja usługi RBS zapewnia pełną kontrolę nad obiektami usługi RBS. Jest to centralne miejsce służące do zarządzania obiektami RBS i ich konfigurowania. Obiekty RBS można wyświetlać i modyfikować według typu. To zadanie dostarcza również użytecznych informacji o systemie usługi RBS, takich jak: liczba modułów w kolekcji, liczba zainstalowanych, liczba niezainstalowanych i liczba nieaktualnych modułów. Niektóre operacje można wykonywać jednocześnie na wielu obiektach. Na przykład można naraz przypisać wielu członków do roli lub cofnąć przypisanie wielu członków do roli.

Kolekcja jest najwyżej położonym kontenerem w drzewie i zawiera wszystkie inne role i obiekty. Kolekcja może znajdować się w ramach kraju, domeny, rejonu, organizacji lub jednostki organizacyjnej. W drzewie może znajdować się wiele kolekcji, a kolekcje mogą mieć wielu właścicieli. Tacy właściciele mają w stosunku do kolekcji prawa nadzorcy.

Po kliknięciu opcji Konfiguruj > Usługi oparte na rolach > Konfiguracja usługi RBS zostanie wyświetlone okno Konfiguracja usługi RBS. Jeśli usługi RBS nie zostały jeszcze skonfigurowane w programie iManager, kliknij łącze w oknie i postępuj zgodnie z instrukcjami wyświetlanymi na ekranie.

Na ekranie Konfiguracja usługi RBS będą wyświetlane dwie karty:

- Kolekcja programu iManager 2.*x*: Bieżąca kolekcja obiektów RBS.
- Kolekcja programu iManager 1.*x*: Starsza kolekcja obiektów RBS, którą można usunąć lub migrować do kolekcji programu 2*x*. W przypadku wybrania opcji Migracja, kreator poprowadzi użytkownika przez kolejne kroki procesu migracji.

Wyświetlane są tylko te kolekcje, których właścicielem jest użytkownik:

- Moduł wskazuje liczbę modułów znajdujących się na serwerze sieci Web, do którego użytkownik jest zalogowany.
- Zainstalowano lista modułów, które aktualnie są zainstalowane. Na liście pokazywane są również moduły nieaktualne, a także moduły dostępne, ale nie zainstalowane.

# **Karta Rola**

Na stronie Konfiguracja usługi RBS można tworzyć role, zadania i książki właściwości.

### **Tworzenie nowej roli**

- **1** Wybierz kolekcję.
- **2** Kliknij opcję Nowy > Rola programu iManager. Zostanie wyświetlony Kreator tworzenia roli iManager.
- **3** Wykonaj kroki kreatora.

### **Edytowanie roli**

- **1** Wybierz kolekcję.
- **2** Wybierz rolę, a następnie kliknij przycisk Edytuj. Zostanie wyświetlona lista zadań roli.
- **3** Dodaj lub usuń zadanie z tej strony, a następnie kliknij przycisk OK.

### **Usuwanie roli**

- **1** Wybierz kolekcję.
- **2** Wybierz rolę i kliknij przycisk Usuń.

Zostanie wyświetlony komunikat: Ta operacja spowoduje usunięcie wszystkich wybranych ról. Czy chcesz kontynuować?

**3** Kliknij przycisk OK.

### <span id="page-44-0"></span>**Ustawianie skojarzenia członka**

- **1** Wybierz kolekcję.
- **2** Wybierz rolę, a następnie kliknij opcję Czynności > Skojarzenia członków.
- **3** Zdefiniuj członka roli i zakres roli.
- **4** Przypisz prawa z tego zakresu.

Domyślnie pole Przypisz prawa jest zaznaczone. Oznacza to, że stosowane są wszystkie przypisania listy kontroli dostępu (ACL). Aby przypisać członkowi tylko rolę bez przypisanych do niej praw, należy usunąć zaznaczenie tej opcji.

W menu rozwijanym domyślnie wybrana jest opcja Drzewo podrzędne. Oznacza to, że członek roli ma prawa do całego drzewa podrzędnego. Aby ustawić prawa tylko do kontenera, należy wybrać obiekt podstawowy.

- **1** Wybierz kolekcję.
- **2** Wybierz rolę, a następnie kliknij opcję Czynności > Przypisanie kategorii.
	- Zostanie wyświetlona strona Przypisanie kategorii.
- **3** Wybierz kategorię, a następnie kliknij przycisk ze strzałką w prawo, aby przypisać ją do roli.
- **4** Kliknij przycisk OK.

### **Dodawanie opisu do roli**

- **1** Wybierz kolekcję.
- **2** Wybierz rolę, a następnie kliknij opcję Czynności > Opis.
- **3** W polu tekstowym wpisz opis.
- **4** Kliknij przycisk OK.

# **Karta Zadanie**

Zadanie jest dodatkiem typu plug-in, służącym do wykonywania odrębnej funkcji zarządzania, na przykład tworzenia użytkownika lub ustawiania hasła. Program iManager wyświetla zadania według grup w obszarze nawigacyjnym w lewej części okna. Karta Zadanie służy do tworzenia, modyfikowania i usuwania zadań.

### <span id="page-45-0"></span>**Tworzenie nowego zadania**

- **1** Wybierz kolekcję.
- **2** Kliknij opcję Zadanie > Nowy.

Zostanie wyświetlony kreator Utwórz zadanie programu iManager.

**3** Wykonaj kroki kreatora.

Aby uzyskać informacje na temat tworzenia zadań w programie Studio dodatków typu plug-in, patrz ["Tworzenie nowego zadania w programie Studio dodatków typu plug-in" na stronie 50.](#page-49-0)

### **Usuwanie zadania**

- **1** Wybierz kolekcję.
- **2** Kliknij opcję Zadanie, a następnie wybierz zadanie.
- **3** Kliknij przycisk Usuń.

Zostanie wyświetlony następujący komunikat: Ta operacja spowoduje usunięcie wszystkich wybranych zadań. Czy chcesz kontynuować?

**4** Kliknij przycisk OK.

### **Edytowanie przypisania roli zadania**

- **1** Wybierz kolekcję.
- **2** Kliknij opcję Zadanie, a następnie wybierz zadanie.
- **3** Kliknij opcję Przydział roli.
- **4** Na stronie Edytuj przypisanie roli kliknij prawym przyciskiem myszy, aby przypisać dostępną rolę do zadania.
- **5** Kliknij przycisk OK.

### **Dodawanie opisu do zadania**

- **1** Wybierz kolekcję.
- **2** Kliknij opcję Zadanie, a następnie wybierz zadanie.
- **3** Kliknij opcję Czynności > Opis.
- **4** W polu tekstowym wpisz opis.
- **5** Kliknij przycisk OK.

# **Karta Książka właściwości.**

W książce właściwości są wyświetlane strony właściwości, które użytkownik może modyfikować. Są to właściwości obiektu lub zbioru obiektów tego samego typu. Administratorzy korzystają z książki właściwości, używając metody opartej na obiektach (podobnie jak podczas używania programu ConsoleOne®), aby wyświetlać i modyfikować atrybuty. Pozostali użytkownicy używają stron książki właściwości w oparciu o role.

Książki właściwości mogą być przypisywane do ról i wyświetlane na liście zadań dla roli. Na przykład książka właściwości służąca do modyfikowania atrybutów obiektu użytkownika może zawierać stronę pozwalającą na określenie skryptu logowania użytkownika. Inna strona tej książki może dawać możliwość zmiany adresu e-mail i numeru telefonu użytkownika.

Strony książki właściwości są podobne do zadań. Jednakże są przeznaczone do wyświetlania i modyfikowania atrybutów w pojedynczym widoku. Aby wykonywać te operacje w bardziej złożonym, podobnym do kreatora interfejsie użytkownika, należy utworzyć zadanie.

### **Tworzenie nowej książki właściwości**

- **1** Wybierz kolekcję.
- **2** Kliknij opcję Właściwość > Nowa.
- **3** Wykonaj kroki kreatora Utwórz książkę właściwości.
	- Nadaj nazwę książce właściwości, wybierz moduł, w którym zostanie zapisana, wprowadź opis (opcjonalnie) i zdecyduj o ewentualnym zaznaczeniu pola wyboru Zezwalaj na edycję wielu obiektów.
	- Przypisz typy obiektów.
	- Przypisz strony.
	- Przypisz role.

### **Usuwanie książki właściwości**

- **1** Wybierz kolekcję.
- **2** Kliknij opcję Właściwość, a następnie wybierz książkę właściwości.
- **3** Kliknij przycisk Usuń.

### **Modyfikowanie przypisania roli w książce właściwości**

- Wybierz kolekcję.
- Kliknij opcję Właściwość, a następnie wybierz książkę właściwości.
- Kliknij opcję Czynności > Przydział roli.
- Kliknij prawym przyciskiem myszy dostępne atrybuty, aby przypisać je do roli.
- Kliknij przycisk OK.

### **Modyfikowanie listy stron książki właściwości**

- Wybierz kolekcję.
- Kliknij opcję Właściwość, a następnie wybierz książkę właściwości.
- Kliknij opcję Czynności > Lista stron.
- Zmodyfikuj listę stron, a następnie kliknij przycisk OK.

### **Modyfikowanie przypisania typu obiektu książki właściwości**

- Wybierz kolekcję.
- Kliknij opcję Właściwość, a następnie wybierz książkę właściwości.
- Kliknij opcję Czynności > Przypisanie typu obiektu.
- Kliknij prawym przyciskiem myszy, aby przypisać dostępne typy obiektów.
- Kliknij przycisk OK.

### **Modyfikowanie opisu książki właściwości**

- Wybierz kolekcję.
- Kliknij opcję Właściwość, a następnie wybierz książkę właściwości.
- Kliknij opcję Czynności > Opis.
- Wprowadź opis i kliknij przycisk OK.

# **Karta Moduł**

Na stronie Moduł widoczna jest lista modułów RBS aktualnie zainstalowanych w wybranej kolekcji. Zawierają one wyłącznie książki właściwości i zadania RBS. Moduły można dodawać (w celu tworzenia niestandardowych książek właściwości) i usuwać, a także można wprowadzić opis wybranego modułu dodatków typu plug-in.

### **Dodawanie nowego modułu dodatków typu plug-in**

Kliknij przycisk Nowy.

Zostanie wyświetlony kreator Utwórz moduł.

- Wpisz nazwę modułu RBS i odszukaj kolekcję.
- Kliknij przycisk OK.

Zostanie wyświetlony komunikat potwierdzenia.

### **Usuwanie modułu RBS**

- **1** Wybierz moduł i kliknij przycisk Usuń.
	- Usuwane są wszystkie elementy w kontenerze modułu: książki właściwości oraz zadania.
- **2** W celu potwierdzenia usunięcia należy kliknąć przycisk OK.

### **Dodawanie opisu**

- **1** Wybierz moduł.
- **2** Kliknij opcję Czynności > Opis.
- **3** Dodaj opis modułu RBS.

# **Karta Kategoria**

Kategoria grupuje role i zadania specyficzne dla określonej funkcji. Kategorie to na przykład: Uwierzytelnianie i hasła, Współpraca, Katalog, Zarządzanie plikami oraz Identity Manager. Kategorie można dodawać i usuwać, a także można wpisać opis wybranej kategorii.

### **Dodawanie nowej kategorii**

**1** Kliknij przycisk Nowy.

Zostanie wyświetlony kreator nowej kategorii.

**2** Nazwij kategorię.

Kolekcja, do której ona należy, jest wyświetlana w drugim polu tekstowym.

- **3** Dodaj opis nowej kategorii (opcjonalnie), a następnie kliknij przycisk Dalej.
- **4** Wybierz role do skojarzenia z nową kategorią, a następnie kliknij przycisk Dalej.
- **5** Przejrzyj podsumowanie informacji o nowej kategorii, a następnie kliknij przycisk Zakończ.

### **Usuwanie kategorii**

Usunięcie kategorii może spowodować pozostawienie roli bez przypisania do kategorii.

- **1** Wybierz kategorię i kliknij przycisk Usuń.
- **2** W celu potwierdzenia usunięcia należy kliknąć przycisk OK.

### **Dodawanie opisu**

- **1** Wybierz kategorię.
- **2** Kliknij opcję Czynności > Opis.
- **3** Dodaj opis kategorii.

# **Usuwanie usługi RBS**

Jeśli usługi oparte na rolach nie są już potrzebne w drzewie, obiekt kolekcji RBS można bezpiecznie usunąć za pomocą programu iManager. Usunięcie kolekcji RBS powoduje również automatyczne wyczyszczenie wszystkich przypisań ról użytkowników i zakresów w drzewie. Nie należy usuwać kolekcji RBS przy użyciu innych narzędzi, takich jak program ConsoleOne.

Usuwanie usługi RBS przy użyciu zadania Konfiguracja usługi RBS.

- **1** W widoku Konfiguruj wybierz opcję Usługi oparte na rolach >; Konfiguracja usługi RBS.
- **2** Wybierz kolekcję do usunięcia.
- **3** Kliknij przycisk Usuń.

Po usunięciu kolekcji RBS wszyscy użytkownicy logujący się do programu iManager będą nadal korzystali z trybu Przypisany dostęp, nawet jeśli w drzewie nie ma żadnego obiektu kolekcji RBS.

Aby przełączyć się z powrotem do trybu Bez ograniczeń (trybu domyślnego):

- **1** W widoku Konfiguruj wybierz opcję Serwer programu iManager > Konfiguruj program iManager.
- **2** Kliknij opcję RBS.
- **3** Usuń nazwę drzewa w polu Lista drzew RBS, zaznaczając ją, a następnie klikając przycisk minus obok pola.
- **4** Kliknij przycisk Zapisz.
- **5** Wyloguj się z programu iManager, a następnie zaloguj się ponownie.

# **Studio dodatków typu plug-in**

Studio dodatków typu plug-in oferuje szybki i prosty sposób usprawnienia obsługi zadań wykonywanych kilka razy dziennie. Za pomocą Studia dodatków plug-in można dynamicznie tworzyć zadania dla najczęściej wykonywanych operacji. Można w nim również tworzyć, edytować i usuwać zadania.

Na przykład aby zmodyfikować użytkownika, można zamiast wybierać polecenie Modyfikuj obiekt utworzyć dynamiczny interfejs użytkownika, aby edytować tylko wybrane atrybuty, takie jak imię lub tytuł. Dane są przechowywane w katalogu \$TOMCAT\_HOME/webapps/nps/portal/ modules/custom (serwer sieci Web może być inny, jeśli użytkownik korzysta z innego programu serwera sieci Web).

### <span id="page-49-0"></span>**Tworzenie nowego zadania w programie Studio dodatków typu plug-in**

- **1** W widoku Konfiguruj wybierz polecenie Usługi oparte na rolach > Studio dodatków typu plug-in.
- **2** Kliknij przycisk Nowy.

Zostanie wyświetlony kreator zadań, który pomaga utworzyć niestandardowe zadania i strony właściwości.

- **3** Wybierz typ obiektu i platformę, wypełniając następujące pola:
	- Dostępne klasy: (dowolna klasa występująca w drzewie eDirectory)
	- Urządzenie docelowe: Domyślnie (obsługiwane przeglądarki), Przeglądarka (IE)
	- Typ dodatku plug-in: Zadanie do modyfikacji, Strona książki właściwości, Zadanie do utworzenia, Zadanie do usunięcia
	- Dodaj klasy pomocnicze: (eDirectory)
- **4** Na ekranie Pola dodatku typu plug-in wybierz lub wypełnij następujące wartości pól, a następnie kliknij przycisk Instaluj.

Atrybuty

Wybierz atrybut z listy dostępnych atrybutów dla wybranej klasy obiektów.

Kliknij listę atrybutów, aby wyświetlić wszystkie dostępne formanty dla wybranego atrybutu. Kliknij dwukrotnie, aby zaakceptować formant domyślny i przenieść go do pola dodatku typu plug-in.

Obok wybranego formantu znajdują się ikony:

Błyskająca czerwona ikona wskazuje pole wymagane.

Kliknij ją, aby dodać dostępne wartości, a następnie kliknij przycisk OK. Ikona przestanie błyskać.

Strzałka w dół umożliwia zmianę formantu.

Jest to ten sam formant, co wyświetlany po kliknięciu atrybutu. Można go zmienić na dowolny dostępny formant dla wybranego atrybutu.

- Trzecia ikona służy do usuwania atrybutu.
- Przyciski

Lista wybranych atrybutów.

Właściwości dodatku typu plug-in

Poniżej sekcji Właściwości dodatku typu plug-in, w lewym obszarze strony, można nadać dodatkowi plug-in identyfikator i przypisać zadanie do kolekcji RBS. Otwórz Selektor obiektów, aby znaleźć kolekcję RBS. Przypisz zadanie do roli. Przypisana rola określa miejsce wyświetlania zadania na ekranie Role i zadania.

Na przykład w przypadku wybrania roli Zarządzanie użytkownikami w dowolnym momencie procesu tworzenia można kliknąć przycisk Podgląd. Otwarte zostanie nowe okno przeglądarki, w którym można przejrzeć zadanie, aby zweryfikować opcje wybrane podczas projektowania, a następnie zamknąć podgląd. Po kliknięciu przycisku Instaluj program iManager dynamicznie utworzy plik XML, plik JSP i pliki Java, służące do wykonywania zadania, które następnie jest instalowane w systemie.

### **Edytowanie zadania**

- **1** W widoku Konfiguruj wybierz polecenie Usługi oparte na rolach > Studio dodatków typu plug-in.
- **2** Wybierz zadanie, a następnie kliknij przycisk Edytuj.
- **3** Zmodyfikuj ustawienia opisane w sekcji [Tworzenie nowego zadania \(strona 46\),](#page-45-0) a następnie kliknij przycisk Instaluj.

```
Zostanie wyświetlony komunikat potwierdzenia: Dodatek typu plug-in został
pomyślnie utworzony i zainstalowany.
```
### **Usuwanie zadania**

- **1** W widoku Konfiguruj wybierz polecenie Usługi oparte na rolach > Studio dodatków typu plug-in.
- **2** Wybierz zadanie i kliknij przycisk Usuń.

Zostanie wyświetlony komunikat: Czy na pewno chcesz usunąć ten dodatek?

**3** Kliknij przycisk OK.

Zostanie wyświetlony komunikat potwierdzenia. Dodatek typu plug-in został pomyślnie usunięty.

### **Eksportowanie zadań niestandardowych**

To zadanie służy do eksportowania swoich zadań niestandardowych, aby umożliwić ich wdrażanie na innych serwerach iManager.

- **1** W widoku Konfiguruj wybierz polecenie Usługi oparte na rolach > Studio dodatków typu plug-in.
- **2** Wybierz zadanie, które ma zostać wyeksportowane. Kliknij polecenie Czynności > Eksportuj.

### **Importowanie zadań niestandardowych**

To zadanie służy do wdrażania zadań niestandardowych na wielu serwerach iManager.

- **1** W widoku Konfiguruj wybierz polecenie Usługi oparte na rolach > Studio dodatków typu plug-in.
- **2** Kliknij polecenie Czynności > Importuj. Wyszukaj kolekcję RBS, do której należy zaimportować zadania. Wyszukaj plik NPM, który został wyeksportowany. Kliknij przycisk Importuj.

# **Edytowanie skojarzeń członków**

Istnieją dwie metody kojarzenia członków z rolami:

- Wybór członka, a następnie skojarzenie go z rolą w zakresie, zgodnie z opisem w rozdziale ["Ustawianie skojarzenia cz](#page-44-0)łonka" na stronie 45.
- Wybór roli, a następnie skojarzenie z nią członków i zakresu zgodnie z opisem poniżej.

Funkcja Edytuj skojarzenie członka umożliwia skojarzenie roli z wybranym członkiem.

- **1** W widoku Role i zadania wybierz polecenie Konfiguruj > Usługi oparte na rolach > Edytuj skojarzenie członka.
- **2** Określ członka, a następnie kliknij przycisk OK.

Zostanie wyświetlona lista ról, z którymi skojarzony jest ten członek.

- **3** Określ rolę.
- **4** Określ zakres, a następnie kliknij przycisk OK.

Dane te zostaną zapisane w katalogu eDirectory. Po zalogowaniu się nowo skojarzona rola będzie wyświetlana w kolumnie po lewej stronie, dla członka będącego właścicielem tej roli.

# **Edytowanie kolekcji właścicieli**

To zadanie umożliwia przypisanym właścicielom administrowanie obiektami usług RBS.

- **1** W widoku Role i zadania wybierz polecenie Konfiguruj > Usługi oparte na rolach > Edytuj kolekcje właściciela.
- **2** Określ właściciela kolekcji, a następnie kliknij przycisk OK.
- **3** Dodaj lub usuń kolekcje, których właścicielem może być ta osoba, a następnie kliknij przycisk OK.

# <span id="page-52-0"></span>**Szyfrowane atrybuty i bezpieczna komunikacja**

Program eDirectory 8.8 umożliwia ustawienie szyfrowania określonych atrybutów na serwerze i skonfigurowanie tego serwera tak, aby dostęp do tych atrybutów nie był możliwy poprzez niezabezpieczony kanał.

W przypadku stosowania szyfrowanych atrybutów program iManager próbuje przetwarzać je w sposób przezroczysty. Dostęp do szyfrowanych atrybutów nie może być uzyskany poprzez niezabezpieczone kanały. Jeśli zachodzi potrzeba uzyskania dostępu do bezpiecznego atrybutu, program iManager natychmiast zmienia kontekst, aby używany był zabezpieczony kanał (bezpieczny protokół NCP), uzyskuje dostęp do atrybutu, a następnie przywraca zwykły kontekst. Taka sekwencja zdarzeń ma miejsce przy tworzeniu, odczytywaniu i zapisywaniu atrybutów.

Program iManager umożliwia również włączanie bezpiecznej komunikacji NCP dla wszelkiego dostępu do katalogu eDirectory. Funkcja ta działa, tylko jeśli wszystkie serwery w drzewie to serwery eDirectory 8.8 *niebędące* serwerami NetWare.

Konieczne jest ręczne dodanie następującego ustawienia w pliku config.xml, który znajduje się w katalogu *położenie serwera Tomcat*\webapps\nps\WEB-INF\, a następnie zrestartowanie serwera Tomcat.

```
<setting>
<name><![CDATA[Security.SecureNCP.TreeList]]></name>
<value><![CDATA[moje_drzewo_1, moje_drzewo_2]]></value>
</setting>
```
Uruchom ponownie serwer Tomcat

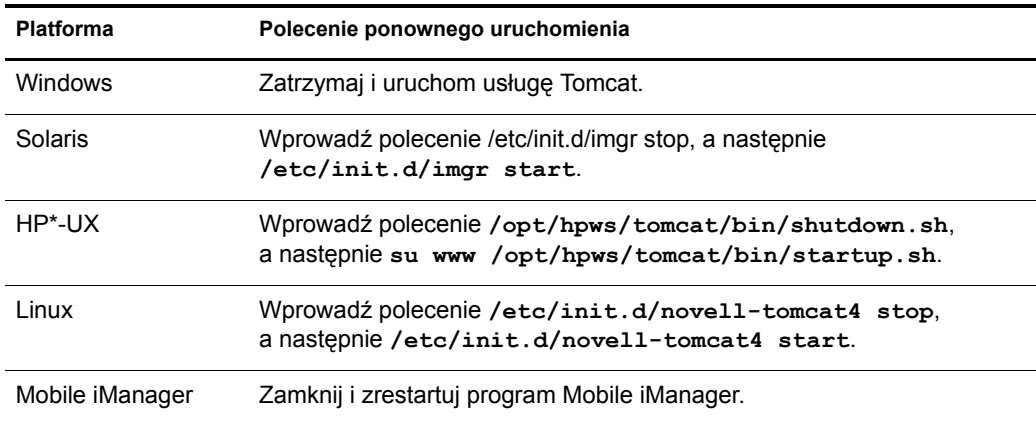

# <span id="page-52-1"></span>**Raporty RBS**

Funkcja raportów RBS umożliwia generowanie i konfigurowanie raportów dotyczących obiektów RBS w katalogu. Raporty są tworzone w postaci wykresów, przy czym można je eksportować do innych formatów i drukować. Funkcja raportów RBS umożliwia generowanie następujących raportów:

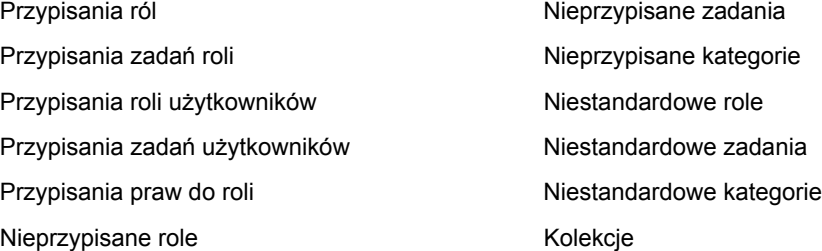

# **Tworzenie raportów**

Aby uzyskać dostęp do funkcji raportów RBS, należy wybrać widok Konfiguruj, a następnie rolę Raporty RBS. Każdy raport jest zaimplementowany jako zadanie. Aby wygenerować raport, należy kliknąć zadanie raportu i postępować zgodnie z instrukcjami na ekranie. Aby na przykład utworzyć raport z listą wszystkich członków przypisanych do określonej roli, należy kliknąć polecenie Raporty RBS > Przypisania ról.

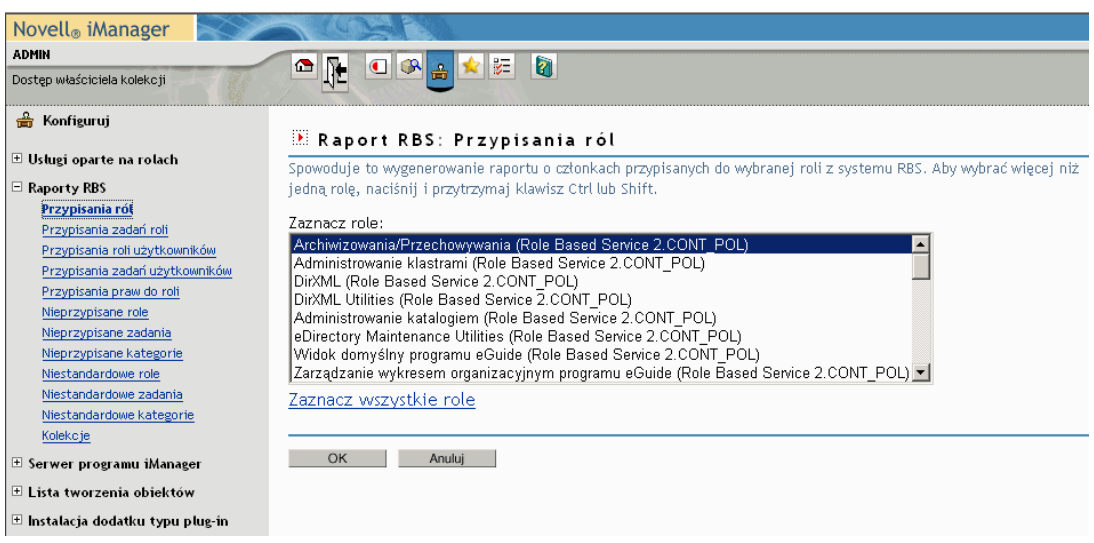

### **Rysunek 3 Widok Konfiguruj programu iManager zawierający zadanie Przypisania ról**

Przed utworzeniem każdego raportu wymagane jest podanie określonych informacji, na przykład ról, dla których ma zostać utworzona lista przypisanych członków. Raport zostanie utworzony po podaniu informacji i kliknięciu przycisku OK.

### **Korzystanie z raportów**

Zadania raportów RBS umożliwiają generowanie raportów, które można sortować, drukować i eksportować. Na poniższej ilustracji widoczny jest przykładowy raport programu iManager.

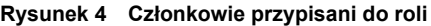

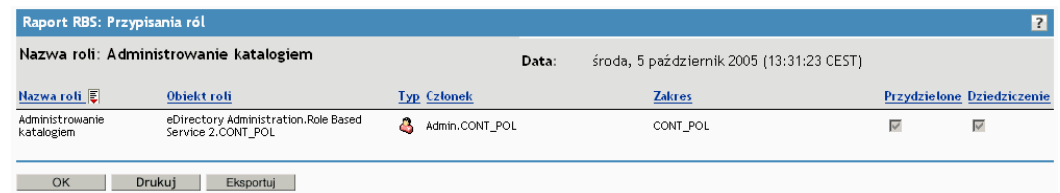

### **Sortowanie raportów**

Elementy listy w raporcie są domyślnie sortowane alfabetycznie według pierwszej kolumny w kolejności rosnącej. Aby wskazać kolumnę stanowiącą podstawę sortowania elementów, w programie iManager przy nazwie takiej kolumny jest wyświetlana mała ikona, która wskazuje również porządek sortowania. Aby zmienić kolumnę, według której sortowane są elementy, należy kliknąć nazwę odpowiedniej kolumny. Aby zmienić porządek sortowania, należy kliknąć nazwę kolumny, według której aktualnie posortowane są elementy.

### **Drukowanie raportów**

Raporty RBS można łatwo drukować, klikając przycisk Drukuj. W przeglądarce zostanie wówczas wyświetlone okno dialogowe funkcji drukowania, za pomocą którego można wybrać drukarkę i inne opcje wydruku. Funkcja ta pozwala wydrukować jedynie ramkę zawierającą raport, przy czym wydrukowany raport będzie wyglądać identycznie jak raport wyświetlany w ramce, więc przed kliknięciem przycisku Drukuj należy upewnić się, że elementy zostały posortowane w odpowiedniej kolejności.

### **Eksportowanie raportów**

Dane raportu można wyeksportować do pliku w formacie XML, CSV lub jako zwykły tekst, co umożliwia korzystanie z nich w innych aplikacjach, takich jak arkusze kalkulacyjne i bazy danych. Pliki eksportu zawierają jedynie dane i metadane niezbędne do opisania kolumn raportu. Inne informacje, takie jak tytuł raportu i data, nie są eksportowane. Porządek sortowania wyeksportowanych elementów raportu jest taki sam jak bieżący porządek sortowania elementów na ekranie.

- **1** Kliknij przycisk Eksportuj.
- **2** W oknie Eksport raportu RBS wybierz format eksportowanych danych, a następnie kliknij przycisk Eksportuj.
- **3** Gdy w przeglądarce pojawi się monit o otwarcie lub zapisanie pliku wygenerowanego przez program iManager, wybierz preferowaną opcję i wykonaj operacje, jakich wymaga przeglądarka.

Poniżej podano przykłady plików w formacie XML, CSV i zwykłego tekstu, które zostały utworzone w wyniku eksportu tego samego raportu RBS:

### Plik w formacie XML:

```
<?xml version="1.0"?>
<rbs-report>
   <rbs-record>
    <role-name>Administrowanie eDirectory</role-name>
     <role-object>Administrowanie eDirectory.Usługa oparta na rolach 
2.novell</role-object>
    <member-type>Użytkownik</member-type>
     <member-object>admin.novell</member-object>
     <scope>.MOJE_DRZEWO.</scope>
    <rights-assigned>true</rights-assigned>
     <rights-inherit>true</rights-inherit>
  </rbs-record>
   <rbs-record>
     <role-name>Administrowanie eDirectory</role-name>
     <role-object>Administrowanie eDirectory.Usługa oparta na rolach 
2.novell</role-object>
     <member-type>Użytkownik</member-type>
     <member-object>jkowalski.novell</member-object>
     <scope>novell</scope>
    <rights-assigned>true</rights-assigned>
     <rights-inherit>true</rights-inherit>
  </rbs-record>
</rbs-report>
```
Plik w formacie CSV:

```
"Nazwa roli","Obiekt 
roli","Typ","Członek","Zakres","Przypisany","Dziedziczenie",
"Administrowanie eDirectory","Administrowanie eDirectory.Usługa oparta na 
rolach 2.novell","User","admin.novell",".MOJE_DRZEWO.","true","true",
"Administrowanie eDirectory","Administrowanie eDirectory.Usługa oparta na 
rolach 2.novell","Użytkownik","jkowalski.novell","novell","true","true",
```
### Plik w formacie zwykłego tekstu:

```
Nazwa roli: Administrowanie eDirectory
Obiekt roli: Administrowanie eDirectory.Usługa oparta na rolach 2.novell
Typ: Użytkownik
Członek: admin.novell
Zakres: .MOJE_DRZEWO.
Przypisany: true
Dziedziczenie: true
-------------------------------------------------
Nazwa roli: Administrowanie eDirectory
Obiekt roli: Administrowanie eDirectory.Usługa oparta na rolach 2.novell
Typ: Użytkownik
Członek: jkowalski.novell
Zakres: novell
Przypisany: true
Dziedziczenie: true
-------------------------------------------------
```
# <span id="page-55-0"></span>**Serwer programu iManager**

Zadanie to jest widoczne tylko dla autoryzowanych użytkowników. Patrz sekcja "Użytkownicy [autoryzowani" na stronie 57.](#page-56-1)

### **Konfigurowanie programu iManager**

Plik config.xml zawiera trzy ustawienia umożliwiające konfigurowanie zabezpieczeń i certyfikatów, które są używane podczas tworzenia połączeń LDAP SSL w programie iManager:

Security.Keystore.AutoUpdate

Jeśli ustawienie AutoUpdate będzie miało wartość true i użytkownik pomyślne zaloguje się do programu iManager, certyfikat z tego serwera eDirectory może zostać zaimportowany automatycznie do magazynu kluczy programu iManager. Wybierz ustawienie [Automatycznie](#page-56-0)  [importuj certyfikat drzewa dla bezpiecznego po](#page-56-0)łączenia LDAP (polecenie Konfiguruj program iManager > Zabezpieczenia).

Security.Keystore.UpdateAllowAll

Jeśli ustawienie Security.Keystore.UpdateAllowAll będzie miało wartość true, certyfikat zostanie zaimportowany do magazynu kluczy programu iManager lub zaktualizowany po każdej pomyślnej operacji logowania użytkownika. Jeśli to ustawienie będzie miało wartość false, operacje importu lub aktualizacji certyfikatów będą wykonywane tylko po zalogowaniu się [autoryzowanego u](#page-56-1)żytkownika.

Security.Keystore.Priority

Wartość ustawienia keystore.priority składa się z dwóch słów, które określają porządek wyszukiwania certyfikatów w czasie połączenia: *system,* oraz *imanager*. Słowo *system* oznacza, że po utworzeniu kontekstu SSL certyfikaty należy lokalizować przy użyciu domyślnego magazynu kluczy maszyny JVM. W przypadku niepowodzenia wyszukiwanie będzie kontynuowane w magazynie kluczy programu iManager.

Porządek wyszukiwania można zmienić, usuwając z wartości ustawienia słowo *system* lub *iManager*.

Aby zwiększyć poziom zabezpieczeń, należy wyłączyć ustawienie AutoUpdate i korzystać jedynie z systemowego magazynu kluczy. W takim przypadku należy ręcznie zaimportować odpowiednie certyfikaty do domyślnego systemowego magazynu kluczy przy użyciu narzędzi dostarczanych z oprogramowaniem Java. Jeśli ustawienie UpdateAllowAll zostanie wyłączone, certyfikaty będą importowane tylko w wyniku pomyślnego zalogowania się autoryzowanego użytkownika w programie iManager.

# **Zabezpieczenia**

Podane ustawienia mają wpływ na konfigurację całego serwera sieci Web i są zapisywane w pliku config.xml. Ustawienia można zapisywać w miarę ich wprowadzania lub po wprowadzeniu wszystkich zmian na stronach z kartami.

### **Ostrzegaj o niezabezpieczonych połączeniach**

Po zaznaczeniu tej opcji wyświetlany będzie następujący komunikat ostrzegawczy dla użytkowników: Używasz niezabezpieczonego połączenia. Ustawienie to dotyczy połączenia między przeglądarką i serwerem sieci Web.

### **Włącz usługę NSure Audit**

Założenie: zostały spełnione [wymagania wst](#page-39-0)ępne dotyczące usługi Nsure® Audit. Należy zaznaczyć opcję Włącz usługę NSure Audit, wybrać odpowiednie zdarzenia zapisu dziennika programu iManager, a następnie kliknąć przycisk Zapisz.

### <span id="page-56-0"></span>**Automatycznie importuj certyfikat drzewa dla bezpiecznego połączenia LDAP**

Bezpieczne połączenia LDAP wymagają certyfikatu. Po wybraniu tej funkcji system będzie automatycznie importować publiczny certyfikat drzewa dla bezpiecznego protokołu LDAP.

### <span id="page-56-1"></span>**Użytkownicy autoryzowani**

Użytkownicy autoryzowani mogą wykonywać różne zadania administracyjne. Informacje o użytkownikach autoryzowanych są zapisywane w pliku webapps/nps/WEB-INF/ configiman.properties. Plik ten jest tworzony automatycznie podczas instalacji i dodawana jest do niego nazwa administratora przeprowadzającego instalację.

Ta opcja umożliwia modyfikację pliku configiman.properties. Należy uwzględnić nazwę drzewa razem z określonymi nazwami (na przykład: admin.novell.mojedrzewo). Aby określić wszystkich użytkowników jako autoryzowanych, wpisz **AllUsers**.

# **Wygląd i działanie**

Ten ekran umożliwia dostosowywanie wyglądu interfejsu programu iManager. Informacje dotyczące wyglądu i działania są zapisywane w pliku webapps/nps/WEB-INF/config.xml.

### **Nazwa na pasku tytułu**

W tym polu tekstowym należy wpisać nazwę organizacji. Będzie ona wyświetlana na pasku tytułu przeglądarki sieci Web zamiast tekstu domyślnego (Novell iManager).

### **Obrazy**

Na pasku tytułu wyświetlane są trzy obrazy: obraz tła nagłówka, obraz wypełnienia nagłówka i obraz ramowy nagłówka. Obrazy użytkownika muszą mieć wymiary podane w interfejsie.

Pliki należy zapisać w katalogu nps/portal/modules/fw/images. Ścieżkę do każdego z obrazów należy wprowadzić w odpowiadającym mu polu.

### **Kolory menu nawigacyjnego**

Istnieje możliwość dostosowania kolorów nagłówka i tła menu nawigacyjnego z lewej strony.

Wprowadzać można nazwy kolorów lub odpowiadające im liczby w systemie szesnastkowym. Wielkość liter nie jest w tym przypadku uwzględniana. Aby przywrócić kolory i obrazy domyślne, należy kliknąć przycisk Resetuj. Aby zapisać własne ustawienia, należy kliknąć przycisk Zapisz.

### **Zdarzenia zapisu dziennika**

Należy wybrać jeden z poziomów zapisu dziennika na potrzeby debugowania serwera sieci Web.

- Bez zapisu dziennika
- Błędy (domyślnie)
- Błędy i ostrzeżenia
- Błędy, ostrzeżenia i komunikaty informacyjne debugowania

Należy wybrać opcje wyprowadzania danych zapisu dziennika.

- Wyślij dane wyjściowe zapisu dziennika do standardowego urządzenia błędów
- Wyślij dane wyjściowe zapisu dziennika do standardowego urządzenia wyjściowego (domyślnie)
- Wyślij dane wyjściowe zapisu dziennika do pliku Debug.html (domyślnie)

Na tej stronie wyświetlana jest ścieżka do pliku dziennika oraz jego rozmiar. Możliwy jest wybór opcji powodującej wyświetlenie pliku dziennika w formacie HTML. Dostępna jest również opcja czyszczenia pliku dziennika, która powoduje usunięcie z niego wszystkich danych i ustawienie parametru Rozmiar pliku dziennika na wartość 0 bajtów.

# **Uwierzytelnianie**

Konfiguracja uwierzytelnienia ma wpływ na stronę logowania programu iManager.

### **Zapamiętaj informacje logowania**

Po zaznaczeniu tej opcji użytkownicy będą musieli wprowadzić jedynie hasło, aby się zalogować.

### **Używaj bezpiecznego protokołu LDAP przy połączeniach automatycznych**

To ustawienie określa, czy program iManager będzie komunikować się przy użyciu protokołu LDAP SSL, czy też czystego tekstu w protokole LDAP. Niektóre dodatki typu plug-in, np. grupy dynamiczne i usługa NMASTM, nie działają, gdy ta opcja jest zaznaczona. Ustawienie to nie będzie uwzględniane, dopóki użytkownik nie wyloguje się z programu iManager.

### **Zezwalaj na wybór drzewa na stronie logowania**

Po zaznaczeniu tej opcji pole tekstowe Drzewo będzie wyświetlane na stronie logowania. Jeśli ta opcja nie zostanie zaznaczona, musi być ustawiona domyślna nazwa drzewa, gdyż w przeciwnym razie nie będzie można się zalogować.

### **Logowanie bezkontekstowe**

Logowanie bezkontekstowe umożliwia użytkownikom logowanie się tylko przy użyciu nazwy użytkownika i hasła, bez konieczności znania ani rozumienia pełnego kontekstu ich obiektu użytkownika (na przykład admin.support).

Jeśli w drzewie istnieje wielu użytkowników o tej samej nazwie użytkownika, logowanie bezkontekstowe próbuje wykonać logowanie z użyciem podanego hasła dla pierwszego znalezionego konta użytkownika. W tym przypadku użytkownik powinien podać pełny kontekst podczas logowania albo ograniczyć kontenery wyszukiwane w ramach logowania bezkontekstowego.

Należy zaznaczyć opcję Szukaj w kontenerach i określić kontenery, w których mogą zostać znalezione obiekty użytkowników na potrzeby logowania, lub zaznaczyć opcję Szukaj począwszy od folderu głównego, aby na potrzeby logowania bezkontekstowego wyszukiwanie odbywało się począwszy od głównego folderu drzewa.

• Kontenery do przeszukania

Ta opcja służy do określenia kontenerów, które muszą zostać przeszukane przez program iManager w celu odnalezienia określonego użytkownika.

Nazwa użytkownika publicznego

Domyślnie program iManager nawiązuje połączenie w trybie dostępu publicznego, który nie wymaga żadnych konkretnych poświadczeń. Możliwe jest jednak określenie użytkownika z konkretnymi poświadczeniami do przeprowadzania wyszukiwania bezkontekstowego. Jeśli użytkownik nie zostanie zdefiniowany, program iManager użyje użytkownika publicznego.

Poprawna składnia publicznej nazwy użytkownika to *nazwa\_użytkownika.kontekst* (na przykład admin.novell).

**WAŻNE:** W przypadku określenia użytkownika publicznego należy dokładnie rozważyć skutki ustawień dotyczących utraty ważności hasła. Jeśli ustawiona zostanie ważność hasła użytkownika publicznego, nie będzie możliwości zmiany tego hasła podczas logowania, gdy ważność hasła wygaśnie.

Hasło użytkownika publicznego

Hasło użytkownika określonego w polu Nazwa użytkownika publicznego. Hasło jest zapisywane czystym tekstem, niezaszyfrowane.

Wprowadź hasło ponownie

Należy ponownie wpisać hasło, aby je potwierdzić.

# **RBS**

Usługi oparte na rolach (RBS) przypisują prawa do wykonywania pewnych zadań w drzewie eDirectory. Dlatego też do wykonywania określonych czynności niezbędne są odpowiednie uprawnienia w drzewie eDirectory. Gdy użytkownikowi przypisywana jest rola, usługi RBS przypisują uprawnienia niezbędne do wykonywania zadań powiązanych z tą rolą.

### **Włącz grupy dynamiczne**

Po zaznaczeniu tej opcji grupy dynamiczne będą mogły być członkami roli w usługach RBS.

Aby uzyskać więcej informacji na temat grup dynamicznych, zobacz sekcję Grupy w klasach obiektów podręcznika *[Novell eDirectory Podr](http://www.novell.com/documentation/edir873/index.html?page=/documentation/edir873/edir873/data/fbabihje.html)ęcznik administratora* (http://www.novell.com/ documentation/edir873/index.html?page=/documentation/edir873/edir873/data/fbabihje.html).

### **Pokaż role w posiadanych kolekcjach**

Po zaznaczeniu tej opcji wszystkie role i zadania będą wyświetlane właścicielom kolekcji, niezależnie od tego, czy właściciele są ich członkami. Jeśli opcja ta nie zostanie zaznaczona, właściciele będą widzieć tylko przypisane im role.

### **Domena wykrywania ról, Domena wykrywania grup dynamicznych, Typ wyszukiwania grup dynamicznych, Lista drzew RBS**

Po kliknięciu strzałek list rozwijanych zostaną wyświetlone następujące opcje:

Domena wykrywania ról

Ta opcja umożliwia wskazanie, gdzie w drzewie program iManager ma szukać ról przypisanych do członka.

- Nadrzędny: Program iManager będzie szukać ról w kontenerze nadrzędnym użytkownika.
- Partycja: Program iManager będzie szukać ról w górę drzewa, do poziomu pierwszej partycji eDirectory.
- Katalog główny: Program iManager będzie szukać ról w całym drzewie.
- Domena wykrywania grup dynamicznych

Ta opcja umożliwia wskazanie, gdzie w drzewie program iManager ma szukać członków grup dynamicznych. W znalezionych grupach dynamicznych sprawdzane jest następnie członkostwo w roli.

- Nadrzędny: Program iManager będzie szukać grup dynamicznych w górę drzewa, do poziomu kontenera nadrzędnego.
- Partycja: Program iManager będzie szukać grup dynamicznych w górę drzewa, do poziomu pierwszej partycji eDirectory.
- Katalog główny: Program iManager będzie szukać grup dynamicznych w całym drzewie.

Typ wyszukiwania grup dynamicznych

Ta opcja umożliwia wybór typu grup dynamicznych, w których ma być wyszukiwane członkostwo w roli.

- Tylko grupy dynamiczne: Wyszukiwanie obiektów o typie klasy Grupa dynamiczna.
- Obiekty grup dynamicznych i klasy pomocnicze: Wyszukiwanie obiektów o typie klasy Grupa dynamiczna oraz obiektów rozszerzonych przy użyciu klasy Pomocnicza grupa dynamiczna. Dotyczy to obiektów grup, które zostały później przekształcone w grupy dynamiczne.
- Lista drzew RBS

Podczas uwierzytelniania właściciela kolekcji lub członka roli to ustawienie automatycznie przyjmuje wartość nazwy drzewa eDirectory. Pozwala to skutecznie śledzić drzewa eDirectory, dla których skonfigurowano usługi RBS. Jeżeli usługi RBS zostaną usunięte z drzewa eDirectory, w celu przywrócenia trybu nieprzypisanego dostępu należy usunąć z listy nazwę tego drzewa.

# <span id="page-60-0"></span>**Pobieranie dodatków typu plug-in**

Wprowadzenie zapytania w witrynie pobierania firmyNovell(http://download.novell.com/ index.jsp?product\_id=&search=Search&build\_type=SDBuildBean&families=&date\_range=&ke ywords=iManager&x=23&y=4)umożliwia wyszukanie nowych modułów dodatków typu plug-in (NPM). Można wybrać opcję wyświetlania wszystkich dostępnych modułów NPM lub tylko aktualizacji do modułów NPM zainstalowanych już na serwerze.

### **Inne**

Włącz [to]

Tę opcję można zignorować. Opcja Włącz [to] została dodana do programu iManager w celu umożliwienia zespołom wewnętrznym modyfikacji ich własnych obiektów. Wartość [to] jest atrybutem drzewa, który pozwala na wykonywanie specyficznych funkcji zarządzania względem danego drzewa. Włączenie argumentu [to] wymaga, aby wszystkie serwery w drzewie miały wersję 8.6.2 lub wyższą.

Adres URL usługi eGuide

Określa adres URL serwera eGuide. Jest on używany w przycisku uruchamiania usługi eGuide znajdującym się w nagłówku oraz w zadaniach związanych z zarządzaniem rolami i zadaniami tej usługi. Musi to być pełny adres URL (np. https://moja.nazwa.dns/eGuide/ servlet/eGuide) lub słowo kluczowe EMFRAME\_SERVER. W tym drugim przypadku usługa eMFrame będzie szukać usługi eGuide na serwerze, na którym sama się znajduje.

Więcej informacji na temat usługi eGuide można uzyskać w [witrynie sieci Web firmy Novell](http://www.novell.com/documentation/eguide212/index.html)  zawierającej dokumentację [tego oprogramowania](http://www.novell.com/documentation/eguide212/index.html) (http://www.novell.com/documentation/ eguide212/index.html).

# <span id="page-61-0"></span>**Lista tworzenia obiektów**

Po utworzeniu obiektu wstępnie skonfigurowana lista klas obiektów zostanie zarejestrowana razem z zadaniem Utwórz obiekt.

# **Dodawanie klasy obiektów do listy tworzenia**

Ten ekran umożliwia dodawanie obiektów do listy tworzenia obiektów. Po dodaniu na przykład obiektu Urządzenie i kliknięciu przycisku Dalej następujące informacje zostaną dodane do pliku XML: nazwa typu obiektu, identyfikator, wersja, wymagana wersja, nazwa klasy i szablon scalania. Następnie należy kliknąć przycisk Zakończ. Od tego momentu będzie można tworzyć obiekty typu Urządzenie przy użyciu opcji programu eDirectory Administrowanie > Utwórz obiekt.

# **Usuwanie klasy obiektów z listy tworzenia**

Na liście wyświetlane są zarejestrowane obiekty.

- **1** Wybierz obiekt, który ma zostać usunięty, a następnie kliknij przycisk Usuń.
- **2** Kliknij przycisk OK.

Usunięty obiekt nie będzie wyświetlany na liście tworzenia.

# <span id="page-61-1"></span>**Instalowanie modułów dodatków typu plug-in**

Ta rola jest wyświetlana w programie iManager tylko dla autoryzowanych użytkowników. Patrz sekcja "Uż[ytkownicy autoryzowani" na stronie 57](#page-56-1).

W programie iManager używane są dwa typy modułów: moduły dodatków typu plug-in firmy Novell (NPM) oraz moduły RBS.

• Moduły dodatków typu plug-in firmy Novell (NPM)

Takie moduły są archiwami, które zawierają pliki dodatków typu plug-in przeznaczonych dla programu iManager. Przy instalacji modułu NPM za pomocą zadania Dostępne moduły dodatków typu plug-in firmy Novell w programie iManager instalowany jest dodatek typu plug-in mający na celu zwiększenie funkcjonalności programu.

Moduły RBS

Takie moduły są obiektami w drzewie eDirectory, które zawierają obiekty zadań RBS oraz książek RBS. Jeśli w drzewie eDirectory zostały skonfigurowane usługi oparte na rolach, należy kliknąć polecenie Konfiguruj > Konfiguracja usługi RBS w celu zainstalowania modułu RBS po module NPM, tak aby umożliwić używanie nowych zadań skojarzonych z tym dodatkiem typu plug-in.

Instalowanie modułów jest związane z modułami NPM. Więcej informacji można znaleźć w sekcji "Instalowanie, używanie i deinstalowanie modułów dodatków typu plug-in firmy Novell" *Podręcznika instalacji programu iManager 2.6*.

# **Dostępne moduły dodatków typu plug-in firmy Novell**

Strona Dostępne moduły dodatków typu plug-in (NPM) firmy Novell zawiera listę dostępnych modułów NPM znajdujących się w katalogu pakietów/witrynie pobierania. (Patrz "Pobieranie [dodatków typu plug-in" na stronie 61](#page-60-0)). Nazwy, wersje i opisy poszczególnych modułów znajdują się w odpowiadających im plikach manifestu.

# **Zainstalowane moduły dodatków typu plug-in firmy Novell**

Na tej liście widoczne są moduły NPM zainstalowane w programie iManager. Z każdym modułem NPM na liście wyświetlana jest jego nazwa, wersja lokalna oraz opis znalezione w bieżących plikach manifestu.

# <span id="page-62-0"></span>**Powiadomienie pocztą e-mail**

Ta rola umożliwia wybór zadań specyficznych dla danego dodatku typu plug-in, o których wystąpieniu użytkownik chce być zawsze powiadamiany. Zadania są konfigurowane przez sam dodatek typu plug-in. Użytkownik decyduje, czy ma być powiadamiany, i określa, kto powinien otrzymywać powiadomienia o wybranych zdarzeniach. Najpierw należy skonfigurować serwer poczty.

**WSKAZÓWKA:** W zależności od wybranych opcji można odebrać *znaczną* liczbę wiadomości e-mail!

# **Konfigurowanie serwera poczty**

W konfiguracji serwera poczty określane są ustawienia serwera SMTP dla powiadomienia o zdarzeniu.

- **1** Skonfiguruj ustawienia serwera SMTP na potrzeby wysyłania powiadomień o zdarzeniach, a następnie kliknij przycisk OK.
	- ◆ Od adres

Adres widoczny w polu Od wiadomości e-mail.

Główny serwer poczty

Adres IP lub nazwa serwera (np. smtp.novell.com).

Nazwa użytkownika i hasło wymagane do przesłania poczty za pośrednictwem serwera SMTP.

Wtórny serwer poczty

Ustawienie opcjonalne, używane na wypadek konieczności przełączenia awaryjnego.

# **Powiadomienie o zdarzeniu zadania**

Zdarzenia zadań widoczne na tej stronie są rejestrowane automatycznie przez dodatki typu plug-in, dla których istnieje lista zadań w odpowiednim pliku XML.

**1** Wybierz zdarzenie.

Zostanie wyświetlony ekran Właściwości zdarzenia zadania.

- **2** Wpisz temat wiadomości e-mail.
- **3** Wpisz treść wiadomości.
- **4** W polu tekstowym Dodatkowe adresy e-mail wpisz wszystkie dodatkowe adresy e-mail (rozdzielając je przecinkami), na które mają być wysyłane powiadomienia.
- **5** Zaznacz opcję Zastąp wartość domyślną i wysyłaj powiadomienia tylko na te adresy, jeśli wiadomości mają być wysyłane tylko na adresy e-mail określone na tej stronie.

W przeciwnym razie wiadomość zostanie wysłana na adres podany na ekranie Powiadomienie o zdarzeniu zadania, jak również na adresy dodatkowe.

# <span id="page-63-0"></span>**Widoki**

Ta rola jest wyświetlana w programie iManager tylko dla autoryzowanych użytkowników. Patrz sekcja "Uż[ytkownicy autoryzowani" na stronie 57](#page-56-1).

Widoki programu iManager to strony służące do zarządzania, dostępne z poziomu górnej ramki programu iManager. Istnieje możliwość ukrycia przed użytkownikami niektórych widoków, takich jak Wyświetl obiekty lub Konfiguruj.

Domyślnie wszystkie widoki dziedziczą ustawienia obiektu nadrzędnego.

# **Widoki programu iManager**

Widoki dostępne w programie iManager można ukryć przed użytkownikami lub zezwolić na ich wyświetlanie.

- **1** Zmień flagę odpowiedniej ikony z "Nie ustawiaj na Ukryj."
- **2** Zaznacz pole wyboru Odczytuj kontenery nadrzędne tego obiektu, aby zastosować ustawienia obiektu nadrzędnego do tego obiektu.

Po wybraniu kontenera nadrzędnego obiektu ustawienia te będą miały pierwszeństwo.

Nie zaznaczaj pola wyboru Odczytuj kontenery nadrzędne tego obiektu, jeśli konfigurujesz ustawienia wyłącznie dla tego obiektu.

# **7 Preferencje**

Klikając ikonę Preferencje, można ustawiać swoje preferencje osobiste.

# **Ogólne**

Ta sekcja zawiera omówienie następujących funkcji:

- Zarzą[dzaj Ulubionymi \(strona 65\)](#page-64-0)
- [Selektor obiektu \(strona 65\)](#page-64-1)
- [Widok obiektu \(strona 65\)](#page-64-2)
- [Ustaw widok pocz](#page-65-0)ątkowy (strona 66)
- Ję[zyk \(strona 66\)](#page-65-1)

# <span id="page-64-0"></span>**Zarządzaj Ulubionymi**

Umożliwia wybieranie i organizowanie najczęściej wykonywanych zadań. Ulubione można wybrać jako początkowy widok po zalogowaniu.

# <span id="page-64-1"></span>**Selektor obiektu**

Umożliwia ustawianie następujących preferencji Selektora obiektów:

- Rozmiar okna (szerokość okna, wysokość i szerokość lewej kolumny, w pikselach)
- Wartości domyślne określone przez użytkownika
	- Tryb startowy
	- Wyników na stronę
	- Kontekst początkowy
	- Wyszukaj przy starcie

# <span id="page-64-2"></span>**Widok obiektu**

Umożliwia ustawianie następujących preferencji widoku obiektów:

• Szerokość kolumny

W pikselach

• Tryb startowy

Wybierz opcję Przeglądaj lub Szukaj.

• Tryb wyboru

Wybierz opcję Pojedynczy lub Wielokrotny.

Wyników na stronę

Liczba wyników wyświetlanych na jednej stronie w trybie wyboru Pojedynczy lub Wielokrotny.

• Kontekst początkowy

Miejsce w drzewie, od którego rozpoczyna się wyszukiwanie oraz czy miejsce to powinno być używane za każdym razem.

Wyszukaj przy starcie

Gdy Widok obiektu jest otwierany w trybie wyszukiwania, wybierz, czy program ma czekać, aż użytkownik wprowadzi kryteria wyszukiwania i kliknie przycisk Zastosuj, czy też ma automatycznie przeprowadzać wyszukiwanie przy starcie na podstawie kryteriów określonych przez zadanie.

# <span id="page-65-0"></span>**Ustaw widok początkowy**

Od wybranego widoku zależy wszystko to, co pojawia się po zalogowaniu się do programu iManager.

# <span id="page-65-1"></span>**Język**

Wybierz język, który ma być używany w programie iManager, a następnie kliknij przycisk OK. Ustawienie języka nie jest trwałe; należy określać je osobno dla każdej sesji. Ponieważ ustawienie języka ma charakter tymczasowy, w celu trwałego ustawienia języka należy zastosować inny zabieg: ustawić preferowany język w opcjach przeglądarki.

**UWAGA:** Dodatki typu plug-in nie mogą działać poprawnie, jeśli pierwszy język (na najwyższej pozycji) ustawiony w przeglądarce Web nie jest obsługiwany przez program iManager.

Aby uniknąć problemów, w przeglądarce Web kliknij kolejno polecenia Narzędzia > Opcje > Języki albo sekwencję podobną, a następnie jako pierwszy preferowany język na liście ustaw obsługiwany język.

# **8 Rozwiązywanie problemów**

Ten rozdział zawiera pewne wskazówki dotyczące rozwiązywania problemów i opracowane podczas testowania programu iManager w laboratoriach firmy Novell®. Wskazówki zostały zestawione w kolejności alfabetycznej w następujących tematach:

- ["Porty serwerów Apache i Tomcat" na stronie 68](#page-67-0)
- \* "Komunikaty o błę[dach uwierzytelniania" na stronie 69](#page-68-0)
- "Błędy dotyczą[ce zadania eDirectory utrzymanie" na stronie 71](#page-70-0)
- "Włą[czanie komunikatów debugowania dla instalacji i konfiguracji" na stronie 71](#page-70-1)
- \* "Niezgodność przeglądarki Firefox 1.0.6 z dodatkami typu plug-in programu iManager" [na stronie 71](#page-70-2)
- "Program iManager nie dział[a po zainstalowaniu programu Groupwise 7.0 WebAccess](#page-71-0)  [\(dotyczy systemów Windows 2000 oraz 2003 Server\)" na stronie 72](#page-71-0)
- ["Lista historii nie jest automatycznie synchronizowana mi](#page-71-1)ędzy wieloma równoczesnymi logowaniami uż[ytkowników" na stronie 72](#page-71-1)
- "Program iManager nie może zaktualizować [informacji o certyfikatach SSL w swojej bazie](#page-71-2)  [danych" na stronie 72](#page-71-2)
- \* ["Zdalna instalacja programu iManager 2.6 dla systemu NetWare 6.5" na stronie 73](#page-72-0)
- "Błędy zwią[zane z brakiem atrybutu, obiektu lub warto](#page-73-0)ści" na stronie 74
- \* "Błą[d "Nie znaleziono strony" na serwerze Windows IIS Server" na stronie 74](#page-73-1)
- ["Wykonywanie przywracania systemu z oprogramowania do tworzenia obrazów"](#page-73-2)  [na stronie 74](#page-73-2)
- ["Podczas niektórych instalacji wielu dodatków typu plug-in wy](#page-74-0)świetlany jest komunikat "Usługa jest niedostę[pna"" na stronie 75](#page-74-0)
- $\bullet$ , Brak roli Instalacja moduł[u dodatku typu plug-in na stronie konfiguracji" na stronie 75](#page-74-1)
- \* "Brakują[ce role lub zadania w widoku Konfiguruj" na stronie 75](#page-74-2)
- \* "Błąd "Nie można określić stanu hasła uniwersalnego" na stronie 76

# <span id="page-67-0"></span>**Porty serwerów Apache i Tomcat**

Jeśli po uaktualnieniu programu iManager 2.6 występują konflikty portów albo po prostu chcesz wiedzieć, jakich portów używają serwery Apache i Tomcat, zajrzyj do przedstawionych w tej sekcji informacji dla poszczególnych platform.

# **HP-UX**

Port HTTP serwera Apache dla uaktualnienia jest określony w pliku httpd.conf w katalogu /opt/ hpws/apache/conf (lub w innej lokalizacji, w której został umieszczony przez użytkownika).

Port HTTP serwera Apache dla uaktualnienia jest określony w pliku sslvhost.conf w katalogu /opt/ hpws/apache/conf/ (lub w innej lokalizacji, w której został umieszczony przez użytkownika).

Porty serwera Tomcat są określone w pliku server.xml w katalogu /opt/hpws/tomcat/conf/.

**WAŻNE:** Znajdź sekcję o treści "Define a Coyote/JK2 AJP 1.3 Connector" on port *n*. Ustaw port przekierowywania na port SSL serwera Apache. Jeśli na przykład port serwera Apache ma numer 443, taki sam numer należy ustawić także dla serwera Tomcat.

# **Linux**

Port HTTP serwera Apache jest określony w pliku vhost.conf w katalogu /etc/opt/novell/httpd/ gconfd (lub w innej lokalizacji, w której został umieszczony przez użytkownika).

Port HTTPS serwera Apache jest określony w pliku sslvhost.conf w katalogu /etc/opt/novell/ httpd/gconfd (lub w innej lokalizacji, w której został umieszczony przez użytkownika).

Porty serwera Tomcat są określone w pliku server.xml w katalogu /var/opt/novell/tomcat4/conf (lub w innej lokalizacji, w której został umieszczony przez użytkownika).

Pozycja dotycząca portu nie-SSL zaczyna się od "Define a non-SSL Coyote HTTP/1.1 Connector" on port *n*.

Pozycja dotycząca portu SSL zaczyna się od "Define an SSL Coyote HTTP/1.1 Connector" on port *n*.

**WAŻNE:** Znajdź sekcję o treści "Define a Coyote/JK2 AJP 1.3 Connector" on port *n*. Ustaw port przekierowywania na port SSL serwera Apache. Jeśli na przykład port serwera Apache ma numer 443, taki sam numer należy ustawić także dla serwera Tomcat.

# **NetWare**

Port HTTP serwera Apache jest określony w pliku httpd.conf w katalogu sys:\apache2\conf.

Port HTTPS serwera Apache jest określony w pliku httpd.conf w katalogu sys:\apache2\conf.

Porty serwera Tomcat są określone w pliku server.xml w katalogu sys:\tomcat\4\conf.

# **Solaris**

Port HTTP serwera Apache jest określony w pliku httpd.conf w katalogu /var/opt/novell/httpd/ conf/ (lub w innej lokalizacji, w której został umieszczony przez użytkownika).

Port HTTPS serwera Apache jest określony w pliku ssl.conf w katalogu /var/opt/novell/httpd/conf (lub w innej lokalizacji, w której został umieszczony przez użytkownika).

Porty serwera Tomcat są określone w pliku server.xml w katalogu /var/opt/novell/tomcat4/conf.

# **Windows**

W systemie Windows można zmieniać położenia wszystkich plików. Jeśli podczas instalacji programu iManager zostały zaakceptowane ustawienia domyślne, pliki konfiguracyjne serwerów Apache i Tomcat znajdują się w następujących miejscach:

Port HTTP serwera Apache jest określony w pliku httpd.conf w katalogu *katalog\_główny*\novell\apache\conf.

Port HTTPS serwera Apache jest określony w pliku ssl.conf w katalogu *katalog\_główny*\novell\apache\conf.

Porty serwera Tomcat są określone w pliku server.xml w katalogu *katalog\_główny*\novell\tomcat4\conf.

Jeśli nie możesz znaleźć danego pliku konfiguracyjnego, przeszukaj Rejestr.

# <span id="page-68-0"></span>**Komunikaty o błędach uwierzytelniania**

# **Błędy HTTP 404**

Jeśli podczas pierwszej próby uzyskania dostępu do programu iManager wystąpi błąd 404, należy sprawdzić porty, na których działa serwer Apache. Lokalizacje plików będą się różniły w zależności od tego, jak został zainstalowany program iManager i czy został wybrany serwer Apache czy IIS. Serwer Apache korzysta z pliku httpd.conf lub ssl.conf. Informacje na temat ustawień portów serwera IIS można znaleźć w dokumentacji firmy Microsoft.

# **Błędy HTTP 500**

Jeśli zostanie wyświetlony błąd wewnętrzny serwera lub błąd kontenera serwletu (o niedostępności lub trwającym uaktualnianiu), oznacza to, że w programie iManager wystąpił jeden z dwóch następujących problemów z serwletem Tomcat:

- Serwlet Tomcat nie został w pełni zainicjowany po ponownym uruchomieniu.
- Wystąpił błąd podczas uruchamiania serwletu Tomcat.

Odczekaj kilka minut i spróbuj ponownie uzyskać dostęp do programu iManager. Jeśli komunikaty o błędach nadal będą wyświetlane, należy zweryfikować stan serwletu Tomcat, a jeśli błędy będą nadal występować stan serwera Apache.

### **Sprawdzanie stanu serwletu Tomcat**

- **1** Uruchom ponownie serwer Tomcat
- **2** Sprawdź, czy w dziennikach serwletu Tomcat zostały zapisane jakieś błędy.

W przypadku platform Unix/Linux i Windows plik dziennika znajduje się w katalogu \$tomcat\_home\$/logs. W systemach UNIX i Linux pliki dziennika mają nazwy catalina.out lub localhost\_log.*data*.txt, a w systemie Windows stderr i stdout.

W systemie NetWare® wszystkie komunikaty o błędach są przesyłane na ekran modułu zapisywania w dzienniku.

### **Sprawdzanie stanu serwera Apache**

- **1** Uruchom ponownie serwer Apache.
- **2** Sprawdź, czy w plikach dziennika serwera Apache zostały zapisane jakieś błędy.

Pliki te znajdują się w katalogu \$apache\_home\$/logs.

# **Komunikaty o błędach 634**

Na serwerze docelowym nie ma kopii tego, czego żąda serwer źródłowy, albo na serwerze źródłowym nie ma obiektów zgodnych z żądaniem ani odwołań, przy użyciu których można by szukać obiektu.

Oto niektóre możliwe przyczyny:

- Wprowadzono niepoprawne Drzewo lub niepoprawny Adres IP. Jeśli używany jest adres IP, należy pamiętać o uwzględnieniu portu, jeśli usługa eDirectory™ jest zainstalowana na porcie niestandardowym (524).
- Program iManager nie może znaleźć drzewa lub adresu IP i dochodzi do przekroczenia limitu czasu.

Jeśli użycie nazwy drzewa nie daje efektów, należy użyć adresu IP.

# **Komunikaty o błędach 632**

Jest to błąd systemowy, który może mieć kilka moż[liwych przyczyn](http://www.novell.com/documentation/nwec/nwec_enu/nwec_ids_t_err_system_failure.html) (http://www.novell.com/ documentation/nwec/nwec\_enu/nwec\_ids\_t\_err\_system\_failure.html).

# **Komunikaty o błędach 601**

Wprowadzonej nazwy nie można znaleźć w określonym kontekście.

Oto niektóre możliwe przyczyny:

- Logowanie bezkontekstowe może być wyłączone.
- Lista kontenerów wyszukiwania może nie zawierać Twojego obiektu użytkownika. Poproś administratora o dodanie Twojej lokalizacji użytkownika do kontenerów wyszukiwania logowania bezkontekstowego albo zaloguj się z pełnym kontekstem.

# **Komunikaty o błędach 669**

Użyto błędnego hasła, nie powiodło się uwierzytelnienie, jeden serwer próbował się zsynchronizować z innym, ale baza danych serwera docelowego była zablokowana, albo występuje problem ze zdalnym identyfikatorem lub kluczem publicznym.

Oto niektóre możliwe przyczyny:

- Wprowadzono nieprawidłowe hasło
- W drzewie znajduje się wielu użytkowników o tej nazwie. Logowanie bezkontekstowe polega na logowaniu przy użyciu pierwszego napotkanego konta użytkownika i podanego hasła. W tym przypadku należy podać pełny kontekst podczas logowania albo ograniczyć kontenery wyszukiwane w ramach logowania bezkontekstowego.

# <span id="page-70-0"></span>**Błędy dotyczące zadania eDirectory utrzymanie**

Aby można było uruchamiać zadania eDirectory utrzymanie, należy skonfigurować usługi oparte na rolach (RBS) przy użyciu programu iManager dla drzewa, względem którego wykonywane są czynności administracyjne. Informacje o konfigurowaniu usług RBS można znaleźć w sekcji Rozdział [4, "Role i zadania", na stronie 21](#page-20-0).

Dodatkowe informacje na ten temat można znaleźć [wdokumentacji oprogramowania Novell](http://www.novell.com/documentation/lg/edir871/index.html?page=/documentation/lg/edir871/edir871/data/agabn4a.html)  [eDirectory](http://www.novell.com/documentation/lg/edir871/index.html?page=/documentation/lg/edir871/edir871/data/agabn4a.html) (http://www.novell.com/documentation/lg/edir871/index.html?page=/documentation/ lg/edir871/edir871/data/agabn4a.html).

# <span id="page-70-1"></span>**Włączanie komunikatów debugowania dla instalacji i konfiguracji**

Jeśli instalacja się nie powiedzie, należy włączyć niektóre komunikaty debugowania, które umożliwiają stwierdzenie przyczyny problemu.

- Linux, Solaris i HP-UX: Należy wyeksportować parametr LAX\_DEBUG=true w sesji terminalowej, z której jest uruchamiany program iManager InstallAnywhere.
- Windows: Podczas uruchamiania programu iManager InstallAnywhere należy przytrzymać wciśnięty klawisz Ctrl aż do momentu, kiedy zostanie wyświetlony ekran debugowania.

# <span id="page-70-2"></span>**Niezgodność przeglądarki Firefox 1.0.6 z dodatkami typu plug-in programu iManager**

W przypadku uruchamiania programu iManager 2.6 w ostatecznej wersji programu Firefox\* 1.0.6 przy wybieraniu zadań mogą występować błędy 404. Jest to błąd programu Firefox. Pojawia się on w przypadku używania dodatków typu plug-in programu iManager korzystających ze schowka i zaznaczenia pola wyboru Zapamiętaj tę decyzję w oknie zabezpieczeń wyświetlanym przy dostępie do schowka. Ten błąd można monitorować w systemie śledzenia błę[dów produktu](https://bugzilla.mozilla.org/show_bug.cgi?id=269270)  [Mozilla\\*](https://bugzilla.mozilla.org/show_bug.cgi?id=269270) (https://bugzilla.mozilla.org/show\_bug.cgi?id=269270).

W przypadku wystąpienia tego stanu można zrobić dwie rzeczy:

- Uruchomić program iManager w trybie prostym, zastępując plik "iManager.html" plikiem "Simple.html" w adresie URL służącym do uruchamiania programu iManager.
- Przeprowadzić edycję pliku prefs.js w programie Mozilla, wykonując następujące czynności:
- **1** Zamknij przeglądarkę Firefox.
- **2** W jednym z podfolderów folderu Mozilla/Profiles wewnątrz folderu Dane aplikacji konta użytkownika znajdź plik prefs.js profilu przeglądarki i usuń następujące dwa wiersze:

user\_pref(,,capability.principal.codebase.pX.denied", "UniversalXPConnect");

user\_pref(,,capability.principal.codebase.pX.id", "> sgl\_kat\_URL\_iManager>"),

gdzie "<gł kat URL iManager>" jest katalogiem głównym adresu URL używanej wersji

programu iManager, a wartość " $X^{\prime\prime}$  w ciągu "...p $X...^{\prime\prime}$  jest taka sama w obu ustawieniach.

- **3** Uruchom ponownie przeglądarkę.
- **4** Jeśli irytuje Cię okno zabezpieczeń internetowych, wybierz opcję Allow (Zezwalaj), ale *nie* zaznaczaj pola wyboru Remember this Decision (Zapamiętaj tę decyzję).

# <span id="page-71-0"></span>**Program iManager nie działa po zainstalowaniu programu Groupwise 7.0 WebAccess (dotyczy systemów Windows 2000 oraz 2003 Server)**

W systemach Windows 2000 oraz 2003 Server z oprogramowaniem IIS w wersji 5 lub 6 zainstalowanie programu Groupwise 7.0 WebAccess w usłudze IIS powoduje automatyczne zainstalowanie serwera Tomcat 5.5.

Przy rozpoczynaniu instalacji programu iManager program instalacyjny wykrywa, że dostępne do użycia jest oprogramowanie IIS oraz Tomcat. Program instalacyjny zgłasza brak możliwości zatrzymania usługi iisadmin. Przy końcu instalacji program instalacyjny zgłasza brak możliwości uruchomienia serwera Tomcat.

Po zakończeniu instalacji program Groupwise WebAccess nadal działa, ale nie działa program iManager (HTTP 404: Nie znaleziono strony).

Obejście: Nie należy instalować programów iManager oraz Groupwise na tym samym komputerze.

# <span id="page-71-1"></span>**Lista historii nie jest automatycznie synchronizowana między wieloma równoczesnymi logowaniami użytkowników**

Problemu tego można uniknąć, używając dwóch instancji tej samej przeglądarki (na przykład dwóch instancji programu Firefox lub dwóch instancji programu Mozilla, ale nie programu Internet Explorer). Książka historii jest współużytkowana przez dwie instancje.

# <span id="page-71-2"></span>**Program iManager nie może zaktualizować informacji o certyfikatach SSL w swojej bazie danych**

Program iManager może tworzyć bezpieczne połączenia LDAP za kulisami bez jakiejkolwiek interwencji użytkownika. Jeśli certyfikat SSL serwerów LDAP zostanie zaktualizowany na zapleczu z jakiegokolwiek powodu (na przykład z powodu nowego wewnętrznego ośrodka certyfikacji), program iManager powinien pobrać nowy certyfikat przy użyciu uwierzytelnionego połączenia i zaimportować go do swojej bazy danych magazynu kluczy.

Jeśli nie zostanie to wykonane poprawnie, należy usunąć bazę danych magazynu certyfikatów serwera Tomcat, której używa program iManager, aby wymusić jej ponowne utworzenie przez oprogramowanie iManager i Tomcat i ponowne ściągnięcie certyfikatu.

- **1** Zamknij serwer Tomcat.
- **2** Usuń plik iMKS, znajdujący się w katalogu %TOMCAT HOME%\webapps\nps\WEB-INF.
- **3** Uruchom ponownie serwer Tomcat
- **4** Otwórz program iManager w przeglądarce i zaloguj się z powrotem do drzewa, aby automatycznie ściągnąć nowy certyfikat i ponownie utworzyć bazę danych magazynu.

Ewentualnie możesz również ręcznie zaimportować wymagany certyfikat do domyślnego magazynu kluczy maszyny JVM serwera Tomcat, używając narzędzia do zarządzania certyfikatami keytool z pakietu JDK. Tworząc bezpieczne połączenia SSL, program iManager próbuje najpierw domyślnego magazynu kluczy maszyny JVM, a następnie używa bazy danych magazynu kluczy programu iManager.
Po zapisaniu certyfikatu usługi eDirectory w formacie DER należy go zaimportować do magazynu kluczy programu iManager. Aby to zrobić, potrzebne jest narzędzie do keytool z pakietu JDK. Jeśli z programem iManager zainstalowano środowisko JRE, należy pobrać pakiet JDK, aby móc skorzystać z narzędzia keytool.

- **1** Otwórz okno wiersza poleceń.
- **2** Przejdź do katalogu bin, w którym zainstalowano oprogramowanie JDK.

W systemie Windows należy na przykład wprowadzić następujące polecenie:

cd j2sdk1.4.1\_02\bin

- **3** Zaimportuj certyfikat do magazynu kluczy za pomocą narzędzia keytool, wykonując następujące polecenia (zależne od platformy):
	- NetWare

```
keytool -import -alias [nazwa_aliasu] -file 
[pełna_ścieżka]\trustedrootcert.der -keystore 
sys:java\lib\security\cacerts
```
Windows

```
keytool -import -alias [nazwa_aliasu] -file 
[pełna_ścieżka]\trustedrootcert.der -keystore 
[pełna_ścieżka]\jre\lib\security\cacerts
```
UNIX

```
keytool -import -alias [nazwa_aliasu] -file [pełna_ścieżka]/
trustedrootcert.der -keystore [pełna_ścieżka]/jre/lib/security/
cacerts
```
W miejsce ciągu *nazwa\_aliasu* wpisz niepowtarzalną nazwę tego certyfikatu i pamiętaj, aby użyć pełnej ścieżki do plików trustedrootcert.der i cacerts.

Druga ścieżka w poleceniu (na przykład w systemie NetWare sys:java\lib\security\cacerts) określa położenie magazynu kluczy. Ścieżki te są różne w różnych systemach, ponieważ określają położenie katalogu, w którym zainstalowano program iManager. Domyślne położenie programu iManager na serwerze Windows to c:\Program Files\Novell\jre\lib\security\cacerts.

- **4** Wprowadź hasło magazynu kluczy: **changeit**.
- **5** Kliknij przycisk Tak, aby określić certyfikat jako zaufany.

## **Zdalna instalacja programu iManager 2.6 dla systemu NetWare 6.5**

Jeśli zdalna instalacja programu iManager 2.6 dla systemu NetWare 6.5 nie powiedzie się lub przebiega niezgodnie z oczekiwaniami, spróbuj usunąć pliki tymczasowe usługi instalacji Novell. Usuń cały katalog Novell znajdujący się w folderze C:\Program Files\Common Files\.

## **Błędy związane z brakiem atrybutu, obiektu lub wartości**

W przypadku opóźnień synchronizacji w dużej instalacji można wymusić łączenie się programu iManager z repliką główną. Dzięki temu można uzyskać dostęp do dowolnych atrybutów, obiektów i wartości, które zostały ostatnio dodane lub zmodyfikowane. Nie jest to zalecane w przypadku standardowego korzystania z programu iManager, ale może być przydatne, gdy występują opóźnienia synchronizacji.

Aby użyć tego parametru podczas logowania się do programu iManager, na końcu adresu URL po załadowaniu strony logowania należy dodać polecenie &forceMaster=true. To ustawienie można również włączyć w pliku config.xml znajdującym się w katalogu webapps/nps/WEB-INF/. Po wprowadzeniu jakichkolwiek zmian w pliku config.xml należy ponownie uruchomić serwer Tomcat. Na przykład: https://127.0.0.1/nps/servlet/webacc?taskId=fw.Startup&forceMaster=true

## **Błąd "Nie znaleziono strony" na serwerze Windows IIS Server**

Jeśli w serwerze działa wiele witryn sieci Web, instalator programu iManager wybiera pierwszą witrynę spełniającą jego kryteria, najczęściej witrynę domyślną na porcie 80. Jeśli program iManager ma działać z innej witryny sieci Web, należy w żądanej witrynie sieci Web utworzyć katalog wirtualny.

- **1** Otwórz kolejno Panel sterowania > Narzędzia administracyjne > Zarządzanie komputerem, kliknij aplet Usługi i aplikacje > Internetowe usługi informacyjne w lewej ramce nawigacyjnej.
- **2** Kliknij ikonę witryny sieci Web, którą chcesz skonfigurować dla programu iManager.
- **3** Z menu Czynność wybierz polecenie Nowy > Katalog wirtualny.
- **4** W Kreatorze tworzenia katalogów wirtualnych wpisz **jakarta** w polu Alias.
- **5** W polu Katalog przejdź do katalogu readresatora ISAPI, który znajduje się w katalogu głównym serwera Tomcat (\bin\win32\1386), a następnie kliknij przycisk OK.
- **6** Jako uprawnienia dostępu wybierz Odczyt, Uruchamianie skryptów (np. ASP), Wykonywanie (np. aplikacje ISAPI lub CGI) i Zapis.
- **7** Kliknij przycisk Dalej, aby utworzyć katalog wirtualny i powrócić do okna zarządzania komputerem.
- **8** W lewej ramce zaznacz pozycję Domyślna witryna sieci Web > Jakarta, a następnie usuń pozycję Jakarta.

Ten katalog Jakarta tworzy program iManager. Jeśli witryna sieci Web nie zawiera katalogu Jakarta, przechodź do innych witryn, aż znajdziesz witrynę z katalogiem Jakarta.

## **Wykonywanie przywracania systemu z oprogramowania do tworzenia obrazów**

W przypadku przywracania systemu z oprogramowania do tworzenia obrazów, takiego jak Ghost, nazwa pliku NPS-APACHE.CONF (zlokalizowanego w katalogu sys:\tomcat4\conf.) może zostać obcięta.

Jeśli nazwa tego pliku zostanie obcięta do NPS-APACHE~1.CON lub innej błędnej postaci, należy ją zmienić, a następnie zatrzymać i ponownie uruchomić serwery Apache i Tomcat.

## **Podczas niektórych instalacji wielu dodatków typu plug-in wyświetlany jest komunikat "Usługa jest niedostępna"**

Ta sytuacja ma miejsce po wybraniu kilku dodatków typu plug-in do zainstalowania w tym samym czasie. Instalacja dodatków typu plug-in jest kontynuowana przez kilka minut, po czym przekraczany jest limit czasu strony przeglądarki i zwracany jest błąd 503.

Konieczne jest odczekanie bez podejmowania żadnych czynności. Instalację dodatków typu plug-in można natomiast monitorować za pośrednictwem plików dziennika serwera Tomcat lub ekranu dziennika programu NetWare.

## **Brak roli Instalacja modułu dodatku typu plug-in na stronie konfiguracji**

Aby móc zobaczyć rolę Instalacja modułu dodatku typu plug-in, trzeba być użytkownikiem uwierzytelnionym.

Przejdź do katalogu webapps\nps\WEB\_INF\ i otwórz plik configiman.properties. Aby role Instalacja modułu dodatku typu plug-in mógł widzieć każdy uwierzytelniony użytkownik, dodaj następujący wiersz:

#### **AllUsers=true**

Zapisz plik i odśwież przeglądarkę, a rola Instalacja modułu się pojawi. Ponowne uruchomienie serwera Tomcat nie jest wymagane, aby to ustawienie zaczęło obowiązywać.

Dzięki temu rolę Instalacja modułu może widzieć każdy uwierzytelniony użytkownik. Jeśli trzeba określać użytkowników bardziej precyzyjnie, należy stosować składnię:

*użytkownik.kontekst.NAZWA\_DRZEWA=***eDirectory**

Można w ten sposób dodać dowolną liczbę użytkowników. Oto składnia do wielu użytkowników uwierzytelnionych:

*użytkownik1.kontekst.NAZWA\_DRZEWA=***eDirectory**

*użytkownik2.kontekst.NAZWA\_DRZEWA=***eDirectory**

*użytkownik3.kontekst.NAZWA\_DRZEWA=***eDirectory**

Jest do tego dostępny także interfejs GUI: iManager > Konfiguruj > Serwer programu iManager > Konfiguruj program iManager > karta Zabezpieczenia (koniec strony).

## **Brakujące role lub zadania w widoku Konfiguruj**

Jeśli poniższe role lub zadania nie są dostępne w widoku Konfiguruj, należy upewnić się, że pracuje się jako użytkownik autoryzowany. Więcej informacji można znaleźć w sekcji "Uż[ytkownicy autoryzowani" na stronie 57.](#page-56-0)

#### **Role i zadania, których może brakować**

- Zadanie Konfiguruj program iManager
- Rola Lista tworzenia obiektów
- Rola Instalacja dodatku typu plug-in
- Rola Powiadomienie pocztą e-mail
- Rola Widok

#### **Możliwe przyczyny utraty statusu autoryzowanego użytkownika**

Zmieniono nazwę drzewa.

Należy dokonać edycji pliku configiman.properties i zmienić nazwę drzewa dla każdego użytkownika.

 Informacje wprowadzone podczas instalacji programu iManager dla autoryzowanego użytkownika były niepoprawne.

Należy dokonać edycji pliku configiman.properties i dodać poprawną nazwę użytkownika z uwzględnieniem nazwy drzewa.

Z nieznanych przyczyn plik configiman.properties został uszkodzony.

Należy usunąć plik configiman.properties i utworzyć go ponownie z poprawnymi informacjami lub zalogować się w programie iManager i wybrać opcje Konfiguruj > Serwer programu iManager > Konfiguruj program iManager. Na stronie Zabezpieczenia należy dodać do systemu autoryzowanych użytkowników, przeglądając drzewo lub ręcznie wprowadzając pełną ścieżkę do użytkownika.

 Uprawnienia w pliku configiman.properties zostały zmienione, aby uniemożliwić odczyt pliku przez program iManager.

Należy zmienić uprawnienia do pliku na takie same, jak do innych plików w tym katalogu.

Administrator nie dodał bieżącego użytkownika jako użytkownika autoryzowanego.

Należy poprosić o dodanie do listy autoryzowanych użytkowników. Więcej informacji można znaleźć w sekcji "Uż[ytkownicy autoryzowani" na stronie 57.](#page-56-0)

## **Błąd "Nie można określić stanu hasła uniwersalnego"**

Jeśli usługa eDirectory dla serwera UNIX ma skonfigurowaną komunikację z serwerem LDAP przy użyciu protokołu SSL, po wybraniu w programie iManager opcji Hasło proste może zostać wyświetlony następujący komunikat:

Nie można określić stanu hasła uniwersalnego

Aby usunąć ten błąd, należy uruchomić narzędzie nmasinst w usłudze eDirectory dla serwera UNIX. Narzędzie to umożliwia zainstalowanie metod logowania do drzewa eDirectory z komputera z systemem UNIX i jest ono niezbędne do działania funkcji hasła uniwersalnego. Narzędzie nmasinst można znaleźć w katalogu \usr\bin\nmasinst.

Więcej informacji można znaleźć w podręczniku *[Universal Password Deployment Guide](http://www.novell.com/documentation/lg/nw65/universal_password/data/front.html)* (http://www.novell.com/documentation/lg/nw65/universal\_password/data/front.html).

# **9 Najlepsze rozwiązania i typowe pytania**

Ten rozdział zawiera zalecenia naszych ekspertów dotyczące przedstawionych poniżej tematów. Jeśli znajdziesz jakieś wartościowe rozwiązanie, podziel się nim z nami w witrynie [Cool Solutions](http://www.novell.com/coolsolutions/) (http://www.novell.com/coolsolutions/).

- [Opcje tworzenia kopii zapasowych i przywracania \(strona 77\)](#page-76-0)
- Współ[istnienie programu iManager w wersjach 2.0.2 i 2.5 z us](#page-77-0)ługami opartymi na [rolach \(RBS\) \(strona 78\)](#page-77-0)
- [Kolekcje \(strona 78\)](#page-77-1)
- [Nieudane instalacje \(strona 78\)](#page-77-2)
- Wysoka dostępność[. Uruchamianie programu iManager w](#page-79-0) środowisku klastrowym [\(strona 80\)](#page-79-0)
- [Instalowanie poprawek programu iManager \(strona 81\)](#page-80-0)
- [Dostrajanie wydajno](#page-80-1)ści (strona 81)
- [Korzystanie z programu iManager 2.6 na 64-bitowej platformie SLES \(strona 82\)](#page-81-0)

## <span id="page-76-0"></span>**Opcje tworzenia kopii zapasowych i przywracania**

Program iManager nie jest wyposażony w żadną funkcję automatycznego tworzenia kopii zapasowych i przywracania. W skład programu iManager wchodzą dwa elementy: pliki lokalne na serwerze i obiekty usług opartych na rolach (RBS) w usłudze eDirectoryTM.

Aby wykonać pełną kopię zapasową programu iManager, trzeba mieć poprawną kopię zapasową kolekcji RBS i wszystkich podrzędnych obiektów w drzewie, za sprawą repliki nadmiarowej lub rozwiązania kopii zapasowej eDirectory.

Wszystkie lokalne pliki programu iManager w systemie plików są przechowywane katalogu Tomcat. Dopóki użytkownik dysponuje kopią zapasową katalogu Tomcat, całą zawartość związana z programem iManager jest zachowywana. Jeśli katalog Tomcat zostanie w jakiś sposób naruszona na serwerze, program iManager można przywrócić, wyłączając program Tomcat i ponowne kopiując ten katalog. Jeśli nie są używane usługi RBS, wystarczy utworzyć kopię zapasową katalogu Tomcat.

## <span id="page-77-0"></span>**Współistnienie programu iManager w wersjach 2.0.2 i 2.5 z usługami opartymi na rolach (RBS)**

Kolekcję RBS należy uaktualnić do wersji 2.6. W przeciwnym razie w przypadku dostępu za pomocą programu iManager do drzewa zawierającego kolekcję RBS z programu iManager 2.0.2 nie będą widoczne wszystkie role i zadania, które powinny zostać wyświetlone.

- **1** W widoku Konfiguruj kliknij pozycję Usługi oparte na rolach > Konfiguracja usługi RBS.
- **2** Kliknij łącze w kolumnie Nieaktualny dla modułu wymagającego aktualizacji.
- **3** Na ekranie Nieaktualne moduły zaznacz moduł, a następnie kliknij przycisk Aktualizuj.

Zostanie wyświetlony komunikat potwierdzający pomyślne przeprowadzenie aktualizacji.

Zaktualizowane moduły typu plug-in są widoczne w programie iManager w wersjach 2.0.2, 2.5 i 2.6.

## <span id="page-77-1"></span>**Kolekcje**

Dobrze jest wiedzieć, że nie ma jednej idealnej konfiguracji dla wszystkich firm. Wielokrotne kolekcje w drzewie zalecamy tylko w przypadku używania struktury hierarchicznej z organizacjami geograficznymi lub funkcjonalnymi mającymi różnych administratorów w każdej lokalizacji. Poniżej przedstawiono najczęściej spotykane sytuacje wraz z sugestiami w zakresie zarządzania odpowiadającymi im kolekcjami:

Drzewo hierarchiczne o układzie odzwierciedlającym organizację geograficzną

Należy utworzyć po jednej kolekcji w każdej lokalizacji geograficznej i zastosować co najmniej jeden serwer iManager na lokalizację. Czas logowania jest krótszy i upraszcza się poruszanie po drzewie. Każdy administrator lokalizacji geograficznej zarządza kolekcją określonej lokalizacji.

Drzewo hierarchiczne odzwierciedlające strukturę organizacyjną firmy

Należy utworzyć jedną kolekcję na tym samym poziomie co organizacja i zastosować jeden lub kilka serwerów iManager w zależności od wielkości firmy. Do zarządzania jest tylko jedna kolekcja.

Płaskie drzewo, w którym każdy obiekt jest w innym kontenerze

Należy utworzyć jedną kolekcję jako równorzędną w stosunku do kontenera unikatowego i zastosować jeden lub kilka serwerów iManager w zależności od wielkości firmy. Do zarządzania jest tylko jedna kolekcja.

### <span id="page-77-2"></span>**Nieudane instalacje**

Aby uniknąć nieudanych instalacji, należy pamiętać o aktualizowaniu systemu operacyjnego do najnowszej wersji i dbać o to, aby były spełnione wszystkie wymagania systemowe. Zobacz temat "Wymagania wstępne" w *Podręczniku instalacji programu Novell iManager 2.6*.

Aby odzyskać sprawność po nieudanej instalacji, należy rozpoznać problem na podstawie komunikatu o błędzie wygenerowanego w trakcie instalacji.

#### **Windows**

- **1** Jeśli błąd jest związany z jednym z następujących składników, sprawdź wskazane pliki dzienników pod kątem błędów:
	- NICI: plik wcniciu0.log w katalogu temp instalacji.
	- Apache: plik apache\_install.log w katalogu głównym katalogu, w którym instalowany jest program iManager (na przykład w katalogu C:\Program Files\Novell <*dysk\_systemu*>\Program Files\Novell).
	- Tomcat: plik Apache\_Tomcat\_InstallLog.log w katalogu głównym katalogu instalacyjnego serwera Tomcat (na przykład w katalogu Program Files\Novell\Tomcat).
- **2** Sprawdź, czy nie ma informacji o błędach w pliku dziennika instalacji programu iManager (iManager\_Install\_2.6\_InstallLog.log).

Znajduje się on w katalogu *katalog główny serwletu*/WEB\_INF/log.

**3** Jeśli plik dziennika nie zawiera wystarczających informacji, które umożliwiałyby zidentyfikowanie problemu, uruchom ponownie instalację w trybie debugowania.

Aby wyświetlić lub przechwycić wyniki debugowania programu instalacyjnego, należy otworzyć konsolę i skopiować jej zawartość do pliku tekstowego (do późniejszego wglądu).

- **3a** Zaraz po uruchomieniu się programu instalacyjnego naciśnij i przytrzymaj klawisz Ctrl do momentu pojawienia się okna konsoli.
- **3b** Po przeprowadzeniu instalacji kliknij ikonę w lewym górnym rogu okna konsoli i wybierz polecenie Właściwości > Układ.
- **3c** Zmień Rozmiar buforu na 3000, a następnie kliknij przycisk OK.
- **3d** W oknie Układ wybierz polecenie Edycja > Zaznacz wszystko, a następnie wybierz polecenie Edycja > Kopiuj.
- **3e** Otwórz dowolny edytor tekstów i wklej do niego wyniki debugowania.
- **4** Zidentyfikuj i popraw wszelkie błędy, przeglądając wyciągi stosu, a następnie uruchom ponownie instalację.

#### **HP UX i Solaris**

**1** Sprawdź, czy nie ma informacji o błędach w pliku dziennika instalacji programu iManager (iManager\_Install\_2.6\_InstallLog.log).

Znajduje się on w katalogu *katalog główny serwletu*/WEB\_INF/log.

**2** Jeśli plik dziennika nie zawiera wystarczających informacji, które umożliwiałyby zidentyfikowanie problemu, uruchom ponownie instalację w trybie debugowania.

Wpisz następujące polecenie w wierszu poleceń:

#### **export LAX\_DEBUG=true**

**3** Zidentyfikuj i popraw wszelkie błędy, przeglądając wyciągi stosu, a następnie uruchom ponownie instalację.

#### **Linux**

- **1** Sprawdź, czy nie ma informacji o błędach w pliku dziennika instalacji programu iManager (/var/log/Novell/iManager\_Install\_2.6\_InstallLog.log).
- **2** Jeśli plik dziennika nie zawiera wystarczających informacji, które umożliwiałyby zidentyfikowanie problemu, uruchom ponownie instalację w trybie debugowania.

Wpisz następujące polecenie w wierszu poleceń:

**export LAX\_DEBUG=true**

**3** Zidentyfikuj i popraw wszelkie błędy, przeglądając wyciągi stosu, a następnie uruchom ponownie instalację.

## <span id="page-79-0"></span>**Wysoka dostępność. Uruchamianie programu iManager w środowisku klastrowym**

Choć program iManager jest narzędziem do pracy sesyjnej, bez jakichkolwiek funkcji przełączenia awaryjnego, można z niego korzystać w środowisku klastrowym. Zobacz Podrę[cznik administrowania us](http://www.novell.com/documentation/oes/index.html?page=/documentation/oes/cluster_admin_lx/data/h4r4bw6c.html)ługami klastrowymi (http://www.novell.com/documentation/oes/ index.html?page=/documentation/oes/cluster\_admin\_lx/data/h4r4bw6c.html).

**1** Zainstaluj i skonfiguruj program iManager na tych węzłach w klastrze, na które przenoszony jest wirtualny adres IP (czyli klaster aktywny/aktywny).

Jeśli wystąpi awaria na węźle, na którym działa program iManager, usługi Novell Cluster Services (NCS) wykryją awarię węzła i przeniosą (załadują ponownie) wirtualny adres IP na inny węzeł w klastrze.

**2** Używając szablonu Generic\_IP\_Service dostarczanego z usługami Novell Cluster Services, utwórz nowy zasób klastra o nazwie iManager.

Zasób ten używa wirtualnego adresu IP, który jest przenoszony między węzłami w klastrze. Tworząc nowy zasób klastra, kreator przechodzi przez proces tworzenia skryptu ładowania i skryptu zwalniania.

**3** Sprawdź skrypty ładowania i zwalniania.

Skrypt ładowania powinien zawierać tylko następujące wiersze (wszystkie inne powinny być w komentarzach):

**. /opt/novell/ncs/lib/ncsfuncs**

exit on error add secondary ipaddress xxx.xxx.xxx.xxx

exit 0

Skrypt zwalniania powinien zawierać tylko następujące wiersze (wszystkie inne powinny być w komentarzach):

**. /opt/novell/ncs/lib/ncsfuncs**

```
ignore_error del_secondary_ipaddress xxx.xxx.xxx.xxx
```
exit 0

**4** Otwórz w przeglądarce Web adres http://*serwer\_sieci\_Web*/nps/iManager.html (gdzie *serwer\_sieci\_Web* to adres IP używany w zasobie klastra iManager).

Usługi programu iManager są teraz wysokodostępne; jednak żadne trwające sesje nie są awaryjnie przełączane. Jeśli jakaś usługa zostanie przerwana awarią w trakcie działań użytkownika, użytkownik musi przeprowadzić ponowne uwierzytelnianie i ponownie uruchomić przerwane operacje.

Ponieważ oprogramowanie iManager/tomcat/apache już działa (aktywny/aktywny) na innych węzłach, nie trzeba czekać na załadowanie tych aplikacji w przypadku migracji (przenoszenia) przez usługi NCS wirtualnego adresu IP na inny węzeł.

Korzyść ze stosowania klastra typu aktywny/pasywny jest niewielka, ponieważ wymaga on dużo więcej konfiguracji, a każde przełączenie awaryjne wiąże się z koniecznością odczekania całego czasu ładowania. Aby rzeczywiście skonfigurować program iManager jako zasób klastra typu aktywny/pasywny, należy utworzyć zasób klastra ładujący i zwalniający program iManager oraz programy, od których on jest zależny (takie jak Apache i Tomcat). Identyczną konfigurację programu iManager należy następnie wykonać na wszystkich węzłach, na których program iManager ma być wysokodostępny.

## <span id="page-80-0"></span>**Instalowanie poprawek programu iManager**

Instalowanie poprawek do serwera jest proste jak instalowanie modułu. Wszelkie aktualizacje programu iManager są umieszczane w pliku pakietu dodatku typu plug-in (NPM). Plik ten instaluje się jak inne dodatki typu plug-in.

- **1** W widoku Konfiguruj kliknij opcję Instalowanie modułów dodatków typu plug-in.
- **2** Wybierz opcję Dostępne moduły dodatków typu plug-in firmy Novell.
- **3** Kliknij przycisk Nowy.
- **4** Przejdź do miejsca, w którym znajduje się plik poprawek, a następnie kliknij przycisk OK.
- **5** Zaznacz poprawkę na liście i kliknij przycisk Instaluj.

Poprawka z bieżącym kodem zostanie zastosowana do serwera.

## <span id="page-80-1"></span>**Dostrajanie wydajności**

Poniżej znajdują się wskazówki pozwalające zwiększyć szybkość i wydajność pracy.

#### **Użycie grup dynamicznych z usługą RBS**

Obsługę grup dynamicznych dla usług RBS należy wyłączyć, jeśli funkcja ta nie jest używana. Domyślnie obsługa grup dynamicznych jest włączona i jej używanie znacząco obciąża zasoby ze względu na rozległe wyszukiwania, które jest przez nią przeprowadzane.

- **1** W widoku Konfiguruj kliknij opcję Serwer programu iManager > Konfiguruj program iManager.
- **2** Kliknij pozycję RBS, a następnie anuluj zaznaczenie opcji Włącz grupy dynamiczne.

#### **Przypisania ról**

Jeśli przypisano więcej niż pięciu użytkowników do jednej roli w tym samym zakresie, należy rozważyć zastosowanie obiektów grup w celu zmniejszenia liczby przypisań ról i podniesienia skuteczności zarządzania usługami RBS. Będzie wówczas mniej obiektów do aktualizowania i możliwe będzie zarządzanie obiektem grupy przez dodawanie i usuwanie członków.

Należy też rozważyć stosowanie obiektów grup dynamicznych. Obiekty użytkowników można tak skonfigurować, aby odpowiadały kryteriom wyszukiwania grup dynamicznych.

## <span id="page-81-0"></span>**Korzystanie z programu iManager 2.6 na 64-bitowej platformie SLES**

Choć program iManager 2.6 nie jest oficjalnie obsługiwany na 64-bitowej platformie SLES, można go przetestować, wykonując procedurę przedstawioną w witrynie [Cool Solutions](http://www.novell.com/coolsolutions/tip/15487.html)  (http://www.novell.com/coolsolutions/tip/15487.html).

## **A Moduły dodatków typu plug-in firmy Novell**

Ponieważ program iManager 2.6 jest dostarczany tylko z następującymi składnikami modułu base.npm, inne moduły dodatków typu plug-in należy pobrać oddzielnie:

- Administrowanie katalogiem
- Partycje i repliki
- Centrum pomocy technicznej
- Schemat
- Prawa
- Użytkownicy
- Grupy

Więcej informacji można znaleźć w sekcji "Instalowanie, używanie i deinstalowanie modułów dodatków typu plug-in firmy Novell"; *Podręcznika instalacji programu iManager 2.6*.

**UWAGA:** Domyślnie moduły dodatków typu plug-in nie są replikowane między serwerami iManager. Zaleca się instalowanie żądanych modułów dodatków typu plug-in na każdym serwerze iManager.

## **Dokumentacja uzupełniająca iManager dodatków typu plug-in**

Niniejszy wykaz zawiera opis dostępnych dodatków typu plug-in i łącza do związanej z nimi dokumentacji. Niektóre dodatki typu plug-in są specyficzne dla określonych wersji programu iManager i platformy i nie są dlatego powszechnie dostępne.

Nazwy dodatków typu plug-in mają postać dokładnie taką, jaka występuje w programie iManager w widoku Role i zadania. Łącza do dokumentacji zawierają nazwy dodatków typu plug-in w postaci, w jakiej występują one w dokumentacji.

#### **Archive Versioning (obsługa archiwizacji i wersji)**

Usługi Archive and Version Services for NetWare z programem ArkManager służą do przechwytywania wersji plików użytkownika co pewien interwał i zapisywania ich w bazie danych archiwów, z której użytkownicy mogą pobierać i w której mogą je zapisywać bez udziału administratora sieci.

Dokumentacja dotycząca usł[ug Archive and Version Services](http://www.novell.com/documentation/oes/index.html?page=/documentation/oes/arc_admin/data/front.html#bktitle) (http://www.novell.com/ documentation/oes/index.html?page=/documentation/oes/arc\_admin/data/front.html#bktitle)

#### **Auditing and Logging (audyt i rejestrowanie w dziennikach)**

Novell Nsure (Identity and Access Management) Audit to scentralizowana, niezależna od platformy usługa audytu gromadząca dane o zdarzeniach z wielu aplikacji działających na wielu platformach i zapisująca je w jednym, niezawodnym magazynie danych.

[Dokumentacja oprogramowania Nsure Audit](http://www.novell.com/documentation/nsureaudit/index.html) (http://www.novell.com/documentation/nsureaudit/ index.html)

#### **BorderManager**

W przypadku łączenia prywatnej sieci z publicznym Internetem kluczowymi kwestiami stają się bezpieczeństwo na styku obu tych sieci, szybkość działania i ochrona danych w intranecie. Program BorderManager udostępnia funkcje zarządzania i ochrony na styku sieci. Choć najczęściej mówi się o styku Internetu i sieci firmowego intranetu, zarządzania i ochrony wymagają również granice między segmentami intranetu firmowego.

[Dokumentacja programu BorderManager](http://www.novell.com/documentation/nbm38/index.html) (http://www.novell.com/documentation/nbm38/ index.html)

#### **Certificate Server (serwer certyfikatów)**

Dodatek typu plug-in zapewniający usługi kryptografii z użyciem klucza publicznego, które są standardowo wbudowane w oprogramowanie Novell eDirectory<sup>®</sup>, dzięki którym można tworzyć i wystawiać certyfikaty użytkowników i serwerów oraz nimi zarządzać. Usługi te umożliwiają ochronę poufnych transmisji danych w publicznych kanałach komunikacyjnych takich jak Internet.

[Dokumentacja programu Certificate Server](http://www.novell.com/documentation/crt27/index.html) (http://www.novell.com/documentation/crt27/ index.html)

#### **Clusters (klastry)**

System serwerów klastrowych zapewniający wysoką dostępność i łatwość zarządzania krytycznymi zasobami sieci, w tym zasobami danych (woluminami), aplikacjami i usługami.

Dokumentacja usł[ug Novell Cluster Services \(NCS\)](http://www.novell.com/documentation/nw65/index.html?page=/documentation/nw65/orionenu/data/h4r4bw6c.html) (http://www.novell.com/documentation/ nw65/index.html?page=/documentation/nw65/orionenu/data/h4r4bw6c.html)

#### **Configuring E-mail Notification (konfigurowanie powiadamiania pocztą e-mail)**

Dodatek typu plug-in umożliwiający określanie serwera poczty elektronicznej i dostosowywanie szablonów dostarczonych z programem Identity Manager do powiadamiania za pomocą poczty e-mail.

[Dokumentacja dodatku Configuring E-mail Notification \(konfigurowanie powiadamiania poczt](http://www.novell.com/documentation/dirxml20/index.html?page=/documentation/dirxml20/admin/data/bnpdcy4.html)ą [e-mail\)](http://www.novell.com/documentation/dirxml20/index.html?page=/documentation/dirxml20/admin/data/bnpdcy4.html) (http://www.novell.com/documentation/dirxml20/index.html?page=/documentation/ dirxml20/admin/data/bnpdcy4.html)

#### **DHCP**

Dodatek typu plug-in oferujący obsługę protokołu DHCP (Dynamic Host Configuration Protocol), który umożliwia poszczególnym komputerom w sieci IP wyodrębniać konfiguracje z serwera DHCP.

[Dokumentacja protoko](http://www.novell.com/documentation/oes/index.html?page=/documentation/oes/dhcp_enu/data/bcgbgfhi.html#bcgbgfhi)łu DHCP (http://www.novell.com/documentation/oes/index.html?page=/ documentation/oes/dhcp\_enu/data/bcgbgfhi.html#bcgbgfhi)

#### **eDirectory Backup and Restore (eDirectory tworzenie kopii zapasowej i przywracanie danych)**

Dodatek typu plug-in zapewniający odporność na awarie w drzewie za pomocą replikacji w taki sposób, że gdy jeden serwer jest niedostępny, dostęp gwarantują inne serwery.

[Dokumentacja dodatku eDirectory Backup and Restore \(eDirectory tworzenie kopii zapasowej](http://www.novell.com/documentation/edir873/index.html)  [i przywracanie danych\)](http://www.novell.com/documentation/edir873/index.html) (http://www.novell.com/documentation/edir873/index.html)

#### **eDirectory Log Files (eDirectory pliki dziennika)**

Dodatek typu plug-in pokazujący rozszerzenia schematu stosowane, gdy serwer eDirectory jest instalowany do istniejącego drzewa, oraz ustawiane zmienne środowiskowe.

[Dokumentacja dodatku eDirectory Log Files \(eDirectory pliki dziennika\)](http://www.novell.com/documentation/edir873/index.html?page=/documentation/edir873/edir873/data/a2iiiov.html)  (http://www.novell.com/documentation/edir873/index.html?page=/documentation/edir873/ edir873/data/a2iiiov.html)

#### **eDirectory Merge (eDirectory scalanie)**

Dodatek typu plug-in scalający katalogi główne dwóch różnych drzew eDirectory.

[Dokumentacja dodatku eDirectory Merge \(eDirectory scalanie\)](http://www.novell.com/documentation/edir873/index.html?page=/documentation/edir873/edir873/data/a5qs137.html) (http://www.novell.com/ documentation/edir873/index.html?page=/documentation/edir873/edir873/data/a5qs137.html)

#### **eDirectory Partition and Merge Management (eDirectory zarządzanie dzieleniem na partycje i scalaniem)**

Partycje są obszarami logicznymi bazy danych katalogu Novell® eDirectoryTM, które stanowią oddzielne jednostki składowania danych w drzewie katalogu i umożliwiają administratorom przechowywanie oraz replikowanie informacji katalogu.

[Dokumentacja dotycz](http://www.novell.com/documentation/edir873/index.html?page=/documentation/edir873/edir873/data/a6i0f1p.html)ąca partycji eDirectory (http://www.novell.com/documentation/edir873/ index.html?page=/documentation/edir873/edir873/data/a6i0f1p.html)

Dokumentacja dotyczą[ca scalania drzew katalogu eDirectory](http://www.novell.com/documentation/edir873/index.html?page=/documentation/edir873/edir873/data/a6i0f1p.html) (http://www.novell.com/ documentation/edir873/index.html?page=/documentation/edir873/edir873/data/a6i0f1p.html)

#### **eDirectory Repair (eDirectory naprawa)**

Dodatek typu plug-in umożliwiający przeprowadzanie konserwacji i naprawy bazy danych drzewa katalogu Novell<sup>®</sup> eDirectory<sup>™</sup>.

[Dokumentacja dodatku eDiectory Repair \(eDiectory naprawa\)](http://www.novell.com/documentation/edir873/index.html?page=/documentation/edir873/edir873/data/a5qs137.html) (http://www.novell.com/ documentation/edir873/index.html?page=/documentation/edir873/edir873/data/a5qs137.html)

#### **eGuide Content (zawartość programu eGuide)**

Rozwiązanie oparte na przeglądarce umożliwiające użytkownikom wyszukiwanie osób i miejsc niezależnie od lokalizacji źródła danych LDAP.

[Dokumentacja programu eGuide](http://www.novell.com/documentation/eguide212/index.html) (http://www.novell.com/documentation/eguide212/index.html)

Program Novell® eDirectoryTM Management Toolbox (eMBox) umożliwia dostęp do wszystkich zdalnych programów narzędziowych zaplecza eDirectory, jak również tych znajdujących się na serwerze. Program eMBox współpracuje z programem Novell iManager, aby zapewnić oparty na sieci Web dostęp do programów narzędziowych eDirectory, takich jak DSRepair, DSMerge, Backup and Restore oraz Service Manager.

[Dokumentacja programu eMBox](http://www.novell.com/documentation/edir873/edir873/data/agabn4a.html) (http://www.novell.com/documentation/edir873/edir873/data/ agabn4a.html)

#### **File Access (NetStorage) narzędzie dostępu do plików (NetStorage)**

Dodatek typu plug-in oferujący interfejs sieci Web do dostępu do katalogów i plików znajdujących się na woluminach NSS w systemie NetWare.

[Dokumentacja oprogramowania NetStorage](http://www.novell.com/documentation/nw65/index.html?page=/documentation/nw65/nss_enu/data/bu5fihh.html) (http://www.novell.com/documentation/nw65/ index.html?page=/documentation/nw65/nss\_enu/data/bu5fihh.html)

#### **Health Monitoring Services (usługi monitorowania poprawności)**

Ten dodatek plug-in zapewnia interfejs w programie iManager do monitorowania poprawności danych systemu operacyjnego, procesów, pamięci, procesora i sieci, generowane przez program OpenWBEM CIMOM i dostawców firmy Novell®.

Dokumentacja dotyczą[ca dodatku Health Monitoring Services \(us](http://www.novell.com/documentation/oes/server_health/data/bsbywh8.html)ługi monitorowania [poprawno](http://www.novell.com/documentation/oes/server_health/data/bsbywh8.html)ści) (http://www.novell.com/documentation/oes/server\_health/data/bsbywh8.html)

#### **iFolder Content (zawartość programu iFolder)**

Rozwiązanie programowe usług Net umożliwiające pracownikom mobilnym dostęp do ich plików lokalnych z dowolnego miejsca w trybie online, offline, przez cały czas przez wiele stacji roboczych i usługi Net.

[Dokumentacja programu iFolder](http://www.novell.com/documentation/ifolder3/index.html) (http://www.novell.com/documentation/ifolder3/index.html)

#### **iMonitor**

Dodatek typu plug-in umożliwiający monitorowanie serwerów z dowolnego położenia w sieci z dostępną przeglądarką Web.

[Dokumentacja programu iMonitor](http://www.novell.com/documentation/edir873/edir873/data/a6l60f3.html) (http://www.novell.com/documentation/edir873/edir873/data/ a6l60f3.html)

#### **Import Convert Export Wizard (Kreator importu, konwersji i eksportu)**

Dodatek plug-in zarządzający kolekcją programów obsługi odczytujących i zapisujących dane w różnych formatach. Aby na przykład zaimportować dane LDIF do katalogu LDAP, motor importu, konwersji i eksportu odczytuje plik LDIF za pomocą programu obsługi źródłowej LDIF i wysyła dane do serwera katalogu LDAP za pomocą programu obsługi docelowej LDAP.

[Dokumentacja Kreatora importu, konwersji i eksportu](http://www.novell.com/documentation/edir873/index.html?page=/documentation/edir873/edir873/data/a5hgmnu.html) (http://www.novell.com/documentation/ edir873/index.html?page=/documentation/edir873/edir873/data/a5hgmnu.html)

#### **Indexes (indeksy)**

Dodatek typu plug-in umożliwiający zarządzanie indeksami baz danych. Indeksy te są używane przez usługę eDirectory i w znacznym stopniu poprawiają szybkość zapytań.

[Dokumentacja programu Index Manager \(mened](http://www.novell.com/documentation/edir873/index.html?page=/documentation/edir873/edir873/data/a5hgmnu.html)żer indeksów) (http://www.novell.com/ documentation/edir873/index.html?page=/documentation/edir873/edir873/data/a5hgmnu.html)

#### **iPrint**

Dodatek typu plug-in iPrint umożliwia zarządzanie systemem drukowania iPrint na platformach NetWare i Linux. Użytkownicy mogą drukować na dowolnej drukarce, do której mają uprawnienia, niezależnie od ich położenia oraz tego, czy są przed czy za zaporą.

[Dokumentacja oprogramowania iPrint](http://www.novell.com/documentation/oes/index.html?page=/documentation/oes/iprint_nw/data/front.html) (http://www.novell.com/documentation/oes/ index.html?page=/documentation/oes/iprint\_nw/data/front.html)

#### **iPrint Health Monitor for Linux (monitor poprawności programu iPrint dla systemu Linux)**

Dodatek typu plug-in umożliwiający monitorowanie systemu drukowania i zarządzanie nim.

[Dokumentacja dodatku iPrint Manager Health Monitor \(monitor poprawno](http://www.novell.com/documentation/oes/index.html?page=/documentation/oes/iprinthealth/data/akvg04h.html)ści programu iPrint) (http://www.novell.com/documentation/oes/index.html?page=/documentation/oes/iprinthealth/ data/akvg04h.html)

#### **LDAP**

Protokół LDAP (Lightweight Directory Access Protocol) to internetowy protokół komunikacyjny umożliwiający aplikacjom klienckim dostęp do informacji katalogu.

[Dokumentacja LDAP](http://www.novell.com/documentation/edir873/index.html?page=/documentation/edir873/edir873/data/a5hgmnu.html) (http://www.novell.com/documentation/edir873/index.html?page=/ documentation/edir873/edir873/data/a5hgmnu.html)

#### **Licenses (licencje)**

Podczas instalowania serwera NetWare® OES program instalacyjny automatycznie instaluje na nim usługi Novell® Licensing Services (NLS). Za pomocą programu iManager można zarządzać usługami NLS.

Dokumentacja usł[ug Novell Licensing Services \(NLS\)](http://www.novell.com/documentation/oes/index.html?page=/documentation/oes/nlsadmin/data/hqcrag0y.html) (http://www.novell.com/documentation/ oes/index.html?page=/documentation/oes/nlsadmin/data/hqcrag0y.html)

#### **Linux User Management (zarządzanie kontami użytkowników systemu Linux)**

Dodatek typu plug-in umożliwiający użytkownikom usługi eDirectory funkcjonować również jako użytkownicy interfejsu POSIX na serwerach Linux.

[Dokumentacja dodatku Linux User Management \(LUM\) zarz](http://www.novell.com/documentation/oes/index.html?page=/documentation/oes/implgde/data/bny47fh.html)ądzanie kontami użytkowników [systemu Linux](http://www.novell.com/documentation/oes/index.html?page=/documentation/oes/implgde/data/bny47fh.html) (http://www.novell.com/documentation/oes/index.html?page=/documentation/ oes/implgde/data/bny47fh.html)

#### **Migration (migracja)**

Dodatek typu plug-in zapewniający migrację serwerów z usługi TimeSync do protokołu NTP3 (Network Time Protocol).

[Dokumentacja migracji serwerów z us](http://www.novell.com/documentation/oes/index.html?page=/documentation/oes/ntp/data/bsfa7qz.html)ługi TimeSync do protokołu (http://www.novell.com/ documentation/oes/index.html?page=/documentation/oes/ntp/data/bsfa7qz.html)

#### **NMAS**

Novell<sup>®</sup> Modular Authentication Services (NMAS) to dodatek typu plug-in chroniący informacje w sieci dzięki dodatkowym sposobom uwierzytelniania w usłudze Novell eDirectory, które gwarantują, że osoby uzyskujące dostęp do sieci są rzeczywiście tymi, za których się podają.

[Dokumentacja dodatku NMAS](http://www.novell.com/documentation/nmas23/index.html) (http://www.novell.com/documentation/nmas23/index.html)

#### **Novell Certificate Server (serwer certyfikatów Novell)**

Dodatek typu plug-in zapewniający usługi kryptografii z użyciem klucza publicznego, które umożliwiają tworzyć i wystawiać certyfikaty użytkowników i serwerów oraz zarządzać nimi. Certyfikaty te służą do ochrony transmisji poufnych danych przez publiczne kanały [komunikacyjne takie jak Internet.](http://www.novell.com/documentation/nsureaudit/index.html)

Dokumentacja dodatku Novell Certificate Server (serwer certyfikatów Novell) (http://www.novell.com/documentation/crt27/index.html)

#### **Nsure Audit**

Jest to scentralizowana, niezależna od platformy usługa audytu gromadząca dane o zdarzeniach z wielu aplikacji działających na wielu platformach i zapisująca je w jednym, niezawodnym magazynie danych.

Dokumentacja oprogramowania Nsure Audit (http://www.novell.com/documentation/nsureaudit/ [index.html\)](http://www.novell.com/documentation/crt27/index.html)

#### **Passwords (hasła)**

Dodatki typu plug-in zarządzania hasłami zapewniające scentralizowane zarządzanie w czasie rzeczywistym założeniami haseł i egzekwowanie ich od użytkowników usług Novell Directory Services (NDS) i usługi eDirectory.

Dokumentacja założeń haseł (http://www.novell.com/documentation/password\_management/ [index.html\)](http://www.novell.com/documentation/password_management/index.html)

#### **QuickFinder Server Management (zarządzanie serwerem QuickFinder)**

QuickFinderTM (znany wcześniej jako NetWare® Web Search) to dodatek typu plug-in umożliwiający użytkownikom znajdowanie informacji w dowolnych publicznych i prywatnych witrynach Web, w witrynach partnerów, w dołączonych systemach plików i serwerach oraz w dowolnej liczbie dodatkowych witryn Web w Internecie za pomocą jednego wyszukiwania ze strony Web.

Dokumentacja serwera QuickFinder (http://www.novell.com/documentation/qfserver40/index.html)

#### **Samba Management (Samba zarządzanie)**

Samba to pakiet narzędzi umożliwiający używanie protokołu sieciowego Microsoft SMB/CIFS z komputerami z systemem Linux i innymi platformami.

[Dokumentacja dodatku Samba Management \(Samba zarz](http://www.novell.com/documentation/oes/index.html?page=/documentation/oes/implgde/data/borhcd3.html)ądzanie) (http://www.novell.com/ documentation/oes/index.html?page=/documentation/oes/implgde/data/borhcd3.html)

#### **Serwer FTP dla systemu NetWare**

Oprogramowanie serwera FTP systemu NetWare® zapewnia usługi FTP na potrzeby bezpiecznego przesyłania plików do i z wolumenów NetWare. Do skonfigurowania serwera FTP systemu NetWare należy użyć programu iManager.

[Dokumentacja serwera FTP systemu NetWare](http://www.novell.com/documentation/beta/oes/index.html?page=/documentation/beta/oes/ftp_enu/data/front.html#bktitle) (http://www.novell.com/documentation/beta/oes/ index.html?page=/documentation/beta/oes/ftp\_enu/data/front.html#bktitle)

#### **Service Manager (menedżer usług)**

Dodatek typu plug-in udostępniający informacje o dostępnych usługach eDirectory oraz o ich stanie. Za pomocą dodatku Service Manager (menedżer usług) można również uruchamiać i zatrzymywać usługi.

[Dokumentacja programu Service Manager \(mened](http://www.novell.com/documentation/edir873/index.html?page=/documentation/edir873/edir873/data/agaxi1p.html)żer usług) (http://www.novell.com/ documentation/edir873/index.html?page=/documentation/edir873/edir873/data/agaxi1p.html)

#### **SMS Backup and Restore (SMS tworzenie kopii zapasowej i przywracanie danych)**

Storage Management Services™ (SMS) to zestaw modułów i interfejsów API tworzących niezależną od platform strategię zarządzania danych i migracji przez sieci. Dzięki usługom SMS programiści mogą tworzyć motory kopii zapasowych służące do tworzenia kopii zapasowych i przywracania danych nie tylko na platformach NetWare, ale na wszystkich platformach firmy Microsoft® oraz platformach Macintosh®, OS/2 i Unix.

Dokumentacja usł[ug Storage Management Services](http://www.novell.com/documentation/nw65/index.html?page=/documentation/nw65/nss_enu/data/agqw2v2.html) (http://www.novell.com/documentation/ nw65/index.html?page=/documentation/nw65/nss\_enu/data/agqw2v2.html)

#### **SNMP**

Protokół SNMP (Simple Network Management Protocol) to standardowy protokół działania i utrzymania dla Internetu do wymiany informacji dotyczących zarządzania między konsolowymi aplikacjami zarządzania i zarządzanymi urządzeniami.

Dokumentacja protokoł[u SNMP \(Simple Network Management Protocol\)](http://www.novell.com/documentation/edir873/index.html?page=/documentation/edir873/edir873/data/a5qs137.html)  (http://www.novell.com/documentation/edir873/index.html?page=/documentation/edir873/ edir873/data/a5qs137.html)

#### **Storage (składowanie danych)**

Dodatek typu plug-in do platform NetWare<sup>®</sup> pomagający w tworzeniu różnych bezpiecznych, elastycznych, skalowalnych i wysokodostępnych rozwiązań składowania. To narzędzie obsługuje szeroką gamę architektur składowania, od najprostszego serwera plików w małej firmie po rozbudowane, odporne na awarie, wysokodostępne centrum danych.

[Dokumentacja dotycz](http://www.novell.com/documentation/nw65/pdfdoc/stor_ovw/stor_ovw.pdf)ąca pamięci masowych i składowania danych (http://www.novell.com/ documentation/nw65/pdfdoc/stor\_ovw/stor\_ovw.pdf)

#### **Time Sync (synchronizacja czasu)**

Do synchronizowania serwerów zgodnych z protokołem NTPv3 służy protokół NTP (Network Time Protocol). Dotyczy to systemów operacyjnych NetWare®, Linux\* i Solaris\*.

Dokumentacja protokoł[u NTP \(Network Time Protocol\)](http://www.novell.com/documentation/oes/index.html?page=/documentation/oes/ntp/data/bsiynz6.html) (http://www.novell.com/documentation/ oes/index.html?page=/documentation/oes/ntp/data/bsiynz6.html)

#### **WAN Traffic Manager (menedżer ruchu w sieci WAN)**

Dodatek typu plug-in umożliwiający zarządzanie ruchem replikacji przez łącza sieci WAN, obniżający koszty sieci.

[Dokumentacja dodatku WAN Traffic Manager \(mened](http://www.novell.com/documentation/edir873/index.html?page=/documentation/edir873/edir873/data/a5hykfm.html)żer ruchu w sieci WAN) (http://www.novell.com/documentation/edir873/index.html?page=/documentation/edir873/ edir873/data/a5hykfm.html)